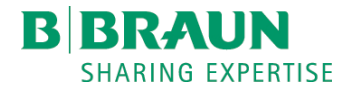

# **NEXADIA® monitor 2**

Datenmanagement für die Dialyse Gebrauchsanweisung SW 2.3.x DE

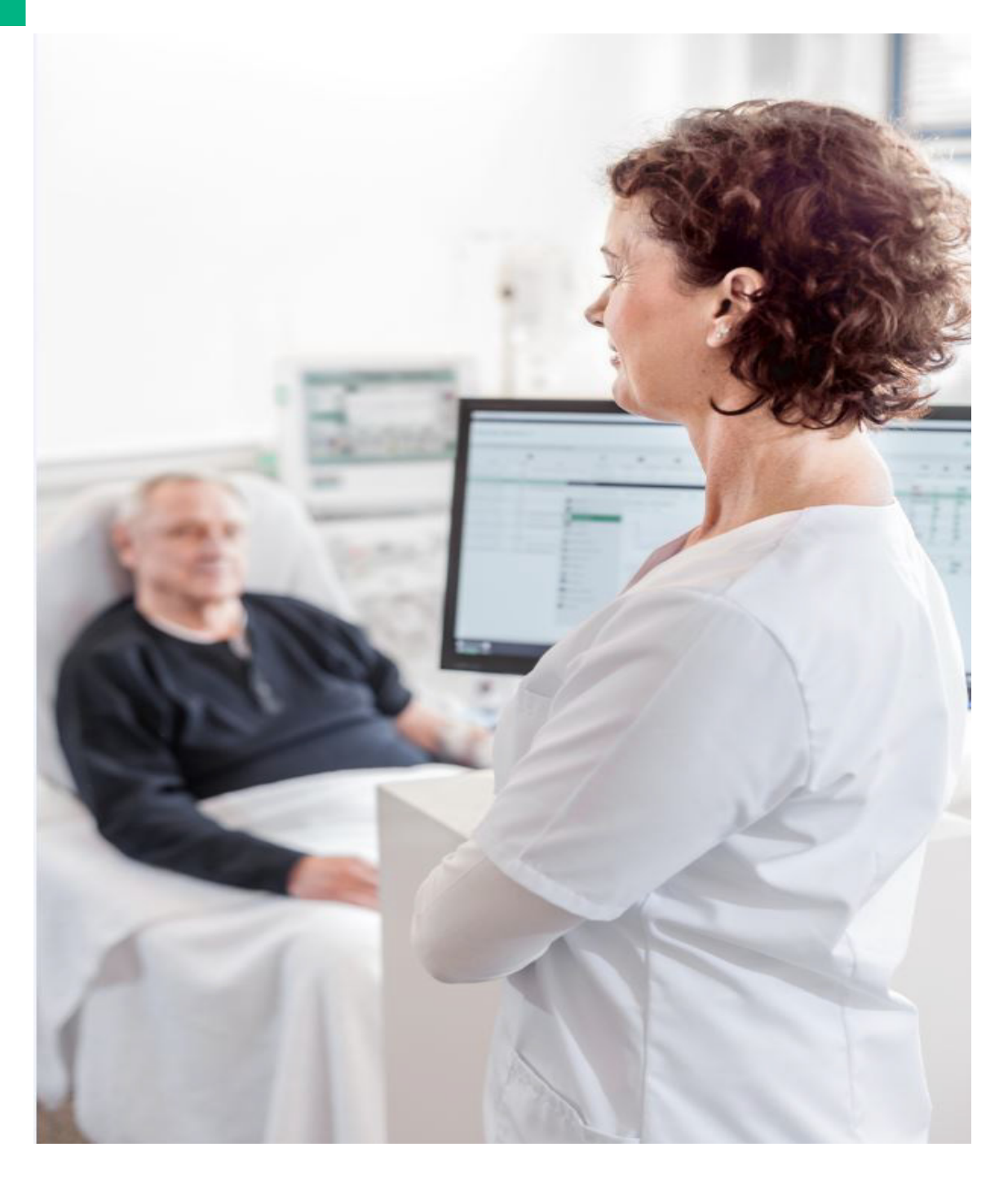

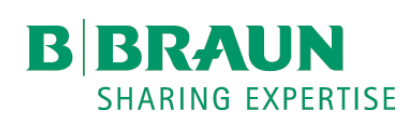

# $\epsilon$

CE-Kennzeichnung gemäß Richtlinie 93/42/EWG. Technische Änderungen vorbehalten.

# B. Braun Avitum AG

Schwarzenberger Weg 73-79 34212 Melsungen, Germany Tel +49 (56 61) 71-0 Fax +49 (56 61) 75-0

www.bbraun.com

IFU 38910539DE / Rev. 1.04.01 / 07.2021

# Inhaltsverzeichnis

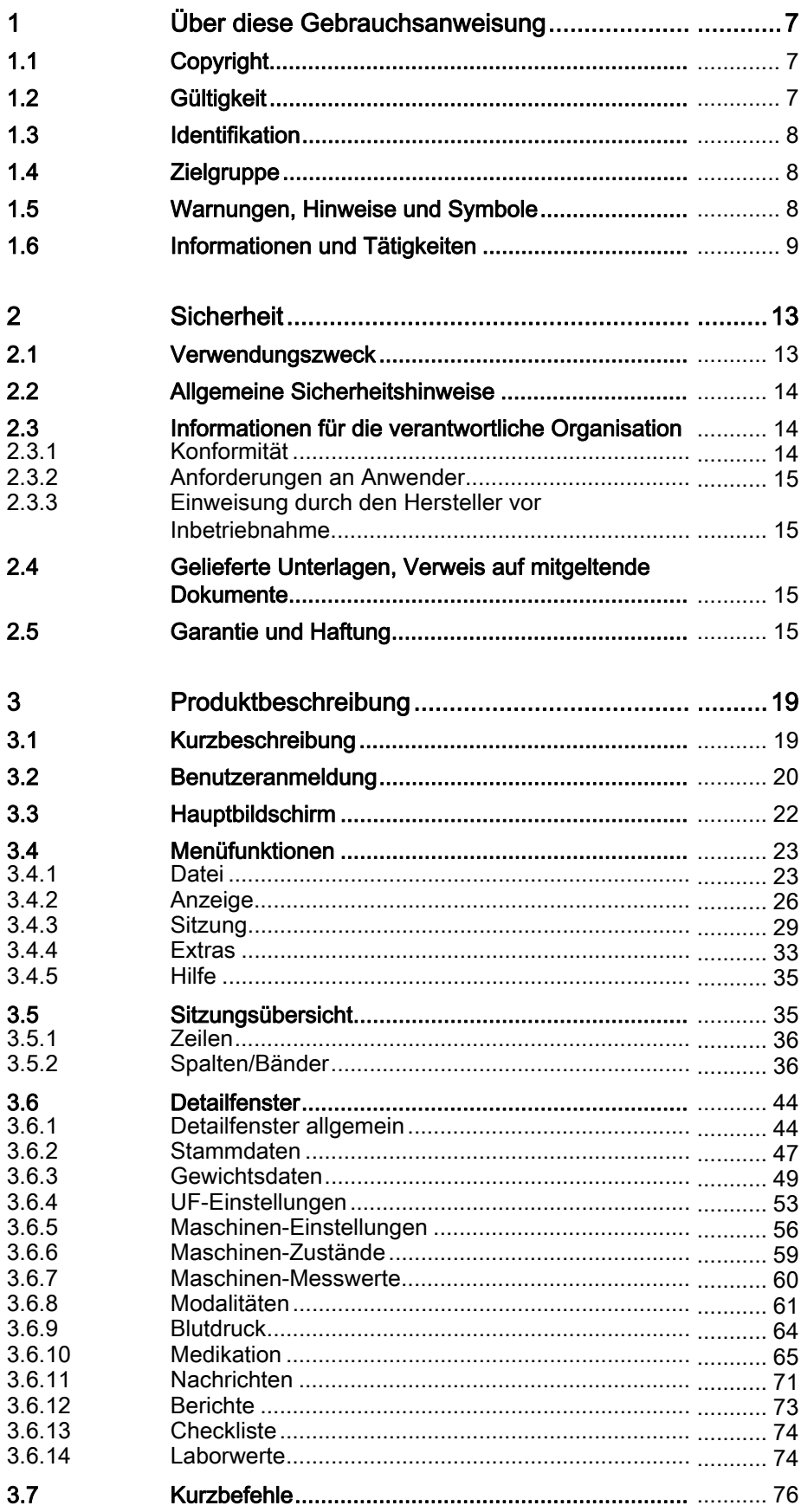

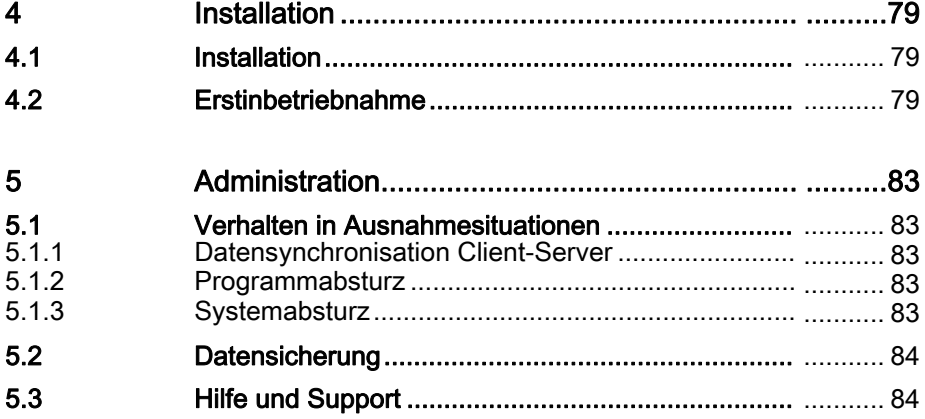

# Inhaltsverzeichnis

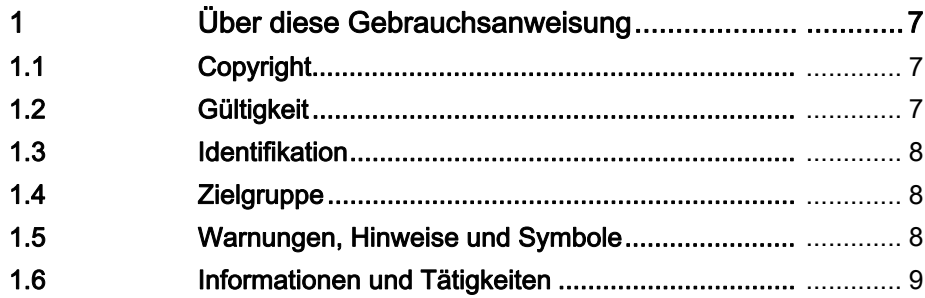

# <span id="page-6-0"></span>1 Über diese Gebrauchsanweisung

Diese Gebrauchsanweisung (IFU) ist fester Bestandteil von NEXADIA monitor 2. Bewahren Sie die Gebrauchsanweisung deshalb für die gesamte Produktlebensdauer auf.

Sie bietet sowohl in elektronischer als auch in gedruckter Form einen Überblick über die Funktionalität der Bedienoberfläche von NEXADIA monitor 2 – Datenmanagement für die Dialyse der B. Braun Avitum AG.

Die Gebrauchsanweisung muss für jeden Benutzer und Systemadministrator jederzeit frei zugänglich sein.

Weiterführende Informationen über alle anderen Systemkomponenten entnehmen Sie den jeweiligen Gebrauchsanweisungen.

Die in dieser Gebrauchsanweisung enthaltenen Angaben und Daten können ohne vorherige Ankündigung geändert werden.

Ohne ausdrückliche schriftliche Erlaubnis der B. Braun Avitum AG ist es nicht gestattet, diese Gebrauchsanweisung oder Teile daraus oder Programme oder Teile daraus für irgendwelche Zwecke zu vervielfältigen oder zu verbreiten.

Kopien dürfen nur im Rahmen der gesetzlichen Bestimmungen angefertigt werden.

Eine Weitergabe an Dritte ist unzulässig.

Irrtum und Änderungen vorbehalten.

# <span id="page-6-1"></span>1.1 Copyright

Dieses Dokument ist mit allen Rechten Eigentum der B. Braun Avitum AG.

# <span id="page-6-2"></span>1.2 Gültigkeit

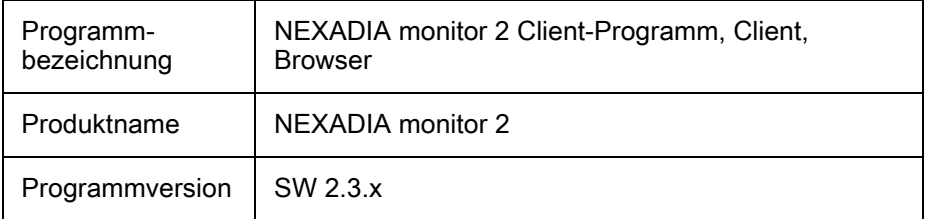

# CE

# Hersteller

B. Braun Avitum AG Schwarzenberger Weg 73 - 79, 34212 Melsungen, Germany Tel. +49 (5661) 71-0 Fax. +49 (5661) 75-0 www.bbraun.com

#### Vertreiber mit genauer Anschrift

Bezugsinformationen erhalten Sie direkt beim Hersteller oder entnehmen Sie Ihren Kaufunterlagen.

#### Angaben zur Platzierung von Identifikationsangaben am Produkt

Beim Programmstart öffnet sich ein Fenster, auf dem neben dem Produktnamen auch das CE-Zeichen zu finden ist.

Informationen zur Programmversion und rechtliche Hinweise können Sie jederzeit im Programm selbst über den Menübefehl Hilfe, Über NEXADIA monitor 2 abrufen.

# <span id="page-7-0"></span>1.3 Identifikation

Erstellung dieser Gebrauchsanweisung durch B. Braun Avitum AG.

Je nach Bezugsquelle trägt das Programm den entsprechenden Produktnamen:

NEXADIA monitor 2 ist der Produktname der B. Braun Avitum AG.

In dieser Gebrauchsanweisung wird jedoch keine namentliche Unterscheidung der inhaltlich weitgehend identischen Produkte getroffen und das Programm kurz Client genannt.

# <span id="page-7-1"></span>1.4 Zielgruppe

Zielgruppe dieser Gebrauchsanweisung ist medizinisches Fachpersonal.

Das Programm darf nur von Personen verwendet werden, die in die sachgemäße Bedienung eingewiesen sind.

### <span id="page-7-2"></span>1.5 Warnungen, Hinweise und Symbole

In diesem Dokument werden 4 Signalwörter verwendet: GEFAHR, WARNUNG, VORSICHT und HINWEIS.

Die Signalwörter GEFAHR, WARNUNG und VORSICHT weisen auf besondere Gefahrensituationen für Anwender und Patienten hin.

Das Signalwort HINWEIS kennzeichnet Informationen, die sich direkt oder indirekt auf die Vermeidung von Sachschäden und nicht auf Personenschäden beziehen.

Das Signalwort und die Farbe der Kopfzeile kennzeichnen den Grad oder die Schwere der Gefahr:

# **A GEFAHR!**

Kennzeichnet eine unmittelbare Gefahrensituation, die zum Tod oder zu schweren Verletzungen führt, wenn sie nicht vermieden wird.

#### **A WARNUNG!**

Kennzeichnet eine potenzielle Gefahrensituation, die zum Tod oder zu schweren Verletzungen führen kann, wenn sie nicht vermieden wird.

# **A VORSICHT!**

Kennzeichnet eine Gefahrensituation, die zu leichten oder mittelschweren Verletzungen führen kann, wenn sie nicht vermieden wird.

# **HINWEIS!**

Wird zur Kennzeichnung von Verfahrensweisen verwendet, die nicht mit Personenschäden zusammenhängen, d.h. Informationen, die sich direkt oder indirekt auf die Vermeidung von Sachschäden beziehen.

Warnhinweise nennen auch Maßnahmen, die zur Vermeidung der entsprechenden Gefahrensituationen ergriffen werden müssen. Somit haben Warnhinweise im Zusammenhang mit der Gefahr von Personenschäden den folgenden Aufbau:

#### Kopfzeile mit Signalwort

Hier steht die Gefahrenart!

Hier stehen die Gefahrenquelle und mögliche Folgen, wenn die Maßnahmen nicht beachtet werden.

• Hier sind Maßnahmen zur Gefahrenvermeidung aufgelistet.

# <span id="page-8-0"></span>1.6 Informationen und Tätigkeiten

#### Informationen

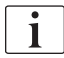

Hier stehen zusätzliche nützliche Informationen zu Vorgehensweisen, Hintergrundinformationen und Empfehlungen.

#### **Tätigkeiten**

- 1. Auf diese Weise werden Handlungsanweisungen aufgelistet.
	- Dieses Symbol kennzeichnet das Ergebnis einer Tätigkeit.

# Inhaltsverzeichnis

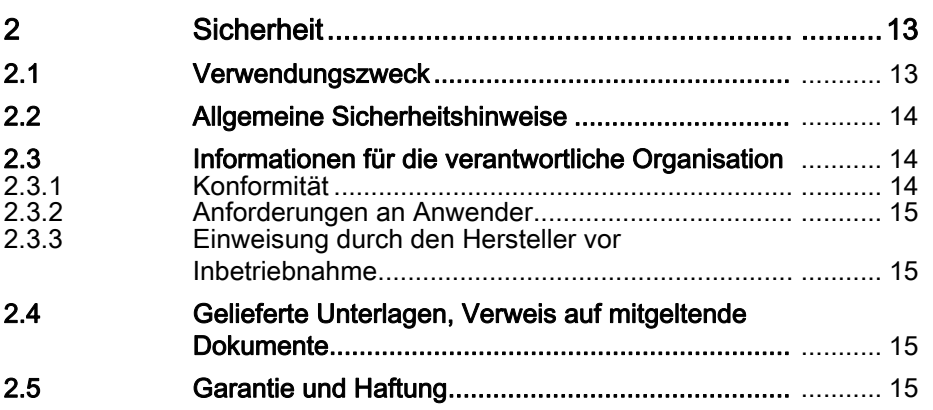

**2**

# <span id="page-12-0"></span>2 Sicherheit

# <span id="page-12-1"></span>2.1 Verwendungszweck

#### Zweckbestimmung, Hauptfunktionen, Anwendungsbereich

NEXADIA monitor 2 ist eine Software, die auf mehreren Arbeitsstationen und auch von mehreren Anwendern gleichzeitig auf einer Arbeitsstation genutzt werden kann. Die Software wird verwendet, um bei der Hämodialyse:

- Patiententherapieparameter von einer verbundenen Nephrologiedatenbank zum Dialysegerät zu übertragen,
- Behandlungsdaten, die von einem Dialysegerät oder externen Geräten generiert und/oder von einem Anwender manuell an einer Arbeitsstation eingegeben werden, automatisch zu erfassen und zu speichern,
- den Behandlungsfortschritt für einen Patienten an einer Arbeitsstation zu visualisieren,
- generierte Behandlungsdaten zu einer verbundenen Nephrologiedatenbank zu übertragen.

NEXADIA monitor 2 kommt auf Windows-Plattformen im Client-Server-Betrieb zum Einsatz.

Zur Erleichterung der Dateneingabe am Dialysegerät können zusätzlich Behandlungsvorgabewerte vor Behandlungsbeginn optional an dafür geeigneten Dialysegeräten übertragen werden und sind vom Anwender vor Behandlungsbeginn dort zu bestätigen.

Das System wird von Ärzten, Pflegekräften und zum Teil auch von Patienten bedient (im Rahmen von Limited-Care-Dialysen), die zur qualifizierten Nutzung des Systems geschult wurden.

Das System kann im stationären Klinikbereich oder in ambulanten Dialysestationen eingesetzt werden.

Das System wird von geschulten Technikern, Administratoren oder Mitarbeitern des Systemkonfigurierers installiert.

#### **A WARNUNG!**

NEXADIA monitor 2 ist nicht auf Ausfallsicherheit oder Hochverfügbarkeit ausgelegt. Mit fehlender Datenübertragung muss deshalb zu jedem Zeitpunkt gerechnet werden.

- Bei Ausfall des Systems setzen Sie die Dialysebehandlung ohne NEXADIA monitor 2 fort.
- Ersetzen Sie die Funktionen des Systems durch manuelle Handlungsabläufe. Sie ergeben sich aus den Grundfunktionen des Dialysegeräts.

# **A WARNUNG!**

NEXADIA monitor 2 ist ausdrücklich nicht zur Alarmierung von Pflegekräften im Fall von Gerätealarmen vorgesehen.

- Die Anzeige kann abhängig vom Netzwerk zeitlich verzögert sein und dient daher nur Dokumentationszwecken, wenngleich Alarminformationen auch unmittelbar übertragen und angezeigt werden können.
- Stellen Sie sicher, dass Gerätealarme und -warnungen zu jeder Zeit direkt am Dialysegerät wahrgenommen werden.

# <span id="page-13-0"></span>2.2 Allgemeine Sicherheitshinweise

# **A WARNUNG!**

Die Übertragung behandlungsbezogener Vorgabedaten an das Dialysegerät erfordert die Sorgfalt und das Verantwortungsbewusstsein des Anwenders! Es wird ausdrücklich darauf hingewiesen, dass alle Daten grundsätzlich immer vom Anwender gegen die ursprüngliche ärztliche Verordnung (in Papierform, vom Arzt unterschrieben) geprüft werden müssen, bevor sie für eine Behandlung übernommen werden!

- Achten Sie grundsätzlich sorgfältig darauf, dass eingegebene Daten korrekt sind und dem richtigen Patienten und der richtigen Sitzung zugeordnet sind! Überprüfen Sie nach diesen Kriterien auch Daten, die von anderen Quellen als von Ihnen selbst stammen (Berechnung durch die Software, Übertragung durch angeschlossene Geräte, Import aus Fremdsystemen).
- Für angewandte oder interpretierbare Daten, die fehlerhaft sind, übernimmt der Hersteller keine Gewährleistung. Dies gilt insbesondere für Berechnungen, die das System selbst durchführt und die für weitere therapeutische oder diagnostische Entscheidungen verwendet werden. Beispiel: Rechnerische Kt/V-Abschätzung durch das System auf Basis aufgezeichneter Daten.
- Die Überwachung von Dialysebehandlungen im Sinne einer rechtzeitigen Erkennung von Alarmen an den Dialysegeräten darf mit dem vorliegenden System nicht erfolgen. Stellen Sie in jedem Fall sicher, dass Alarme der Dialysegeräte rechtzeitig und direkt akustisch und optisch vom Bedienpersonal erkannt werden.
- Der Anwender muss Daten, die vom System errechnet werden, mit Hilfe geeigneter alternativer Verfahren (z. B. Laboruntersuchung, Shunt-Untersuchung) verifizieren und bestätigen. Erst dann dürfen diese zu weiteren diagnostischen und therapeutischen Zwecken verwendet werden. Dies betrifft insbesondere die Berechnung der Dialyseeffektivität Kt/V als auch die Berechnung der UF- und Gewichtswerte durch das System, die durch entsprechende Labormesswerte abgesichert werden müssen. Auch hier muss der Anwender die Rechenergebnisse auf Richtigkeit überprüfen.

# <span id="page-13-1"></span>2.3 Informationen für die verantwortliche Organisation

### <span id="page-13-2"></span>2.3.1 Konformität

Das Programm stellt ein Medizinprodukt im gesetzlichen Sinne dar.

Für die Übereinstimmung mit den Anforderungen nach der Medizinprodukterichtlinie 93/42/EWG gibt der Hersteller eine Erklärung ab.

#### <span id="page-14-0"></span>2.3.2 Anforderungen an Anwender

#### Anwenderbeschränkungen und Angaben zur Qualifikation

Die Anwendung des Programms erfordert eine Anwenderschulung und sollte Personen vorbehalten sein, die über die notwendigen Fachkenntnisse für den Arbeitsbereich Dialyse verfügen (Ärzte, Pflegepersonal).

Zur Einschränkung des Anwenderkreises gibt es die Möglichkeit der Zugriffskontrolle mit Benutzeranmeldung.

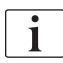

Weitere Informationen zur Benutzeranmeldung erhalten Sie im Kapitel [3.2](#page-19-0) [Benutzeranmeldung \(20\).](#page-19-0)

#### <span id="page-14-1"></span>2.3.3 Einweisung durch den Hersteller vor Inbetriebnahme

B. Braun Avitum AG bietet verschiedene Schulungsmaßnahmen an, die sich am jeweiligen Zielpublikum orientieren (die Inhalte können sich kurzfristig ändern).

Informationen zu Schulungen zu NEXADIA monitor 2 können Sie beim zuständigen Händler erfragen.

# <span id="page-14-2"></span>2.4 Gelieferte Unterlagen, Verweis auf mitgeltende **Dokumente**

Für das Client-Programm von NEXADIA monitor 2 existiert diese Gebrauchsanweisung in elektronischer und in gedruckter Form.

Die Gebrauchsanweisung in elektronischer Form (PDF-Dokument) ist Bestandteil der NEXADIA monitor 2 Installationsmedien.

Sie kann im NEXADIA monitor 2 Client-Programm über das Menü Hilfe, Gebrauchsanweisung aufgerufen werden.

Eine gedruckte Version erhalten Sie auf Anfrage vom Hersteller.

Technische Handbücher für die Installation und Konfiguration des Gesamtsystems sowie dessen Einzelkomponenten sind verfügbar.

## <span id="page-14-3"></span>2.5 Garantie und Haftung

Programmfehler, die die Arbeit mit dem Programm gemäß Spezifikation behindern oder einschränken, werden möglichst schnell behoben, beispielsweise durch Softwareaktualisierungen. Diese werden per E-Mail oder zum Herunterladen zur Verfügung gestellt.

Weitergehende Garantieansprüche und Vereinbarungen über Programmneuerungen sind Gegenstand der Vereinbarungen mit Ihrem Händler.

# Inhaltsverzeichnis

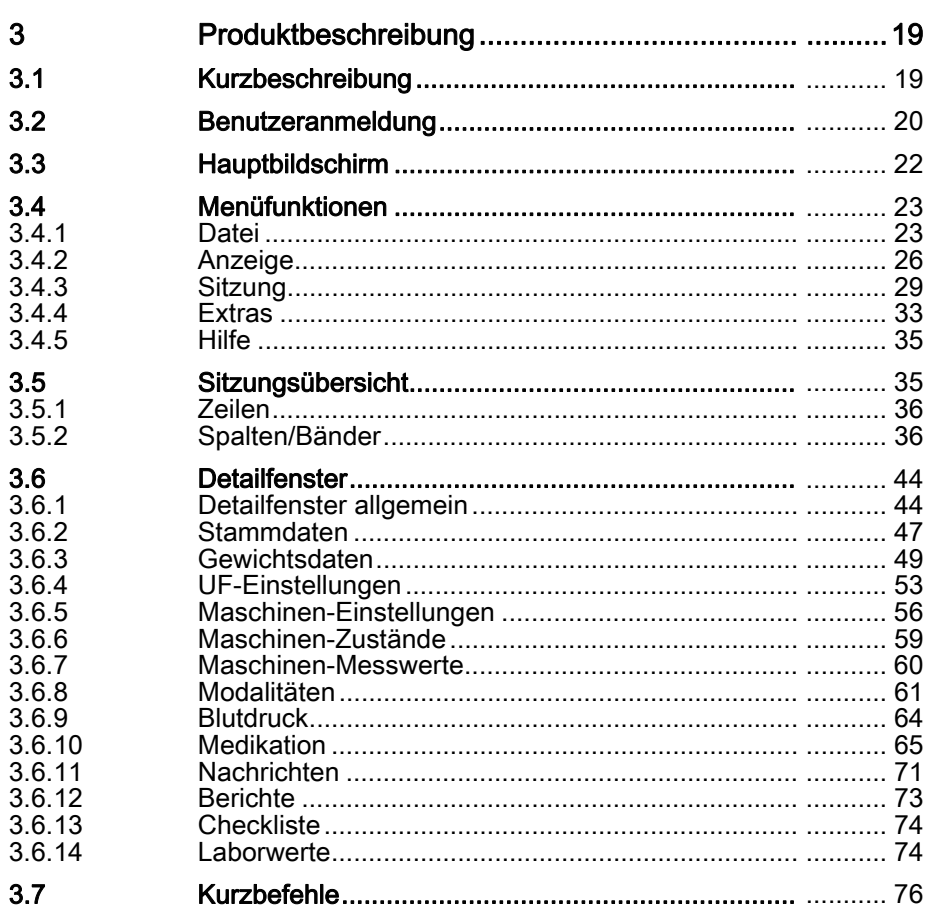

# <span id="page-18-0"></span>3 Produktbeschreibung

# <span id="page-18-1"></span>3.1 Kurzbeschreibung

Das Client-Programm dient als Benutzerschnittstelle von NEXADIA monitor 2- Datenmanagement für die Dialyse.

Es stellt behandlungsrelevante Daten bei Dialysebehandlungen dar.

Diese können vom Anwender manuell ergänzt oder verändert werden.

Das Programm ist als so genannter "Thin Client" nur eine Anzeige- und Eingabeoberfläche für Daten. Im Programm oder auf dessen Arbeitsplatz findet nur eine minimal notwendige Datenverarbeitung statt (vgl. Internetbrowser-Technologie).

Das Programm kommuniziert über das TCP/IP-Protokoll mit dem Monitoring-Serverprogramm.

# **A WARNUNG!**

Gefährdung des Patienten durch Eingabe falscher Behandlungsparameter!

• Achten Sie darauf, dass die eingegebenen Parameter zum behandelten Patienten gehören (siehe auch Hilfe, Über NEXADIA monitor 2).

#### **Leistungsdaten**

NEXADIA monitor 2 ermöglicht die Automatisierung vieler Prozessschritte der täglichen Praxis in der Dialyse:

- Übernahme der patientenindividuellen Behandlungsvorschrift aus der Dialysedatenbank vor Beginn einer Behandlung,
- Automatische Übertragung der Patientengewichtswerte von Personenwaagen an das System,
- Errechnung der notwendigen tagesaktuellen Ultrafiltrationsparameter,
- Warnung bei falschen oder intolerablen Rechenergebnissen (Plausibilitätskontrollen),
- Übertragung der Behandlungsvorgabewerte an das Dialysegerät,
- Online-Erfassung von Soll- und Ist-Werten des Dialysegeräts zur Dokumentation (Alarme, Einstellwerte, Messwerte, Vitalzeichen etc.),
- Übersichtsdarstellung aller laufenden Behandlungen mit wesentlichen Charakteristiken (Fortschritt, Gerätephase, Alarmstatus etc.),
- Generierung von Dialyseprotokollen zur papiergeführten Dokumentation,
- Übermittlung von Behandlungsergebnisdaten an ein Abrechnungssystem und/oder an ein externes Informationssystem,
- Ermittlung/Ableitung von Parametern zur Dialyseeffektivität (zur rechtzeitigen Intervention während der Behandlung oder zur abschließenden Behandlungsbewertung),
- Datenarchivierung und Langzeitauswertung zur Ableitung sekundärer Beurteilungen (Shunt-Qualität, Dialyseeffektivität etc.),
- Erfassung der Daten von weiteren medizinischen Geräten online oder durch manuelle Eingabe (z. B. Blutgasanalyse, externe Blutdruckmessgeräte, Labormessgeräte).

# <span id="page-19-0"></span>3.2 Benutzeranmeldung

Je nach Einstellung ist es erforderlich, sich vor der Inbetriebnahme mit Benutzernamen und individuellem Passwort anzumelden.

Nur bei erfolgreicher Anmeldung ist es möglich, entsprechend der zugewiesenen Berechtigungen zu arbeiten.

Bei einer fehlerhaften Anmeldung erscheint im Anmeldedialog ein rotes Warndreieck. Neben diesem Dreieck oder durch Bewegen des Mauszeigers darüber werden weitere Informationen angezeigt.

Sollten Sie Ihr Passwort vergessen haben, kann dieses in der Benutzerverwaltung zurückgesetzt werden.

#### Passwort ändern (nicht möglich bei Anbindung an Active Directory)

- 1. Im Anmeldedialog Benutzer auswählen.
- 2. Auf den Link Passwort ändern klicken.
- 3. Auf dem Reiter Neues Passwort das aktuelle und ein neues Passwort entsprechend der dort angezeigten Passwortregeln eingeben.
- 4. Neues Passwort bestätigen.
- 5. Mit OK speichern.
	- $\%$  Das Passwort wird in Form von Platzhaltern dargestellt.

Entspricht das neue Passwort nicht den Passworteinstellungen, erscheint ein Hinweis und es muss ein neues Passwort vergeben werden.

#### PIN ändern

 $\mathbf{1}$ 

 $\mathbf{I}$ 

 $\mathbf{i}$ 

- 1. PIN ändern wählen.
- 2. Auf dem Reiter Neue PIN im Feld Aktuelles Passwort ein aktuelles Passwort eingeben.
- 3. Im Feld Neue PIN eine neue PIN eingeben.
- 4. Im Feld PIN wiederholen die neue PIN bestätigen.
- 5. Mit OK speichern.

Die Änderung wird erst wirksam, nachdem das Dialysegerät neu gestartet und die Therapieauswahl aufgerufen wurde.

Nach erfolgreicher Anmeldung wird der Name des Benutzers am rechten unteren Bildschirmrand angezeigt:

Der Anmeldevorgang kann durch Klicken auf das Schlosssymbol oder über Datei, Benutzer abmelden jederzeit neu gestartet werden.

#### Zugriffsebenen (Security Levels)

Die Zugriffsmöglichkeiten für den Benutzer auf NEXADIA monitor 2 werden serverseitig konfiguriert.

Wie und wo der Security Level konfiguriert werden kann, erfahren Sie in den entsprechenden Handbüchern des Servers.

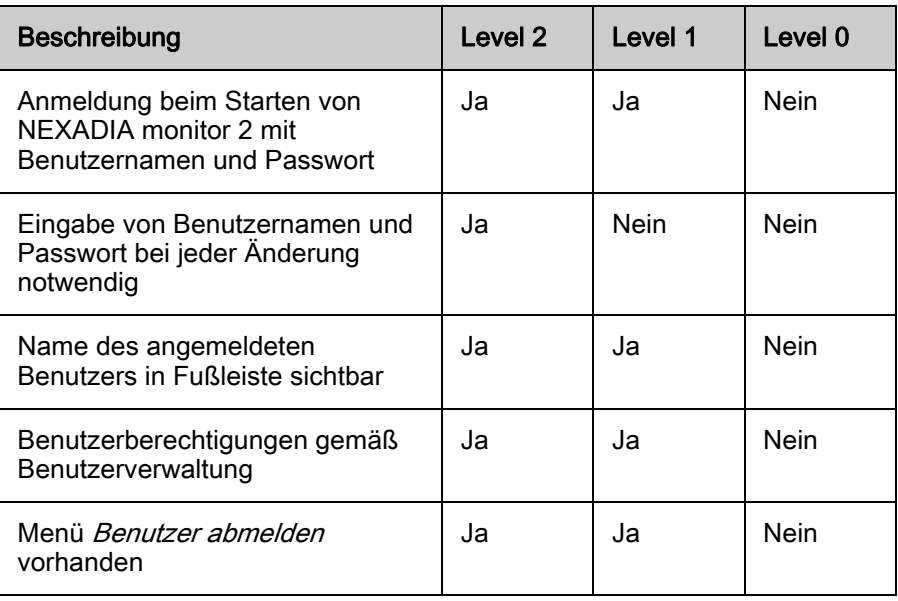

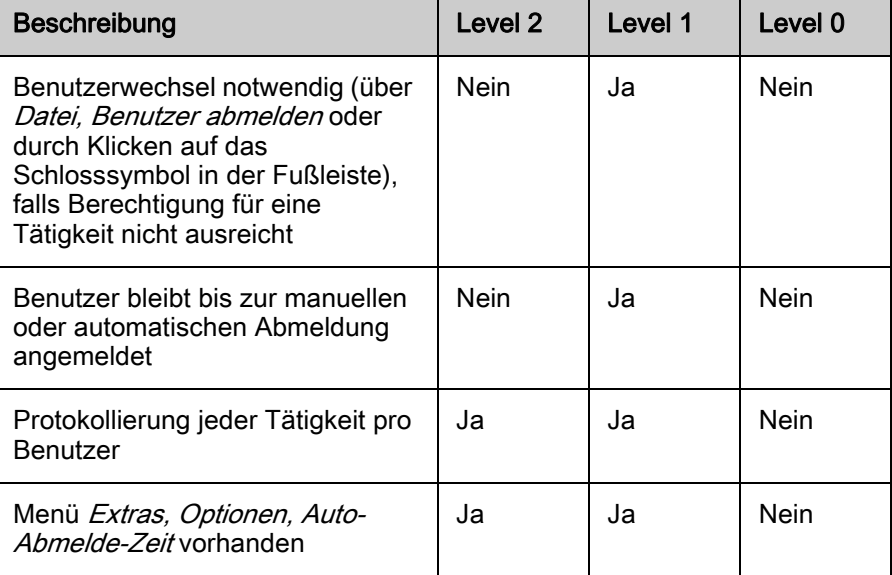

<sup>i</sup>

Weitere Informationen zur Benutzerverwaltung erhalten Sie im entsprechenden Handbuch.

# <span id="page-21-0"></span>3.3 Hauptbildschirm

Das Programm arbeitet vollständig sitzungsorientiert, das heißt, alle Daten sind hierarchisch nach Patienten und deren Sitzung(en) geordnet.

- 1. Programm starten.
	- Hauptbildschirm mit Sitzungsübersicht öffnet sich.
	- Das Erscheinungsbild entspricht den durchgeführten Konfigurationen, die in dieser Gebrauchsanweisung beschrieben sind.

| Drag a column header here to group by that column<br>å |              |                     |                                  | 副<br>83               |                         |                | Eo                              |      |               | ĬΔ                         | d.              | $\equiv$   | 日        | liy            |                     |                         |
|--------------------------------------------------------|--------------|---------------------|----------------------------------|-----------------------|-------------------------|----------------|---------------------------------|------|---------------|----------------------------|-----------------|------------|----------|----------------|---------------------|-------------------------|
|                                                        |              |                     | 大田                               |                       |                         |                |                                 |      |               |                            |                 |            |          |                |                     | a ∱                     |
| Patient.<br>Elster, Slegfried, 9/25/1946               | <b>Risks</b> | Pre weight<br>100.0 | Prescribed target weight<br>95.0 | UF state<br>$\bullet$ | Modalities<br>HD Dialog | UF rate<br>571 | Therapy<br>02:13 / 03:30 $\Box$ | Kt/V | Download<br>☑ | Progress<br>m <sub>0</sub> | Blood pressure  | Medication | Comments | Checklist<br>ı | Post weight<br>96.0 | Weight loss real<br>4.9 |
| Binder, Werner, 3/29/1931                              |              | 87.0                | 85.0                             | ٠                     | Dialog                  | 85             | 01:55/03:30                     |      | 図             | $\blacksquare$             | Ш<br>IIIII      |            |          | Ш              | 85.0                | 2.5                     |
| Domhaus, Käthe, 8/4/1945                               |              | 89.3                | 84.5                             | ٠                     | Dialog                  | 742            | 02:13 / 03:30                   |      |               | œ<br>α                     | IIIII           | H          |          | Ш              | 86.3                | 3.4                     |
| Cotten, Billy, 12/26/1961                              |              | 75.0                | 72.0                             | ٠                     | Fresenius 4008          | 881            | 02:13 / 04:00                   |      |               | 国                          | Ш               |            |          |                | 72.0                | 3.5                     |
| Braun, Thomas, 4/11/1937                               |              | 66.0                | 62.0                             | ٠                     | Dialog                  | 269            | 02:16 / 04:00                   |      |               | œ                          | Ш               |            |          | Ш              | 61.0                | 5.6                     |
| Benner, Kurt, 9/16/1964                                |              | 120.0               | 114.0                            | ٠                     | Fresenius               | $999$          | 02:23 / 04:15                   |      | ы             | œ<br>٠                     | Ш               |            |          | Ш              | 115.0               | 5.8                     |
| Becker, Klaus, 9/28/1928                               |              | 97.0                | 94.5                             | ۰                     | Dialog                  | 285            | 02:22 / 03:30                   |      | ıз            | œ<br>α                     | Ш               | Ш          |          | Ш              | 94.0                | 3.5                     |
| Brown, Boby, 3/12/1933                                 |              | 80.0                | 78.5                             | ٠                     | Dialog                  | 499            | 02:12 / 03:00 ====              |      | Бź            | œ<br>u                     | IIIII           |            |          | III            | 78.5                | 1.8                     |
| Bolten, Barbara, 6/22/1934                             |              | 124.0               | 119.5                            | ٠                     | Dialog                  | 499            | 02:17 / 04:00                   |      | A             | œ<br>и                     | Ш               |            |          | Ш              | 120.0               | 4.5                     |
|                                                        |              | 87.0                | 84.5                             |                       | Dialog                  | 1000           | 02:28 / 04:00                   |      | л             | ß                          |                 |            |          |                | 85.0                | 2.4                     |
|                                                        |              | 80.0                | 76.5                             | ٠                     | Dialog                  | 1200           | 02:15/03:00                     |      | v             |                            |                 |            |          |                | 76.5                | 4.0                     |
| Ahrens, Ute, 6/7/1952<br>Beckmann, Marianne, 4/11/1    | Δ            |                     |                                  |                       |                         |                |                                 |      |               | $\mathbf{m}$<br>- 3        | IIIII<br>IIIIII | Ш          |          | Ш<br>IIII      |                     |                         |

Abb. 3-1 Hauptbildschirm

Am oberen Rand der Sitzungsübersicht befindet sich das Menü zur Programmbedienung.

In der Mitte werden in Kurzform Informationen zu den ausgewählten Sitzungen angezeigt.

In der Statuszeile am unteren Bildschirmrand befinden sich Informationen über den Verbindungszustand zum Server und weitere Systeminformationen.

# <span id="page-22-0"></span>3.4 Menüfunktionen

#### <span id="page-22-1"></span>3.4.1 Datei

Das Menü bietet schnellen Zugriff auf die wesentlichen Programmfunktionen.

#### Mit Server verbinden

- 1. Datei, Mit Server verbinden... wählen.
- 2. IP-Adresse oder Netzwerknamen des Servers eingeben.
- 3. Ggf. einen anderen Port eingeben.
- 4. Mit OK bestätigen.
	- $\%$  Verbindung zu einem verbundenen Server wird hergestellt.
	- $\%$  In der Liste wird ein neuer Eintrag der letzten Serververbindungen hergestellt.

#### Letzte Serververbindungen

- 1. Datei, Letzte Verbindungen wählen.
	- $\%$  Die letzten erfolgreichen Serververbindungen werden angezeigt.
- 2. Eintrag auswählen.
	- $\&$  Anwendung verbindet sich mit diesem Server.
- 1. Datei, Letzte Verbindungen, Liste löschen wählen.
	- Alle Einträge werden aus der Serverliste gelöscht.
	- Beim Neustart der Anwendung müssen die Serverdaten erneut eingegeben werden.

#### Patientenkarte programmieren

Voraussetzungen

- Die auf der Installations-CD mitgelieferte Software und der entsprechende Treiber für den Kartenprogrammierer müssen installiert worden sein.
- Der Pfad zur Datei iSYCardPrommer.exe muss hinterlegt worden sein (siehe Extras, Optionen, Pfad der Patientenkarten-Programmiersoftware).
- 1. Datei, Patientenkarte wählen.
- 2. Geeignete Patientenkarte in den Kartenprogrammierer stecken.
	- $\&$  Patientenkarte kann programmiert werden.

 $\mathbf{i}$ 

Für weitere Informationen wenden Sie sich an den Hersteller.

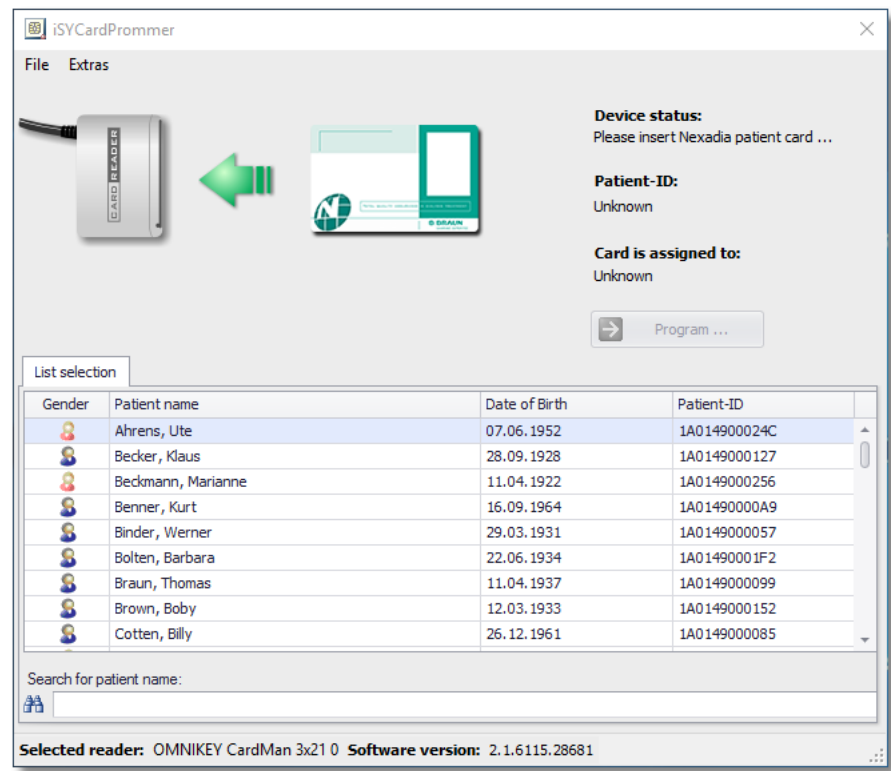

Abb. 3-2 Patientenkarte einstecken

- 3. Unter Extras, Optionen den richtigen Kartenleser und die richtige Patientenkarte auswählen.
- 4. Prüfen, ob alle Angaben korrekt sind und mit  $OK$  bestätigen.

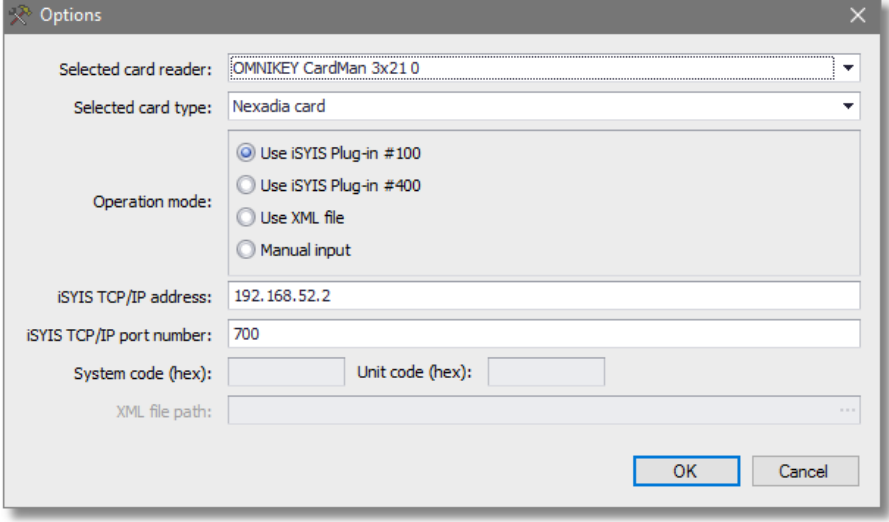

Abb. 3-3 Kartenleser auswählen

5. Patienten aus der Liste wählen und Programmieren klicken.

**3**

#### **A WARNUNG!**

Gefährdung des Patienten durch Auswahl einer falschen Patientenkarte, Behandlung mit falschen Parametern!

- Stellen Sie sicher, dass vor dem Programmiervorgang der richtige Patient ausgewählt wurde.
- Eine Falschbehandlung aufgrund einer falschen Patientenkarte kann zu schweren Komplikationen bis hin zum Tod führen.

Nach erfolgreichem Vorgang werden der Name des Patienten, sein Geburtsdatum sowie die zugehörige Patienten-ID zur Überprüfung in einem entsprechenden Dialog angezeigt.

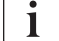

Am Dialysegerät erfolgt die Zuordnung dieser ID zum entsprechenden Patienten.

Um eine Verwechslung auszuschließen, wird empfohlen, den Namen des Patienten auf der Karte zu vermerken.

#### **A WARNUNG!**

Gefährdung des Patienten durch fehlende oder falsche Beschriftung der Patientenkarte!

- Beim Programmieren einer Patientenkarte müssen Sie die korrekte Beschriftung der Karte überprüfen.
- Eine Falschbehandlung aufgrund einer falschen Patientenkarte kann zu schweren Komplikationen bis hin zum Tod führen.

#### **A WARNUNG!**

Gefährdung des Patienten durch Auswahl einer falschen Patientenkarte, Behandlung mit falschen Parametern!

- Nachdem die Patientenkarte am Dialysegerät einsteckt wurde, müssen Sie vor Start der Behandlung prüfen, ob die angezeigten Informationen (Name des Patienten) mit der zu behandelnden Person übereinstimmen.
- Eine Falschbehandlung aufgrund einer falschen Patientenkarte kann zu schweren Komplikationen bis hin zum Tod führen.

#### Benutzer abmelden

- 1. Datei, Benutzer abmelden wählen.
	- **b** Der aktuelle Benutzer wird abgemeldet und ein entsprechender Dialog wird angezeigt.
- 2. Anmelden wählen.
- 3. Anmeldedaten eingeben um sich erneut oder mit anderem Benutzer anzumelden.
- 4. Beenden wählen.
	- $\%$  Anwendung wird geschlossen.

#### Beenden

- 1. Datei, Beenden wählen oder  $X$ am rechten oberen Rand wählen.
	- $\uparrow$  Anwendung wird beendet.

#### <span id="page-25-0"></span>3.4.2 Anzeige

#### Aktualisieren F5

Die Synchronisation der Daten zwischen Server und Client-Anwendung geschieht fortlaufend automatisch im Hintergrund. Trotzdem kann es in Ausnahmesituationen – beispielsweise nach Netzwerkproblemen oder Server-Neustart – notwendig sein, die Datensynchronisation neu zu starten.

- 1. Anzeige, Aktualisieren F5 anklicken oder Taste F5 drücken.
	- $\%$  Interner Speicher wird komplett geleert und im definierten Zustand neu befüllt.

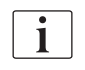

Geöffnete Detailfenster werden nicht automatisch aktualisiert. Sie zeigen stets den Datenstand der letzten Datenabfrage, die beim Öffnen des Fensters oder beim Speichern stattfindet.

#### Bildschirmlayout

Der Übersichtsbildschirm und damit das Bildschirmlayout der Client-Anwendung enthält zahlreiche Spalten, die gruppiert, entfernt, hinzugefügt oder in ihrer Reihenfolge geändert werden können.

Grundsätzlich wird das beim letzten Schließen eingestellte Layout beim nächsten Starten der Client-Anwendung wieder verwendet.

#### Suchfeld einblenden Strg+F

Um bestimmte Informationen zu finden, kann die Suche genutzt werden.

- 1. Anzeige, Bildschirmlayout, Suchfeld einblenden oder Strg+F anklicken.
	- **b** Das Suchfeld wird angezeigt.
- 2. Suchkriterium entsprechend folgender Tabelle eingeben.

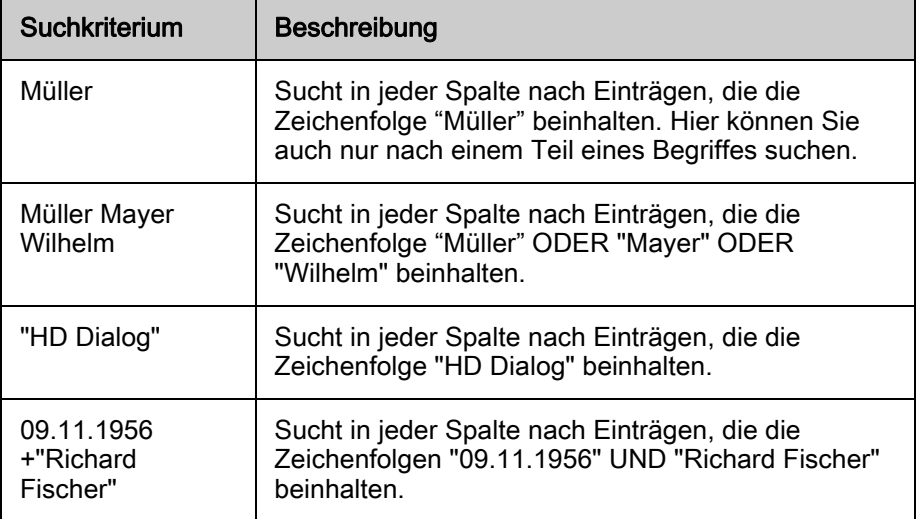

**3**

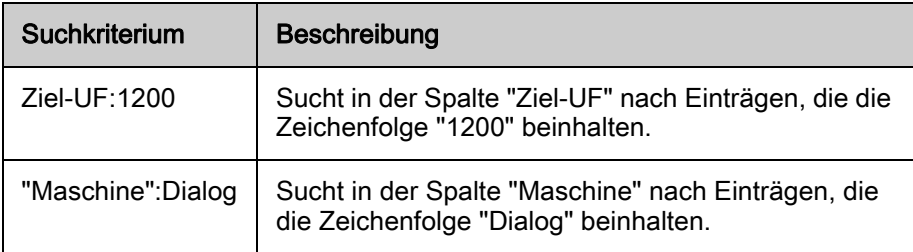

- 3. Finden anklicken.
	- Die Suche wird aktiviert und die Suchergebnisse gelb hinterlegt.
- 4. Leeren anklicken oder ESC-Taste drücken.
	- $\%$  Alle Zeichen im Suchfeld werden entfernt.
- 5. Pfeiltaste neben dem Suchfeld anklicken.
	- $\&$  Suchhistorie wird angezeigt.

Die Suche funktioniert nur für die aktuell sichtbaren Informationen in der Sitzungsübersicht.

#### Layoutänderungen zulassen

- 1. Anzeige, Bildschirmlayout, Layoutänderungen zulassen klicken.
	- $\&$  Layoutänderungen zulassen wird aktiviert.
	- & Layout-Einstellungen können konfiguriert werden.

Diese sind:

- Hinzufügen und Entfernen von Spalten und Bändern (siehe Spalten und Bänder hinzufügen und entfernen).
- Spaltenfilter konfigurieren.
- Gruppierung konfigurieren.

#### Spaltenfilter konfigurieren

- 1. Mauszeiger über den Spaltentitel bewegen.
	- $\%$  Im Spaltentitel wird ein kleines Filtersymbol rechts neben dem Titel sichtbar (für filterbare Spalten).
- 2. Filtersymbol anklicken.
	- **↓ Verfügbare Filterkriterien werden angezeigt.**
- 3. Filterkriterien auswählen.
	- $\%$  Nur ausgewählte Kriterien werden nach Aktivierung des Filters angezeigt.

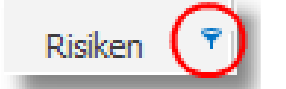

- $\%$  Das Filtersymbol wird unten links in der Fußzeile angezeigt, darunter steht der Hinweis Ansicht gefiltert.
- $\%$  Das Filtersymbol im Spaltentitel ändert seine Farbe nach blau.
- 4. Haken vor dem Filter entfernen.
	- $\%$  Komplette Behandlungsübersicht ist wieder sichtbar.
- 5. Um weitere Filter auszuwählen, den nach unten gerichteten Pfeil anklicken.
- 6. Um einen Eintrag zu löschen, mit dem Mauszeiger über einen Eintrag fahren und auf den roten Kreis mit weißem Kreuz klicken.

# $\mathbf{i}$

Nach Beendigung der Tätigkeiten sollte das Menü wieder deaktiviert werden, um Unbefugten den Zugriff zu verwehren.

#### Layouts verwalten

Nutzen Sie diese Funktion, um ein zuvor gespeichertes Layout auf der aktuellen Arbeitsstation zu laden.

- 1. Layouts verwalten anklicken.
	- **b** Der Dialog öffnet sich.

#### Einstellungen speichern

- 1. Layoutänderungen durchführen.
- 2. Einstellungen speichern anklicken und Namen vergeben.
	- Layouteinstellungen werden gespeichert und können auf anderen Arbeitsstationen geladen werden.
	- $\&$  Layout wird der Liste der verfügbaren Layouts hinzugefügt.

#### Einstellungen laden

- 1. Gewünschtes Layout auswählen.
- 2. Einstellungen laden anklicken.
	- Die aktuellen Layouteinstellungen werden mit denen des ausgewählten Layouts überschrieben.

#### Einstellungen löschen

- 1. Gewünschtes Layout markieren.
- 2. Einstellungen löschen anklicken.
- 3. Mit Ja bestätigen.
	- $\%$  Das Layout wird gelöscht.
	- $\%$  Wurde das Layout bereits an einer anderen Arbeitsstation geladen, ist es dort weiterhin gültig.

#### Originalzustand wiederherstellen

- 1. Originalzustand wiederherstellen anklicken.
- 2. Alle Änderungen werden verworfen und das ursprüngliche Layout vom Auslieferungszeitpunkt wieder hergestellt.

### **Sprachauswahl**

Für die Darstellungen der Client-Anwendung können Sie verschiedene Programmsprachen wählen, mit denen sich auch die Datums- oder Zahlenformate ändern.

- 1. Anzeige, Sprachauswahl anklicken um die Sprache umzuschalten.
- 2. Gewünschte Sprache (Land) auswählen.

Fehlende Sprachen werden vom Hersteller zur Verfügung gestellt.

Nach dem ersten Start der Anwendung ist noch keine Sprache, sondern Wie Betriebssystem ausgewählt.

Diese Option funktioniert nur, wenn in der Anwendung eine Sprache zur Verfügung steht. Ansonsten wird die Standardsprache (Englisch) verwendet.

Damit die Änderung wirksam wird, muss die Anwendung neu gestartet werden.

#### <span id="page-28-0"></span>3.4.3 Sitzung

Normalerweise wird automatisch eine Sitzung gestartet, sobald eine Patientenkarte an einem angeschlossenen Gerät (z. B. Waage) eingeführt wird. Sollte es aus irgendeinem Grund notwendig sein, die Sitzung manuell neu zu starten, erfolgt dies im folgenden Menü.

Aktive Sitzungen werden standardmäßig im Übersichtsbildschirm angezeigt. Dieser aktualisiert neue Sitzungen automatisch. Weitere Optionen zu den Sitzungen stehen unter diesem Menüpunkt zur Verfügung.

Das Menü kann auch aufgerufen werden, indem in der Sitzungsübersicht auf einen beliebigen Bereich mit der rechten Maustaste geklickt wird.

#### Sitzungen starten Strg+N

Voraussetzungen

- Für diesen Patienten gibt es noch keine aktive Sitzung oder
- es existiert bereits eine aktive Sitzung, aber es erfolgte für einen bestimmten Zeitraum für diesen Patienten kein Dateneingang.
- 1. Patientenkarte an einem angeschlossenen Medizingerät einführen.
	- $\%$  Das System legt automatisch eine neue Sitzung an.
	- Vorgabedaten werden automatisch aus einer externen Datenbank importiert und der Sitzung zugeordnet (Vorschrift, Geräte-Einstellwerte, Medikation etc.).

oder

Voraussetzungen

- Für diesen Patienten gibt es noch keine aktive Sitzung.
- 1. Sitzungen starten anklicken.
	- $\&$  Eine Sitzung wird manuell angelegt.
	- $\&$  Vorgabedaten werden automatisch aus einer externen Datenbank importiert und der Sitzung zugeordnet (Vorschrift, Geräte-Einstellwerte, Medikation etc.).
- 2. Jeweilige(n) Patienten aus der Liste auswählen.
- 3. Zum Filtern der Patientenliste kann das Suchfeld oberhalb der Tabelle genutzt werden. Beispiele:

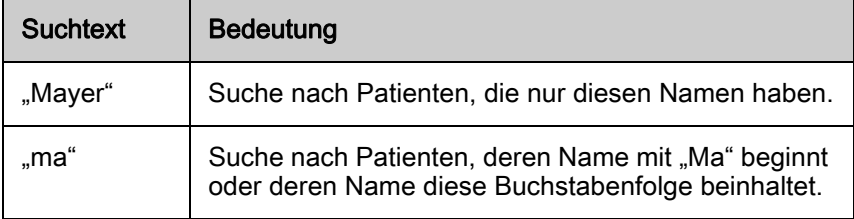

4. Durch Klicken auf den jeweiligen Spaltenkopf wird die Spalte sortiert, um die Suche zu erleichtern.

**3**

- 5. Patientennamen anklicken und gleichzeitig die Umschalttaste (Mehrfachmarkierungen) oder die Strg-Taste (Einfachmarkierungen) drücken.
	- $\%$  Mehrere Patienten werden gleichzeitig markiert.
- 6. Mit OK bestätigen.
	- $\%$  Die entsprechenden Sitzungen werden erstellt und sind dann in der Behandlungsübersicht zu sehen.
	- Der Zeitpunkt wird automatisch als Sitzungsbeginn eingetragen.

Nach Bestätigen kann am Ladebalken in der Fußzeile den Fortschritt der Aktivität verfolgt werden. Weitere Aktionen dürfen erst gestartet werden, wenn diese abgeschlossen ist.

#### **A WARNUNG!**

Gefährdung des Patienten durch Auswahl einer falschen Patientenkarte und/ oder Behandlung mit falschen Parametern!

- Nachdem Sie die Patientensitzung manuell gestartet haben, müssen Sie vor Behandlungsstart prüfen, ob die angezeigten Informationen (Name und Geburtsdatum) mit der zu behandelnden Person übereinstimmen.
- Eine Falschbehandlung aufgrund einer falschen Patientenkarte kann zu schweren Komplikationen bis hin zum Tod führen.

 $\mathbf{i}$ 

Weitere Informationen zum Sitzungsbeginn finden Sie in den Erklärungen zum Detailfenster Stammdaten.

### Sitzungen schließen Strg+Q

- 1. Sitzungen schließen wählen (meist nach Abschluss einer Sitzung).
- 2. Gewünschte Sitzung auswählen.
	- Die Auswahl der zu schließenden Sitzung(en) erfolgt analog der Beschreibung Sitzungen starten.
- 3. Mit OK bestätigen.
	- $\%$  Es wird geprüft, ob alle Daten vorhanden sind. Falls nicht wird eine Warnmeldung angezeigt.

Ť

Das Schließen einer Sitzung bedeutet, dass ein Zeitstempel für das Sitzungsende eingetragen wird und die Sitzung nicht mehr in der Liste der aktiven Sitzungen geführt wird. Diese Daten werden in die externe Datenbank übertragen.

Eine Darstellung der Sitzung sowie die Dateneingabe und -ausgabe sind jederzeit möglich (siehe Geschlossene Sitzungen laden).

Das System verhindert das (versehentliche) Schließen von Sitzungen, für die noch Daten eintreffen. Dafür prüft es, ob der letzte Zeitpunkt des Dateneingangs mehr als 3 Minuten (konfigurierbar) zurück liegt. Falls nicht, verhindert das System das Schließen der Sitzung. Versuchen Sie nach einigen Minuten erneut, die Sitzung zu schließen.

Ein Dialogfenster zeigt die zu schließenden Sitzungen mit den jeweiligen Statusmeldungen des Systems. Sie können prüfen, ob alle ausgewählten Sitzungen geschlossen und die Daten erfolgreich exportiert wurden. Je nach Systemauslastung kann dieser Prozess einige Sekunden dauern.

Die Statusanzeige unten links und die Symbole in den einzelnen Spalten zeigen den Fortschritt des Prozesses an. Kann dies nicht vollständig erfolgen (z. B. bei fehlender Antwort der externen Datenbank), Fenster über die Schaltfläche Abbrechen schließen.

Zur Vereinfachung der Fehlersuche kann der Fensterinhalt zur Vorlage beim Systemadministrator über die Schaltfläche Drucken gedruckt werden.

#### Sitzungen löschen Strg+Entf

- 1. Sitzungen löschen wählen.
- 2. Gewünschte Sitzung auswählen.
	- Sitzungen, die nur zu Testzwecken erstellt wurden oder keine medizinischen Nutzdaten enthalten, können gelöscht werden.
	- Die Auswahl der zu schließenden Sitzung(en) erfolgt analog zur Beschreibung zu Sitzungen starten.
- 3. Für jede Sitzung, die gelöscht werden soll, muss ein Dialog bestätigt werden.
	- $\%$  Sollte die zu löschende Sitzung noch aktiven Dateneingang haben, wird ein Hinweis angezeigt.
	- Versuchen Sie nach einigen Minuten erneut, die Sitzung zu löschen.

Sollten Sie mehrere Sitzungen gleichzeitig löschen, wird der Hinweis nur einmal angezeigt!

 $\mathbf{1}$ 

Wählen Sie Sitzungen löschen nur, wenn Sie sich sicher sind, dass die gewählten Daten wirklich gelöscht werden können.

Ein Wiederherstellen der Daten ist nicht mehr möglich!

Nach Bestätigen kann am Ladebalken in der Fußzeile den Fortschritt der Aktivität verfolgt werden. Weitere Aktionen dürfen erst gestartet werden, wenn diese abgeschlossen ist.

#### Sitzungsdaten drucken Strg+P

Zum Erzeugen eines Dialyseprotokolls auf Papier können alle Daten einer Sitzung ausgedruckt werden. Hierzu verwendet die Client-Anwendung die Technologie von Crystal Reports.

Voraussetzung für diese Funktion ist, dass der Pfad zur Druckberichtsvorlage richtig eingestellt wurde (siehe Extras, Optionen, Monitoring-Protokoll-Pfad) und dass bestimmte Crystal Reports-Komponenten installiert sind.

Sobald die Dialysebehandlung beendet wurde und Messwerte des Dialysegeräts vorliegen, kann die Druckvorschau aufgerufen und der Druck gestartet werden.

- 1. Sitzungsdaten drucken wählen.
	- **b** Die Druckvorschau öffnet sich.

In dem Fenster haben Sie die Möglichkeit, über die Symbole verschiedene Tätigkeiten durchzuführen, die sich auf das Protokoll beziehen (von links nach rechts):

- Protokoll exportieren,
- Protokoll drucken,
- Ansicht aktualisieren,
- Protokoll kopieren.

 $\mathbf{i}$ 

Für weitere Informationen zum Drucken von Sitzungsdaten wenden Sie sich an Ihren Systemadministrator.

#### Geschlossene Sitzungen laden Strg+L

- 1. Geschlossene Sitzungen laden wählen.
	- $\&$  Geschlossene (inaktive) Sitzungen werden angezeigt.
	- Die Daten inaktiver Sitzungen lassen sich nach dem Laden jederzeit ändern.
	- $\&$  Informationen können nachträglich dokumentiert oder korrigiert werden.
- 2. Nur für ausgewählte Patienten laden anklicken.
	- **Einzelne Patienten können ausgewählt werden.**
- 3. Namen des Patienten auswählen, um die Sitzung auszuwählen.
- 4. Um mehrere Sitzungen auszuwählen, beim Klicken die Strg-Taste gedrückt halten.
	- $\%$  Die Auswahl der zu ladenden Sitzung(en) erfolgt analog zur Beschreibung zu Sitzung starten.

Über die Datumsfelder kann der Zeitraum angegeben werden, in dem die Sitzung(en) begonnen hat/haben.

- 1. Datum eintragen oder auf den Pfeil im Datumsfeld klicken um Datum auszuwählen.
	- Funktion kann auch durch Drücken von F4 gestartet werden.
- 2. Anwenden klicken, um alle festgelegten Kriterien zu bestätigen.

Nach Bestätigen kann am Ladebalken in der Fußzeile den Fortschritt der Aktivität verfolgt werden. Weitere Aktionen dürfen erst gestartet werden, wenn diese abgeschlossen ist.

#### **Datenaustausch**

Optional kann NEXADIA monitor 2Daten mit einer externen Datenbank austauschen. Man unterscheidet 3 Aktivitäten des Datenaustauschs:

- Import von Referenzlisten (Patientenliste, Dialysatorliste, Bedarfsmedikamente, Laborparameter etc.),
- Import von Sitzungsvorgabedaten (patientenindividuelles Regime, verordnete Medikamente etc.),
- Export von gesammelten Behandlungsdaten zur externen Datenbank.

Alle 3 Aktivitäten des Datenaustauschs werden automatisch ausgeführt. Trotzdem kann es vorkommen, dass einzelne Aktivitäten zum Datenaustausch manuell gestartet werden müssen.

#### Referenzlisten importieren Strg+B

Falls in der externen Datenbank neue Patienten oder Listen-Einträge (z. B. Dialysatoren, Bedarfsmedikamente etc.) angelegt wurden, kann über Referenzlisten importieren die Datensynchronisation ausgelöst werden, die unbemerkt im Hintergrund abläuft.

Damit sind neue Einträge in NEXADIA monitor 2 verfügbar. Den Status und Verlauf des Datenaustauschs können Sie jederzeit über den Menübefehl Sitzung, Datenaustausch, Datenaustausch anzeigen (Information auf dem ersten Reiter, Referenzlisten-Datenaustausch) aufrufen.

#### Sitzungsdaten importieren Strg+I

Beim Sitzungsstart werden sitzungsrelevante Vorgabedaten automatisch aus der externen Datenbank importiert.

Falls Daten geändert werden müssen, die aus Sicherheitsgründen nicht im Monitoring-System geändert werden können (z. B. Geräteeinstellwerte), können Sie die Änderungen nachträglich an der externen Datenbank durchführen.

Über Sitzungsdaten importieren wird ein Neuladen der Daten initiiert.

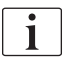

Bei dieser Aktion können bereits durchgeführte Datenänderungen auf der Seite des Monitoring-Systems wieder überschrieben werden!

Den Verlauf des Datenimports und dessen Status können Sie unter Sitzung. Datenaustausch, Datenaustausch anzeigen (Information auf dem zweiten Reiter, *Sitzungsdaten*) kontrollieren.

#### Sitzungsdaten exportieren Strg+E

Beim Schließen einer aktiven Sitzung werden die Daten automatisch an die externe Datenbank übertragen. Wenn Sie nachträglich Daten ändern, die in die externe Datenbank übertragen werden sollen, wählen Sie Sitzungsdaten exportieren.

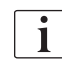

Bei dieser Aktion können bereits durchgeführte Datenänderungen auf der Seite der externen Datenbank wieder überschrieben werden!

#### Datenaustausch anzeigen

Auf dem Reiter Referenzlisten-Datenaustausch sehen Sie Informationen. die während des Referenzlistenimports (Datenaustausch, Referenzlisten *importieren*) ausgetauscht werden.

Auf dem Reiter *Sitzungsdaten* erhalten Sie sitzungsrelevante Informationen (siehe auch Datenaustausch, Sitzungsdaten importieren).

#### <span id="page-32-0"></span>3.4.4 Extras

#### Optionen

#### Allgemeine Optionen, Server-Timeout-Zeit [Sek.]

Legt die Zeit für die Ermittlung von Server-Timeouts während umfangreicher Datenübertragungen fest.

#### Allgemeine Optionen, Start mehrerer Programm-Instanzen erlauben

Erlaubt den Start mehrerer Programm-Instanzen auf dem selben Arbeitsplatzrechner.

#### Anzeigeoptionen, Gruppierungsfeld anzeigen

Diese Funktion hilft, die Behandlungsübersicht besser zu strukturieren, um Informationen schneller zu finden.

- 1 True wählen.
	- Das Gruppierungsfeld wird im oberen Bereich der Anwendung angezeigt.
- 2. False wählen.
	- $\%$  Das Gruppierungsfeld wird ausgeblendet.
- 3. Spalten können gruppiert werden, indem sie per Drag and Drop im Gruppierungsfeld abgelegt werden oder
- 4. nach einem Rechtsklick auf eine Spalte im Menü der Eintrag Nach dieser Spalte gruppieren ausgewählt wird.

Verfahren Sie so mit allen Spalten, nach denen Sie gruppieren wollen.

Möchten Sie nach Station und Raum gruppieren, ziehen Sie beide Spalten mit der linken Maustaste in das Gruppierungsfeld.

Hinter dem jeweiligen Eintrag sehen Sie als weitere Information in Klammern die Angabe zur Anzahl der aufgeführten Einträge.

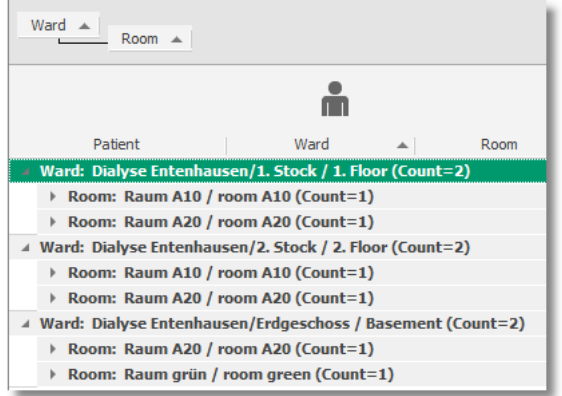

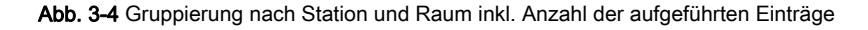

Benötigen Sie die Gruppierungsfunktion nicht mehr, setzen Sie unter Extras, Optionen den Eintrag Gruppierungsfeld anzeigen auf False.

Sollte eine Gruppierung noch aktiv sein, wenn Sie das Gruppierungsfeld wieder ausblenden, werden Sie darauf hingewiesen und haben die Möglichkeit, die Gruppierung zu behalten oder diese zurückzusetzen.

#### Pfade, Monitoring-Protokoll-Pfad

Geben Sie hier den Pfad zu Druckberichtsvorlage ein. Auf Basis dieser \*.RPT-Datei wird ein Bericht erstellt, wenn Sie die Funktion Sitzung, Sitzungsdaten drucken aufrufen. Sie können über Crystal Reports diese Vorlage individuell gestalten.

#### Pfade, Pfad der Patientenkarten-Programmiersoftware

In diesem Feld müssen Sie den Pfad zu der Datei iSYCardPrommer.exe angeben, welche die Anwendung zum Programmieren von Patientenkarten aufruft (siehe Datei, Patientenkarte).

#### Sicherheitseinstellungen, Auto-Abmelde-Zeit [min]

Stellen Sie hier die Zeit in Minuten ein, nach der aufgrund von Inaktivität (keine Maus- oder Tastaturaktion) der Benutzer automatisch abgemeldet wird.

Es sind Werte von 0 bis 300 möglich (auch Dezimalzahlen), wobei 10 der Standardwert ist. Bei 0 ist die Funktion deaktiviert.

#### Änderungsprotokoll

Das System protokolliert Datenänderungen an den Client-Programmen und stellt diese im Dialogfenster *Änderungsprotokoll* zur Ansicht bereit (Änderungen sind nicht möglich).

Änderungen stehen systemweit zur Verfügung, unabhängig davon an welchem Client sie durchgeführt wurden.

Datenänderungen können anhand des Benutzernamens (wenn die Benutzerverwaltung aktiv ist) und anhand der Zeit nachverfolgt werden.

Protokolleinträge werden vom System automatisch generiert und beziehen sich auf die jeweilige Patientensitzung.

<span id="page-34-0"></span>3.4.5 Hilfe

#### Gebrauchsanweisung F1

Hier finden Sie die elektronische Fassung der Gebrauchsanweisung.

### Über NEXADIA monitor 2

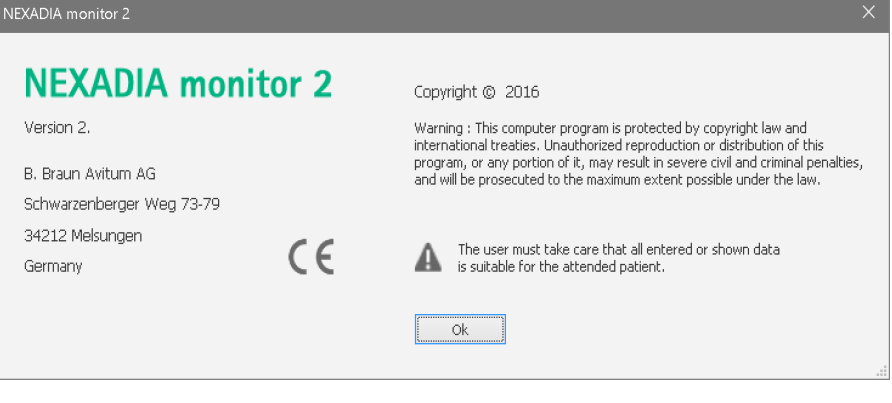

#### Abb. 3-5 Über NEXADIA monitor 2

Hier finden Sie Informationen zum Urheberrecht und zur Anwenderverantwortung.

# <span id="page-34-1"></span>3.5 Sitzungsübersicht

| 大白<br>Prescribed target weight<br>Pre weight<br>100.0<br>95.0<br>87.0<br>85.0 | 田<br>UF state<br>$\bullet$                                             | <b>Dai</b><br><b>Modalities</b><br>HD Dialog | UF rate        | Ï0<br>Therapy | XXIV          |                                                 | ËΔ                            | å              | $\overline{ }$                       | 厚        | 阍        |                                      | вÂ               |
|-------------------------------------------------------------------------------|------------------------------------------------------------------------|----------------------------------------------|----------------|---------------|---------------|-------------------------------------------------|-------------------------------|----------------|--------------------------------------|----------|----------|--------------------------------------|------------------|
|                                                                               |                                                                        |                                              |                |               |               |                                                 |                               |                |                                      |          |          |                                      |                  |
|                                                                               |                                                                        |                                              |                |               |               | Download                                        | Progress                      | Blood pressure | Medication                           | Comments | Checklst | Post weight                          | Weight loss real |
|                                                                               |                                                                        |                                              | 571            | 02:13/03:30   |               | ¥                                               | $\mathfrak{m}$ $\mathfrak{S}$ | Ш              |                                      |          | Ш        | 96.0                                 | 4.9              |
|                                                                               | ٠                                                                      | Dislog                                       | $85$           | 01:55 / 03:30 |               | 図                                               | о<br>$\mathbf{m}$             | IIIII          |                                      |          | III      | 85.0                                 | 2.5              |
| 89.3<br>84.5                                                                  | ٠                                                                      | Dialog                                       | 742            | 02:13/03:30   |               |                                                 | œ<br>α                        | ШШ             |                                      |          | Ш        | 86.3                                 | 3.4              |
|                                                                               |                                                                        |                                              |                |               |               |                                                 |                               |                |                                      |          |          |                                      | 3.5              |
| 62.0                                                                          | ٠                                                                      | Dialog                                       | 269            | 02:16 / 04:00 |               |                                                 |                               |                |                                      |          |          | 61.0                                 | 5.6              |
| 114.0                                                                         | ٠                                                                      | Fresenius                                    | 999            |               |               | ıУ                                              | œ<br>ъ.                       |                |                                      |          |          | 115.0                                | 5.8              |
| 94.5                                                                          | ٠                                                                      | Dialog                                       | 285            | 02:22 / 03:30 |               |                                                 | œ<br>α                        |                |                                      |          |          | 94.0                                 | 3.5              |
| 78.5                                                                          | ٠                                                                      | Dialog                                       | 499            |               |               |                                                 | œ<br>a                        |                |                                      |          |          | 78.5                                 | 1.8              |
| 119.5                                                                         | ٠                                                                      | Dialog                                       | 499            | 02:17 / 04:00 |               | А                                               | œ<br>о                        |                |                                      |          |          | 120.0                                | 4.5              |
| 84.5                                                                          | ٠                                                                      | Dialog                                       | 1000           |               |               | л                                               | $\overline{\Xi}$<br>ß         |                |                                      |          |          | 85.0                                 | 2.4              |
| 76.5                                                                          | ٠                                                                      | Dialog                                       | 1200           | 02:15/03:00   | т             | 図                                               | a<br>œ                        | HIIII          | Ш                                    |          |          | 76.5                                 | 4.0.             |
|                                                                               | 75.0<br>72.0<br>66.0<br>120.0<br>97.0<br>80.0<br>124.0<br>87.0<br>80.0 | ٠                                            | Fresenius 4008 | 881           | 02:13 / 04:00 | 02:23 / 04:15<br>02:12 / 03:00<br>02:28 / 04:00 |                               | 四<br>œ         | Ш<br>Ш<br>Ш<br>Ш<br>IIIII<br>Ш<br>ШШ | Ш        |          | Ш<br>Ш<br>Ш<br>Ш<br>Ш<br>Ш<br>IIIIII | 72.0             |

Abb. 3-6 Sitzungsübersicht

**3**

#### Detailfenster öffnen

- 1. Doppelklick auf eine Zelle des Übersichtsbildschirms.
	- Detailfenster in der Mitte des Bildschirms öffnet sich für die entsprechende Sitzung und den gewünschten Datenbereich.
	- Abhängig vom Detailfenster können Daten in bestimmten Feldern geändert werden.
	- Falls die Größe des Detailfensters für die Darstellung der Inhalte nicht ausreicht, erscheinen unten und rechts Bildlaufleisten, über die die nicht sichtbaren Inhalte erreichbar sind.

# **A WARNUNG!**

Gefährdung des Patienten durch Auswahl einer falschen Patientenkarte und/ oder Eingabe falscher Parameter!

- Bevor Sie Änderungen in einem Detailfenster vornehmen oder die angezeigten Werte für die Dialysebehandlung verwenden, überzeugen Sie sich, ob der angezeigte Patient mit dem tatsächlichen übereinstimmt.
- Eine Falschbehandlung kann zu schweren Komplikationen bis hin zum Tod führen!

#### <span id="page-35-0"></span>3.5.1 Zeilen

Beim Starten von NEXADIA monitor 2 wird die Sitzungsübersicht angezeigt eine Übersicht aller aktiven Patientensitzungen.

Die Daten einer Sitzung sind in einer Zeile zu finden. Eine Sitzung ist durch den Sitzungsstart und das Sitzungsende definiert.

#### <span id="page-35-1"></span>3.5.2 Spalten/Bänder

In Spalten werden Informationen von Patienten angezeigt, die inhaltlich zu einer Kategorie gehören (z. B. den Namen der Station).

Bänder fassen die zusammengehörenden Spalten zusammen:

- 1. Mit dem Mauszeiger über ein Band navigieren.
	- $\&$  Kurzinformationen werden angezeigt.

#### Spaltenbreite anpassen

- 1. Mit dem Mauszeiger über die Trennlinie zwischen 2 Spalten navigieren bis ein Doppelpfeil erscheint.
- 2. Gedrückten Mauszeiger nach rechts oder links bewegen.
	- $\%$  Die Spaltenbreite wird individuell angepasst.

i.

Sollte der Inhalt einer Spalte nicht dargestellt werden können, wird das

- ‒ bei Text durch 3 Punkte,
	- bei Symbolen (z. B. Balken in der Spalte Nachrichten) durch einen Doppelpfeil (>>) angezeigt.
- 3. Mit der rechten Maustaste auf den Spaltenkopf klicken und Optimale Spaltenbreite wählen.
	- $\%$  Die optimale Spaltenbreite, sodass alle Informationen sichtbar sind, wird eingestellt.
- 4. Mit der rechten Maustaste auf den Spaltenkopf klicken und im selben Menü Optimale Breite (alle Spalten) wählen.
	- $\%$  Die optimale Spaltenbreite für alle Spalten wird eingestellt.
- 5. Mit der rechten Maustaste auf ein Band klicken, um den selben Menüpunkt zu erreichen.

### Spalten sortieren

- 1. Spaltenkopf anklicken.
	- $\%$  Der Pfeil im Spaltentitel zeigt an, dass eine Sortierung aktiv ist.
	- $\%$  Der Inhalt einer Spalte kann aufsteigend oder absteigend sortiert werden.
- 2. Mit der rechten Maustaste auf den Spaltenkopf klicken und Aufsteigend sortieren oder Absteigend sortieren wählen.
	- $\%$  Die Sortierreihenfolge wird festgelegt.
- 3. Alle Sortierungen entfernen klicken (nur aktiv wenn eine Sortierung gewählt wurde).
	- Alle Sortierungen werden gleichzeitig zurückgesetzt.
- 4. Menüfunktion *Anzeige, Bildschirmlayout, Layouts verwalten*, Originalzustand wiederherstellen wählen.
- 5. Alle Sortierungen werden gleichzeitig zurückgesetzt.

### Spalten und Bänder hinzufügen und entfernen

- 1. Zum Hinzufügen von Spalten oder Bändern den Spalten/Bandwähler wählen.
- 2. Gewünschten Spaltenkopf bei gedrückter linker Maustaste in den Übersichtsbildschirm ziehen.
	- $\%$  Hilfspfeile zeigen, wo die neue Spalte eingefügt wird.
- 3. Doppelklick auf eine verfügbare Spalte.
	- $\%$  Die Spalte wird an der richtigen Stelle im Übersichtsbildschirm eingefügt.
- 4. Zum Entfernen einer Spalte in der Sitzungsübersicht mit der linken Maustaste den Spaltentitel anklicken, gedrückt halten und Spalte entweder in den freien Raum unterhalb der Sitzungsliste oder direkt in den Spalten/Bandwähler ziehen.
	- Die Spalte wird entfernt.
- 5. Das Hinzufügen und Entfernen von Bändern erfolgt analog zu dem von Spalten.

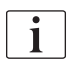

Zur Identifikation des Patienten muss mindestens eine der 3 Spalten Patient, Patientenname oder Patienten-ID in der Behandlungsübersicht verbleiben.

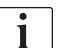

Die Spalte Risiken kann NICHT aus der Übersicht entfernt werden.

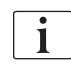

Nach dem Ein-/Ausblenden von Spalten sollte die Funktion zum Speichern des Layouts des Übersichtsbildschirms aufgerufen werden, um jederzeit wieder auf diese Konfiguration zugreifen zu können.

# Verfügbare Spalten

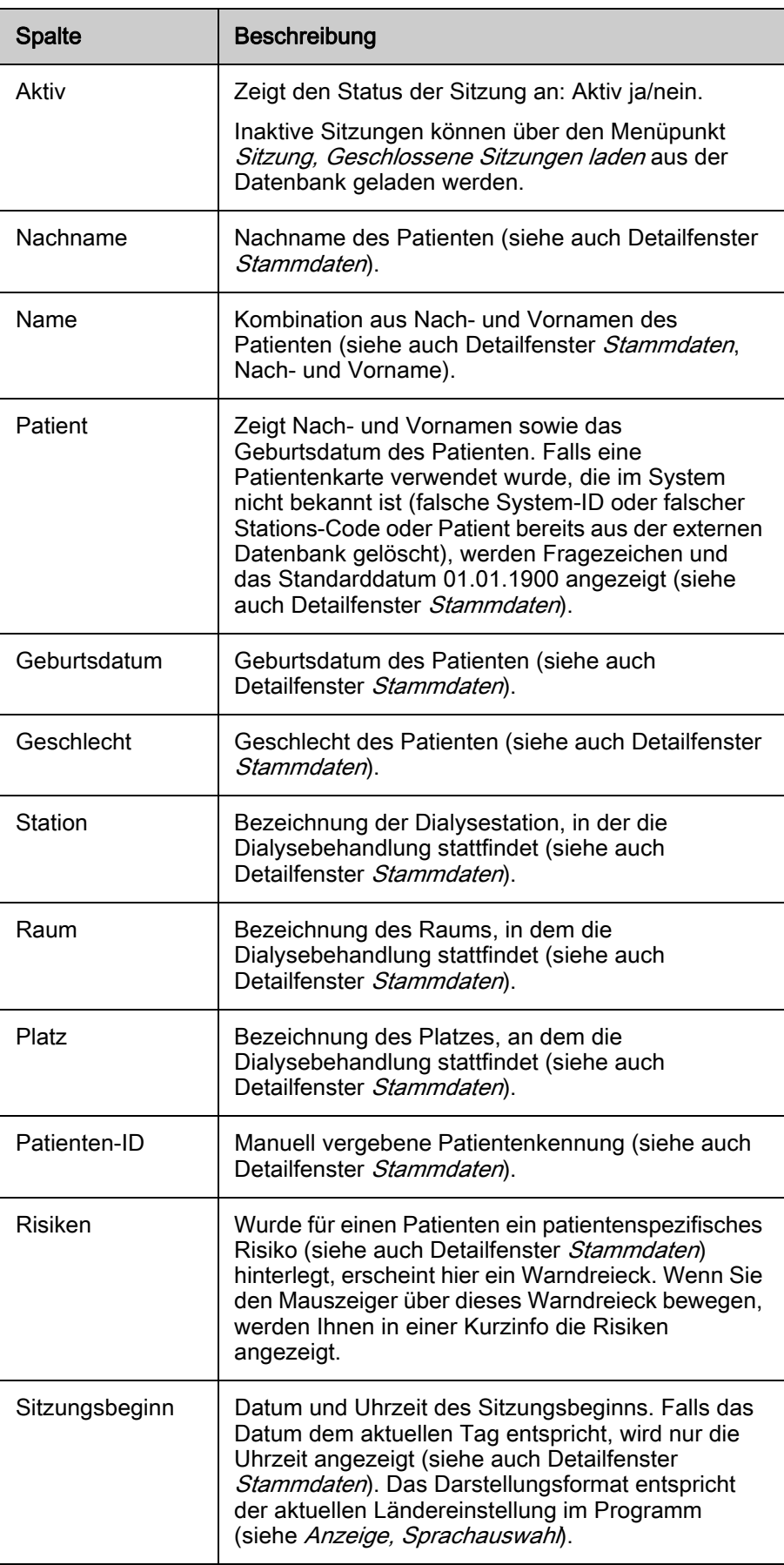

**3**

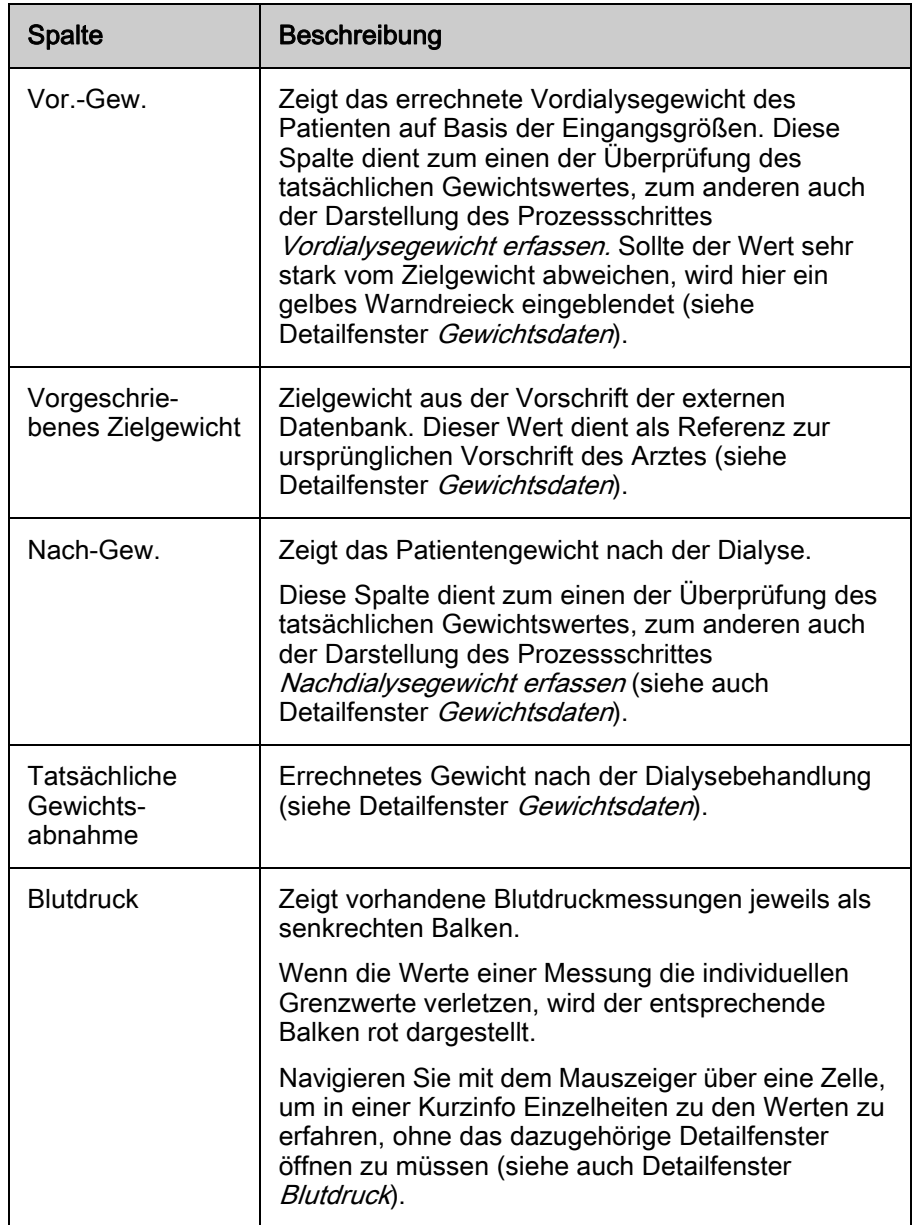

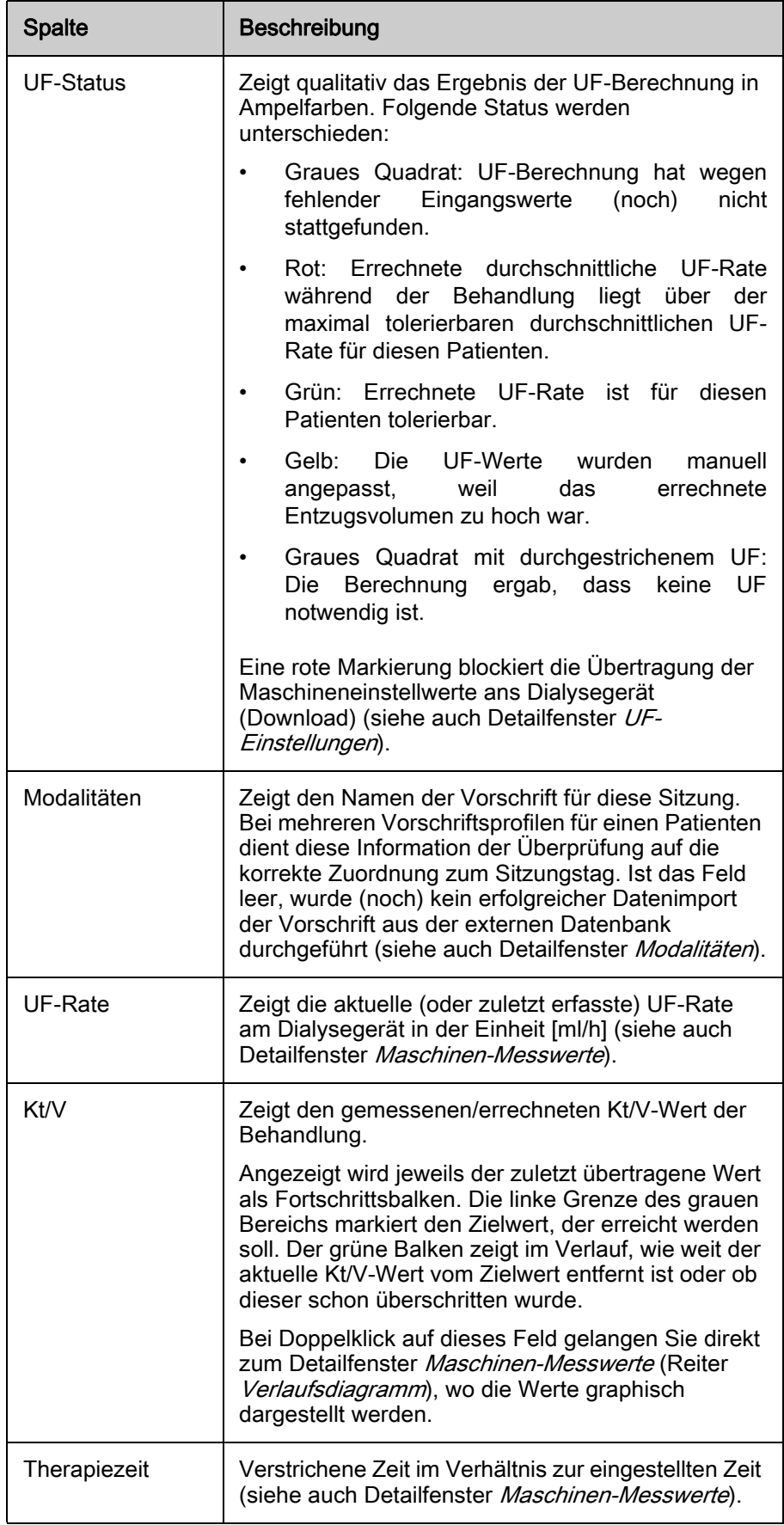

**3**

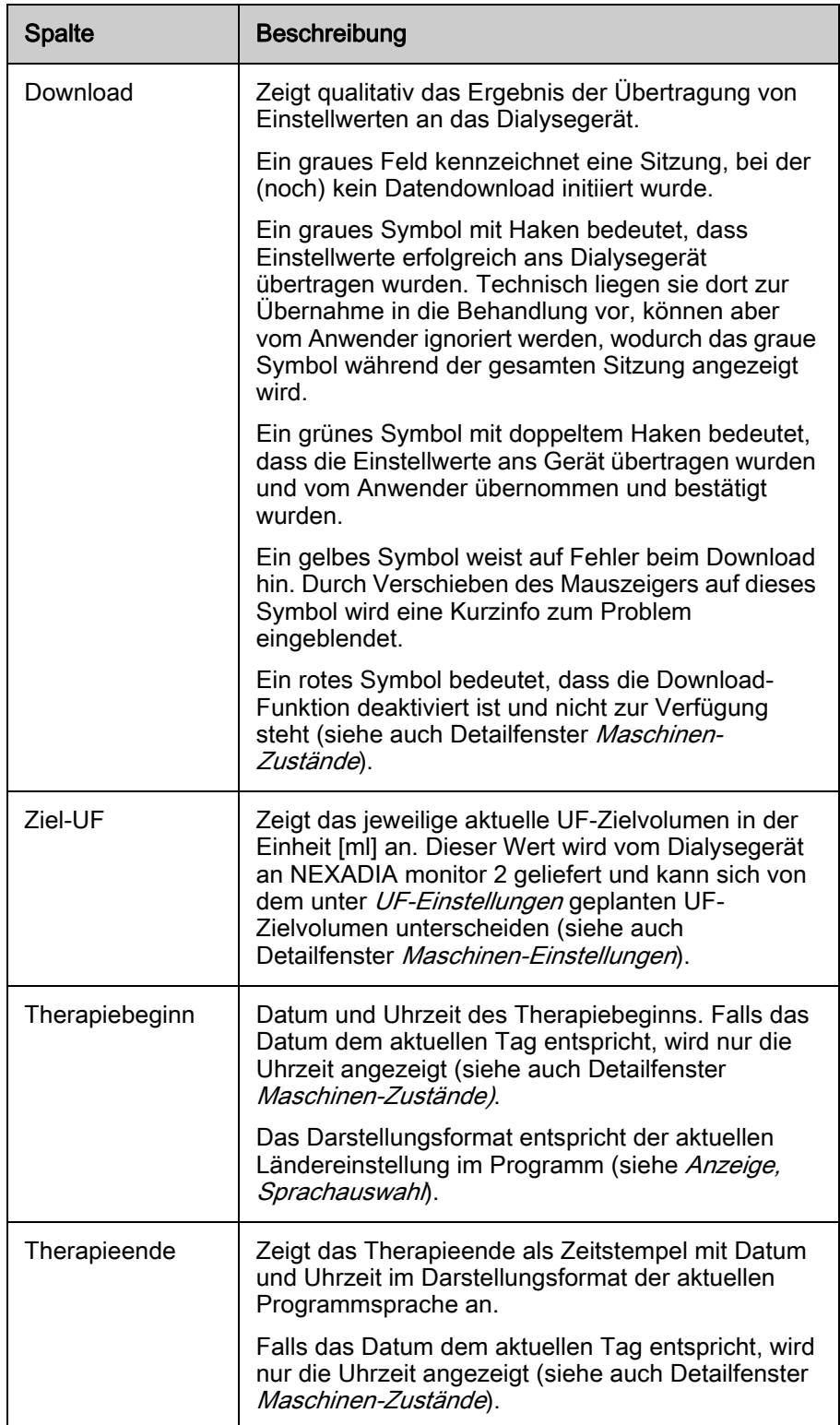

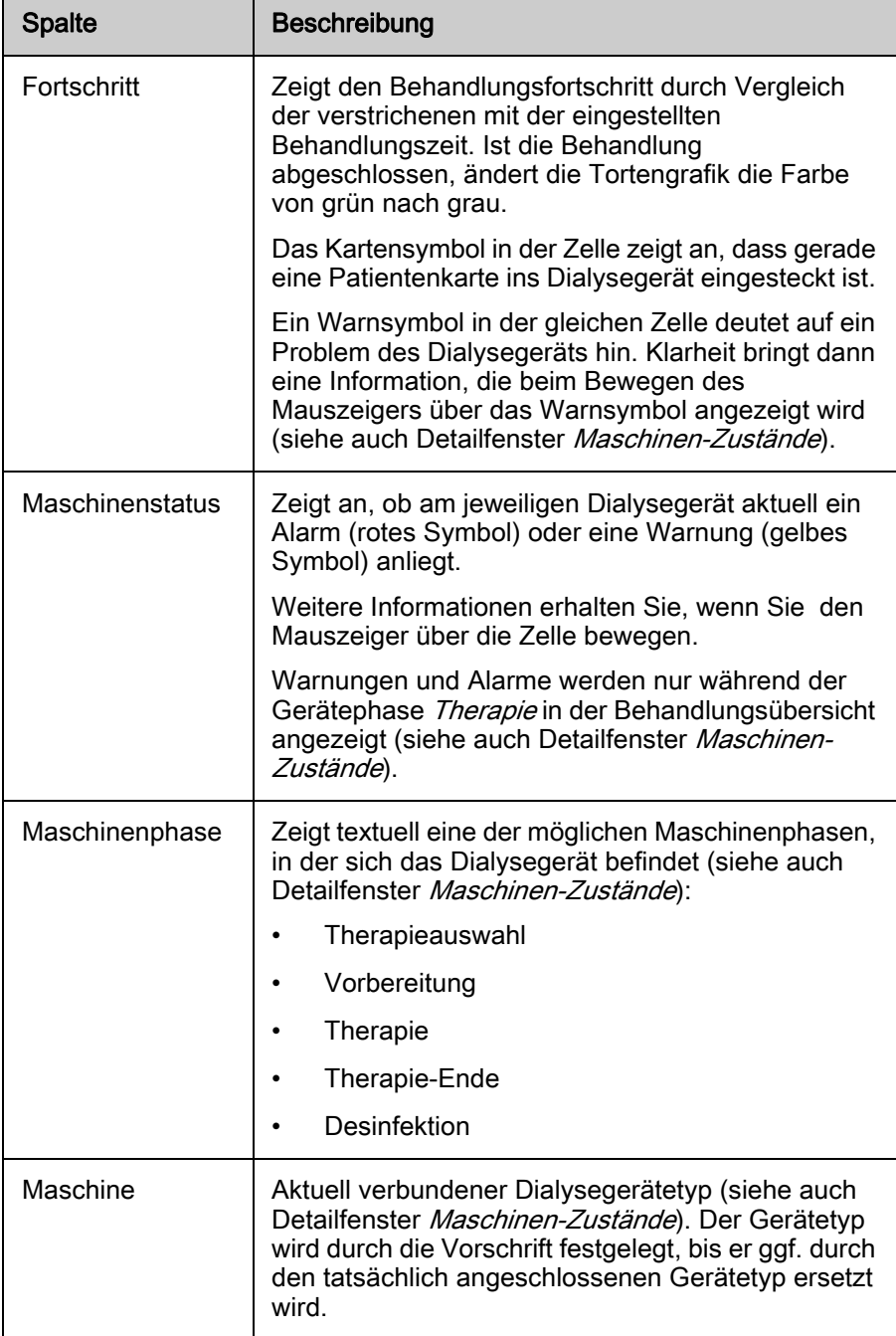

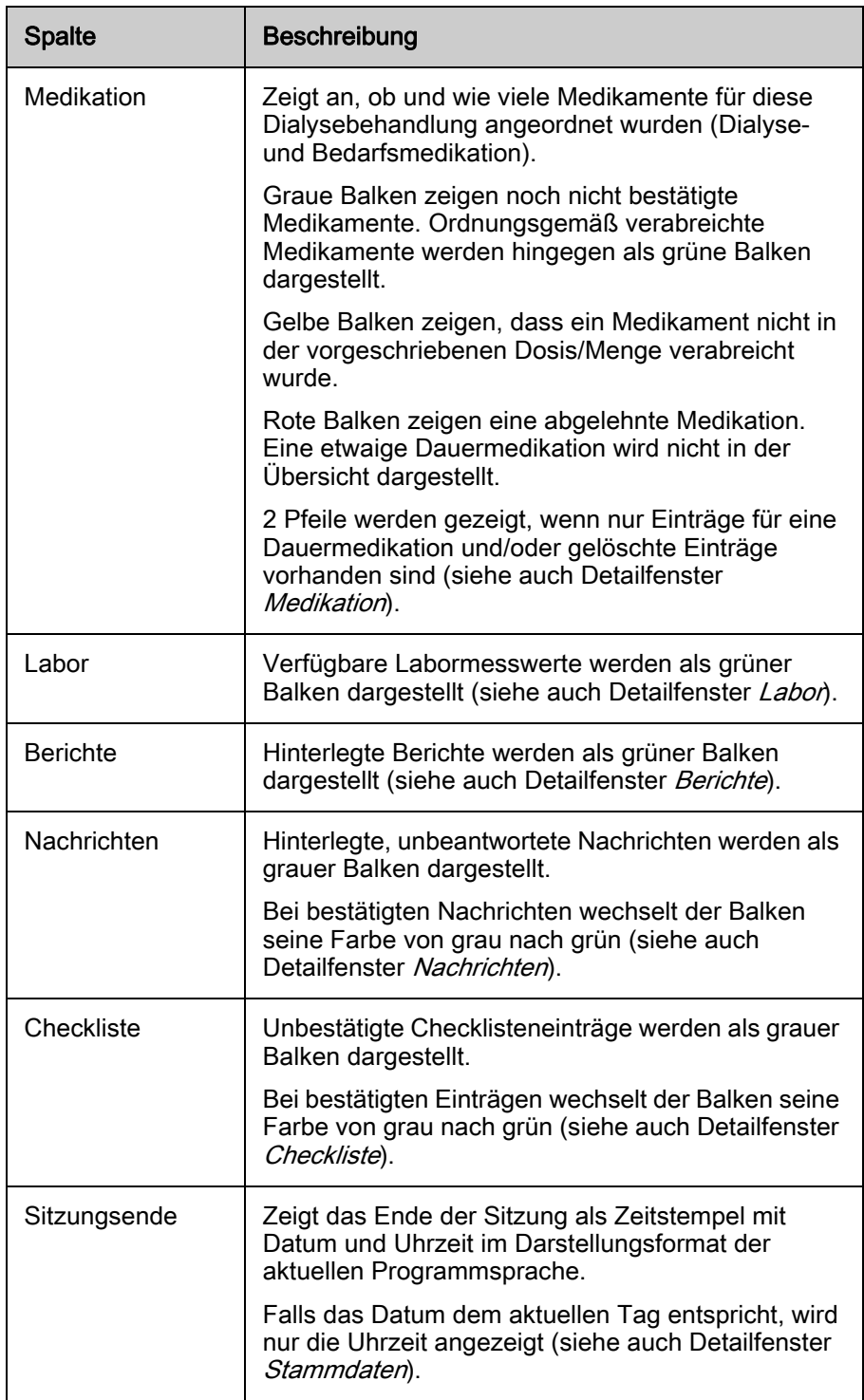

# 3.6 Detailfenster

3.6.1 Detailfenster allgemein

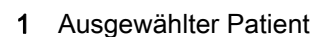

- 2 Auswahlliste zum Wechsel zu anderem **Patienten**
- 3 Löschen/Neu Schaltflächen
- 4 Speichern/Rücksetzen Schaltflächen
- 5 Detailfensterliste
- 6 Sitzungsdaten
- 7 Geändertes Feld

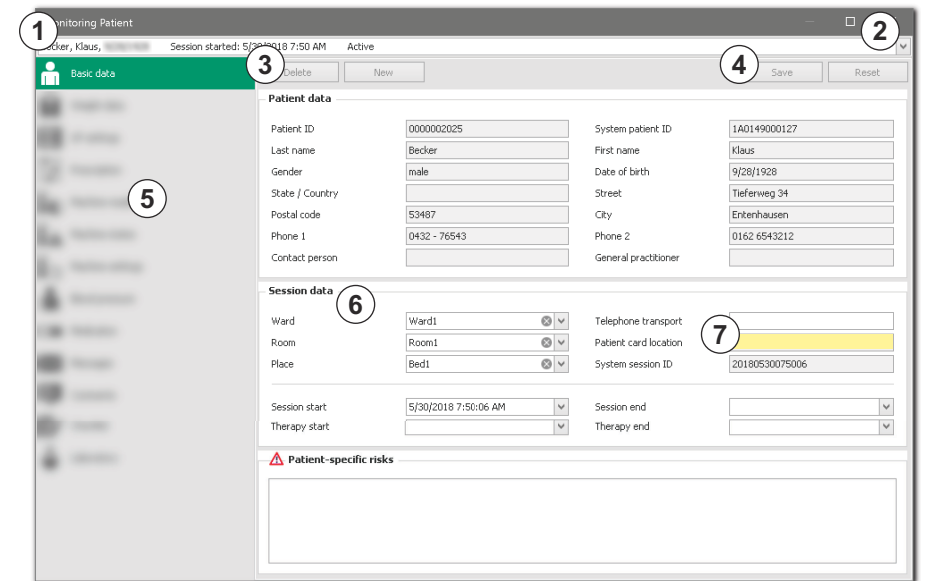

<span id="page-43-0"></span>Abb. 3-7 Detailfenster

Das Detailfenster erlaubt einen geordneten Zugriff auf die Daten einer Sitzung. ① zeigt den ausgewählten Patienten.

Eine Auswahlliste ② erlaubt den Wechsel zu anderen Patientensitzungen.

Mit den Schaltflächen ③ und ④ können entsprechende Aktionen durchgeführt werden.

Über die Detailfensterliste ⑤ gelangt man zum jeweiligen Datenbereich.

Die Sitzungsdaten ⑥ zeigen neben dem Geburtsdatum und weiteren sitzungsspezifischen Informationen des Patienten ggf. patientenspezifische Risiken.

Ein geändertes Feld ⑦ ist gelb hinterlegt.

### Patientenliste auf-/absteigend sortieren

- 1. Namenseintrag anklicken [\(Abb. 3-7](#page-43-0), 2).
- 2. Spaltenkopf anklicken.
	- $\%$  Patientenliste wird aufsteigend oder absteigend sortiert.

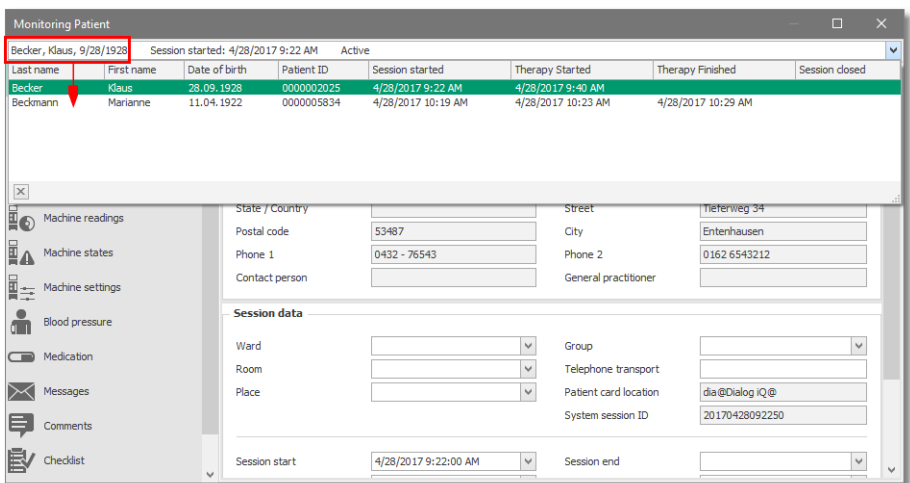

Abb. 3-8 Patientenliste

### Informationen einer Kategorie aufrufen

- 1. Entsprechendes Detailfenster für einen Patienten öffnen.
- 2. Namenseintrag anklicken [\(Abb. 3-7,](#page-43-0) ② ).
- 3. Weiteren Patienten aus der Liste auswählen durch nach oben oder unten Scrollen.
	- Informationen einer Kategorie, z. B. Gewichtsdaten, von unterschiedlichen Patienten werden kurz hintereinander aufgerufen.
	- $\%$  Schaltflächen (Speichern/Rücksetzen, [Abb. 3-7,](#page-43-0)  $\circled{4}$ ) werden erst bei einer Änderung in einem Detailfenster aktiv.
- 4. Schaltfläche Speichern drücken.
	- $\%$  Geänderte Daten werden an den Server geschickt und gleich wieder angezeigt.
	- **Kontrolle der Datenübernahme kann erfolgen.**
- 5. Schaltfläche Rücksetzen drücken.
	- $\%$  Der ursprüngliche Wert wird wieder hergestellt (so lange die Änderung nicht gespeichert wurde).

 $\mathbf{i}$ 

Sie sollten stets diesen Weg der Dateneingabe wählen, um sicher zu gehen, dass die Patientendaten am Server wie beabsichtigt gespeichert werden!

### Änderungen in Detailfenstern

Alle Änderungen in den Detailfenstern werden in einer gesonderten Logbuch-Liste protokolliert (Änderungsprotokoll).

Daten, die aus einer externen Datenbank importiert wurden, können editiert werden. Ausnahmen sind Maschinen-Einstellungen, Patientendaten Name, Geburtsdatum, Geschlecht, ID und Risiken.

Diese Änderungen werden nur in der entsprechenden Sitzung zur Dokumentation gespeichert und wirken sich nicht auf die Ursprungsdaten des übergeordneten Systems aus.

Text- und Anzeigefelder, die grau hinterlegt sind, können nicht geändert werden.

Bei Listen (*Blutdruckmessungen, Laborparameter* etc.) können neue Einträge mit der jeweiligen Schaltfläche hinzugefügt (Neu) oder gelöscht (Löschen) werden [\(Abb. 3-7,](#page-43-0) ③ ).

Eine durchgeführte Änderung wird durch die hellgelbe Hintergrundfarbe des Feldes angezeigt.

Je nach Feldtyp wird darauf hingewiesen, wenn ein Wert außerhalb der vorgegebenen Plausibilitätsgrenzen liegt. In dem Fall muss der Eintrag so geändert werden, dass er innerhalb der Grenzen liegt. Vor dem Speichern muss in ein anderes Feld geklickt werden.

 $\mathbf{i}$ 

Änderungen der Behandlungsdaten für aktive Sitzungen sind nur am Dialysegerät durchzuführen und nicht in der externen Datenbank, da letztere nicht mehr mit der Client-Anwendung synchronisiert werden.

# Größe des Detailfensters

- 1. Mit dem Mauszeiger bis zu einem Rand des Detailfensters navigieren.
	- $\&$  Doppelpfeil erscheint.
- 2. Rand bei gedrückter linker Maustaste auf gewünschte Größe ziehen.
	- $\%$  Die Größe des Detailfensters wird individuell festgelegt.
	- Die eingestellte Größe und Position wird beim Schließen des Detailfensters gespeichert und steht nach einem erneuten Start der Client-Anwendung auf demselben Rechner wieder zur Verfügung.

### Geöffnetes Detailfenster schließen

- 1. Anklicken der ESC-Taste, oder
- 2. Anklicken der Enter-Taste, oder
- 3. Anklicken der X-Schaltfläche in der oberen rechten Fensterecke.

Wenn ein Wert geändert und das Detailfenster verlassen wurde, ohne zu speichern erscheint ein entsprechender Dialog.

- 1. *Ja* anklicken.
	- Änderungen werden übernommen.
- 2. Nein anklicken.
	- Änderungen werden verworfen und Fenster geschlossen.
- 3. Abbrechen anklicken.
	- $\&$  Das ursprüngliche Detailfenster bleibt geöffnet.

# **A WARNUNG!**

Nehmen Sie Änderungen von Daten sorgfältig vor, da falsche Daten die Patientensicherheit gefährden können. Daten werden automatisch an ein angeschlossenes Dialysegerät übertragen. Falsche Daten können zu Fehlinterpretationen und zu einer Falschbehandlung mit schweren Komplikationen bis hin zum Tod führen!

- Überprüfen Sie die eingegebenen Daten nach der Übertragung an den Server: Nur bei Betätigung der Schaltfläche Speichern werden die geänderten Daten an den Server geschickt und wieder zurückgelesen.
- Kontrollieren Sie bei jeder Datenänderung, ob Sie das Detailfenster für den gewünschten Patienten und die gewünschte Dialysesitzung geöffnet haben. Die Angaben finden Sie im Kopfbereich des Detailfensters.

### Weitere Aktionen in Detailfenstern

- 1. Tabulator-Taste verwenden.
	- $\%$  In jedem Detailfenster kann von einem zum nächsten editierbaren Feld navigiert werden. Dabei wird das Feld komplett markiert.
- 2. Rechte Maustaste drücken. Über das Kontextmenü sind folgende Aktionen möglich:
- letzte Aktion rückgängig machen,
- Wert eines Feldes ausschneiden,
- Wert eines Feldes kopieren.
- zuvor kopierten Wert einfügen,
- Wert löschen oder
- gesamten Zelleninhalt auswählen.

### 3.6.2 Stammdaten

Hier werden Grundinformationen zur gewählten Sitzung gezeigt.

- 1 Station
- 2 Raum
- 3 Platz
- 4 Telefon Transport
- 5 Akt. Kartensteckplatz
- 6 Sitzungs-ID (System)
- 7 Sitzungsbeginn
- 8 Therapiebeginn
- 9 Sitzungsende
- 10 Therapieende
- 11 Patientenspezifische Risiken

| Monitoring Patient<br>Becker, Klaus, | Session started: 5/30/2018 7:50 AM<br>Active      |                                        |              |                       |                              | $\times$<br>$\Box$<br>$\checkmark$ |
|--------------------------------------|---------------------------------------------------|----------------------------------------|--------------|-----------------------|------------------------------|------------------------------------|
| Basic data                           | Delete<br>New                                     |                                        |              |                       | Save.                        | Reset                              |
|                                      | Patient data                                      |                                        |              |                       |                              |                                    |
|                                      | Patient ID                                        | 0000002025                             |              | System patient ID     | 1A0149000127                 |                                    |
|                                      | Last name                                         | Becker                                 |              | First name            | Klaus                        |                                    |
|                                      | Gender                                            | male                                   |              | Date of birth         | 9/28/1928                    |                                    |
|                                      | State / Country                                   |                                        |              | Street                | Tieferweg 34                 |                                    |
|                                      | Postal code                                       | 53487                                  |              | City                  | Entenhausen                  |                                    |
|                                      | Phone 1                                           | 0432 - 76543                           |              | Phone 2               | 0162 6543212                 |                                    |
|                                      | Contact person                                    |                                        |              | General practitioner  |                              |                                    |
|                                      | <b>Session data</b>                               |                                        |              |                       |                              |                                    |
|                                      | Ward                                              | 1<br>Ward1                             | $\circ$      | Telephone transport   | $\overline{\mathbf{4}}$      |                                    |
|                                      | Room                                              | $\overline{2}$<br>Room1                | $\circ$      | Patient card location | 5                            |                                    |
|                                      | Place                                             | Bed1<br>$\overline{\mathbf{3}}$        | $\circ$      | System session ID     | 20180530075006<br>$\epsilon$ |                                    |
|                                      | Session start                                     | $\overline{7}$<br>5/30/2018 7:50:06 AM | v            | Session end           | $\overline{\mathbf{9}}$      | $\checkmark$                       |
|                                      | Therapy start                                     | $\mathbf{8}$                           | $\checkmark$ | Therapy end           | (10)                         | $\checkmark$                       |
| <b>CONTRACT</b>                      | $\triangle$ Patient-specific risks $\mathfrak{g}$ |                                        |              |                       |                              |                                    |

Abb. 3-9 Stammdaten

### Woher kommen die dargestellten Daten?

Die dargestellten Daten werden entweder automatisch generiert (IDs, Sitzungs-/Behandlungsbeginn bzw. -ende) oder stammen ursprünglich aus der externen Datenbank.

### Welche Aktionen können durchgeführt werden?

Die Informationen im Bereich Patientendaten stammen aus der externen Datenbank und können nicht geändert werden.

Im Bereich Sitzungsdaten und Patientenspezifische Risiken befinden sich folgende Informationen:

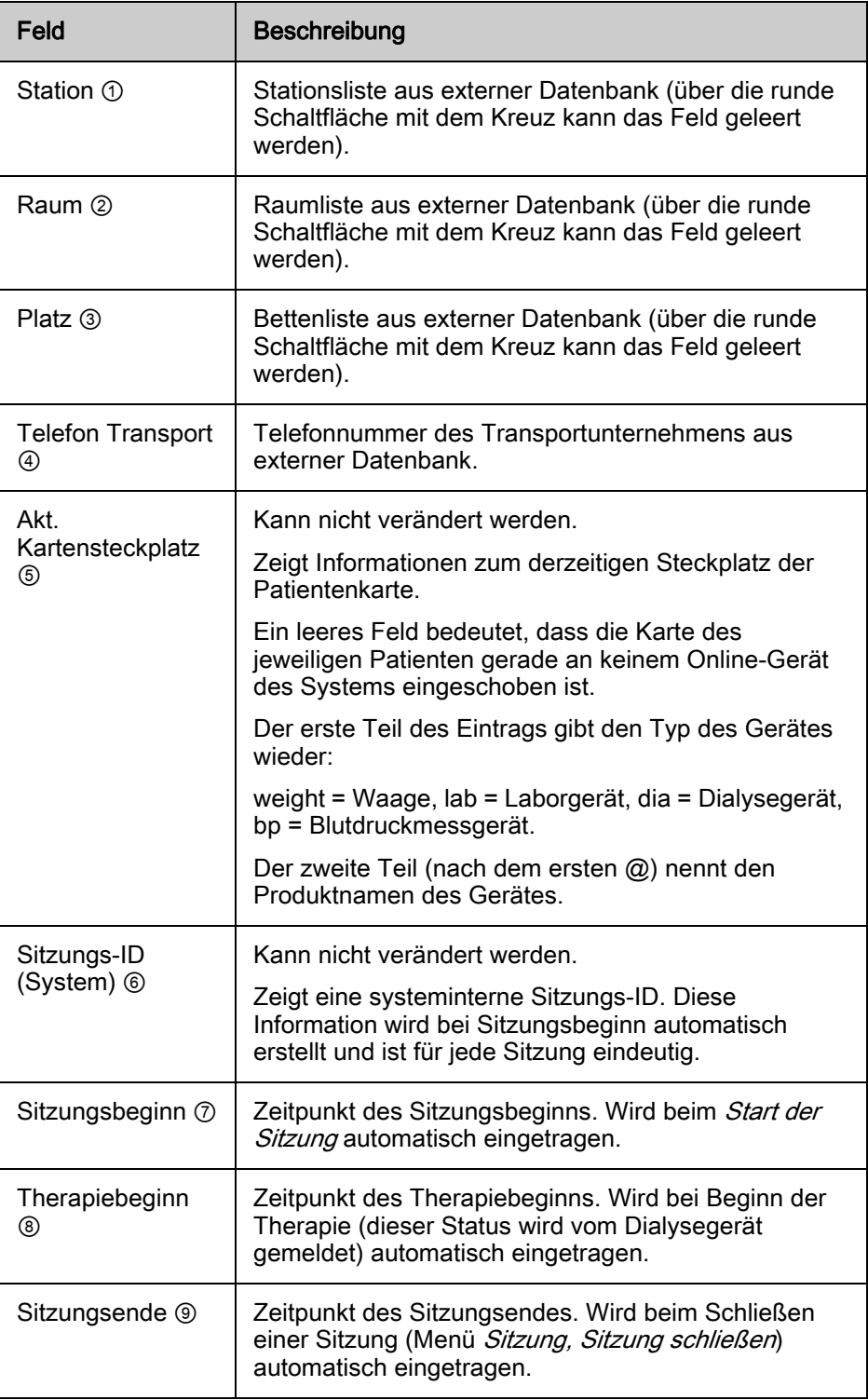

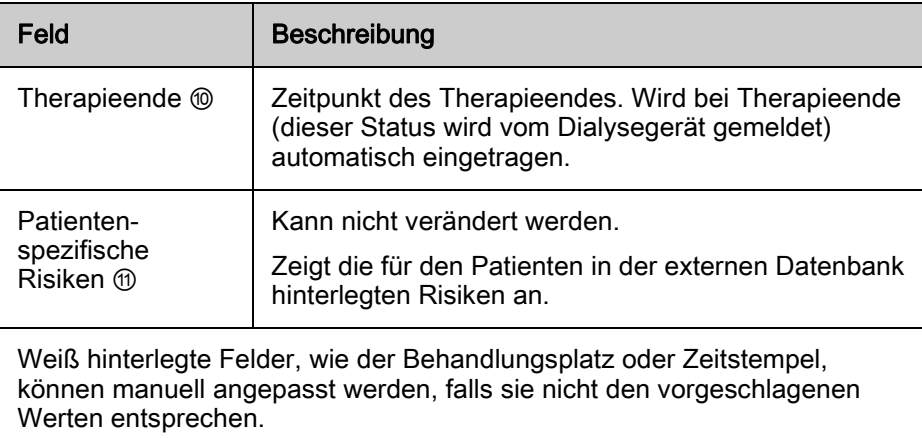

## Datum und Uhrzeit manuell ändern

- 1. Datum und/oder Uhrzeit anklicken und manuell eingeben oder
- 2. Nach-oben oder nach-unten-Tasten drücken oder
- 3. Pfeiltasten anklicken oder
- 4. F4-Taste drücken und Hilfeprogramm aufrufen.
- 5. Mit OK bestätigen.
	- Sitzungsbeginn und -ende oder Therapiebeginn und -ende werden angepasst.

# 3.6.3 Gewichtsdaten

Alle gewichtsrelevanten Daten werden in diesem Detailfenster angezeigt.

- 1 Gewicht vor Dialyse
- 2 Waagenmesswert
- 3 Tara
- 4 Gewicht vor
- 5 Geplante Flüssigkeitszufuhr
- 6 Zielgewicht
- 7 Vorschrift
- 8 Geplante Gewichtsabnahme
- 9 Gewicht nach Dialyse
- 10 Waagenmesswert
- 11 Tara
- 12 Gewicht nach
- 13 Tatsächliche Flüssigkeitszufuhr
- 14 Tatsächliche Gewichtsabnahme
- 15 Reiter Verlauf Nachdialysegewichte
- 16 Reiter Aktuelle **Sitzungsgewichte**

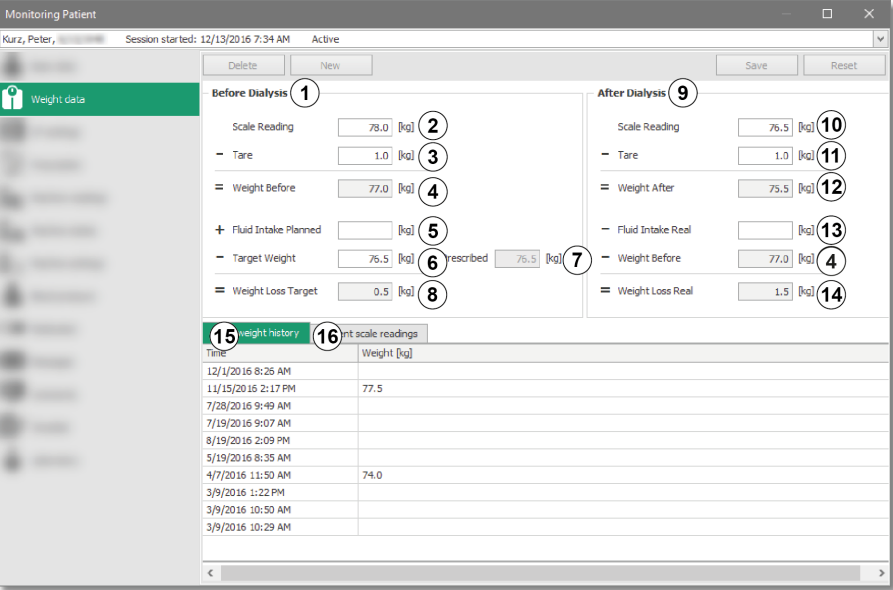

Abb. 3-10 Gewichtsdaten

Die Berechnung entsprechender Größen erfolgt ausschließlich auf Server-Seite nach jeder Datenänderung oder beim Eingang von Daten online vernetzter Geräte.

### Woher kommen die dargestellten Daten?

Einige der dargestellten Werte werden aus einer externen Datenbank importiert. Ansonsten erfolgt die Übernahme aus der vorherigen Sitzung.

Gewichtswerte (Brutto, Netto oder Tara) können von angeschlossenen Personenwaagen geliefert werden.

Dabei sorgt ein intelligenter Algorithmus für die richtige Interpretation der Daten (Erkennung, ob Vor- oder Nachdialysegewicht, Zuordnung von Brutto-, Netto- oder Taragewichten).

Werte, die für die jeweilige Sitzung spezifisch sind (geplante Flüssigkeitszufuhr, tagesaktuelles Trockengewicht etc.) kommen aus der externen Datenbank, können aber bei Bedarf angepasst werden.

### Welche Aktionen können durchgeführt werden?

- 1. Erforderliche Daten eingeben.
- 2. Schaltfläche Speichern drücken.
- 3. Überprüfen, ob Rechenergebnisse plausibel sind.
- $\mathbf{i}$

Der Wert in den editierbaren Feldern muss zwischen 0 und 300 liegen. Ansonsten erscheint neben dem Feld ein roter Kreis mit weißem Kreuz mit dem Hinweis: Bitte einen Wert im Bereich 0 bis 300 eingeben. Dieser verschwindet erst dann, wenn der eingegebene Wert in diesem Bereich liegt und man in ein anderes Feld geklickt hat. Bis dahin können auch die Tasten Speichern oder Rücksetzen nicht genutzt werden.

# **A WARNUNG!**

Die Gewichtsdaten fließen in die Berechnung der UF-Menge mit ein, die automatisch ans Dialysegerät übertragen werden kann! Prüfen Sie deshalb Ihre eigenen Eingaben und die Ausgaben des Programms sorgfältig.

- Falls das errechnete Vordialysegewicht um mehr als 10 % (Wert am Server konfigurierbar) vom verordneten Zielgewicht abweicht, wird im Detailfenster Gewichtswerte und UF-Einstellungen sowie im Übersichtsbildschirm in der Spalte Vor-Gew. als Warnung ein gelbes Dreieck eingeblendet.
- Überprüfen Sie in diesem Fall dringend die Berechnung auf Plausibilität.

# Gewicht vor Dialyse ①

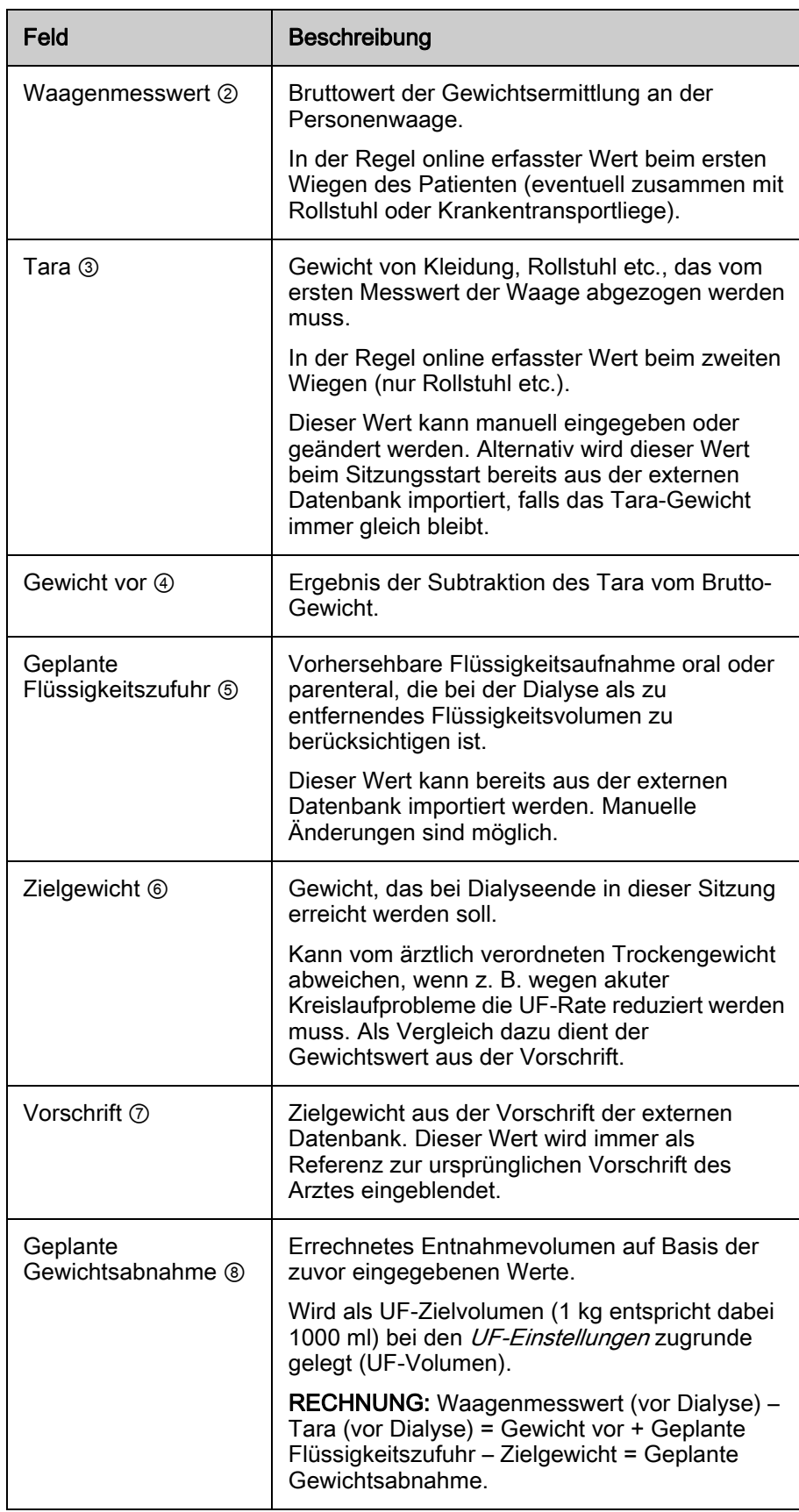

# Gewicht nach Dialyse ⑨

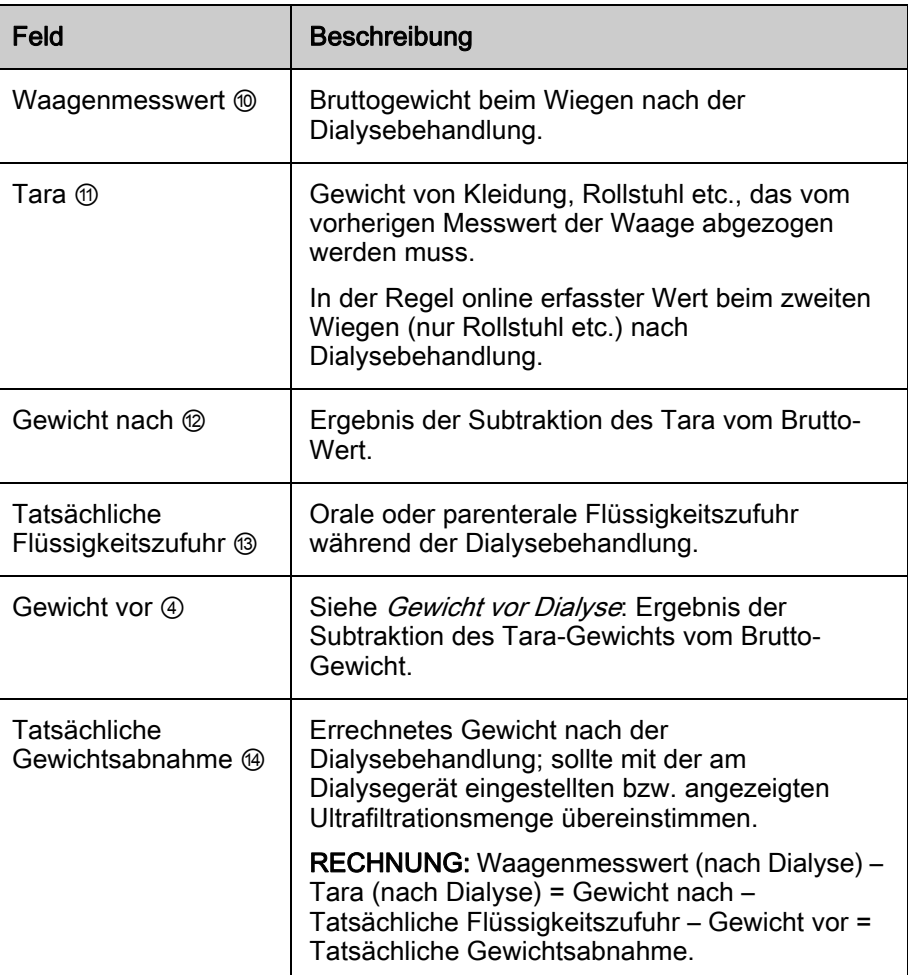

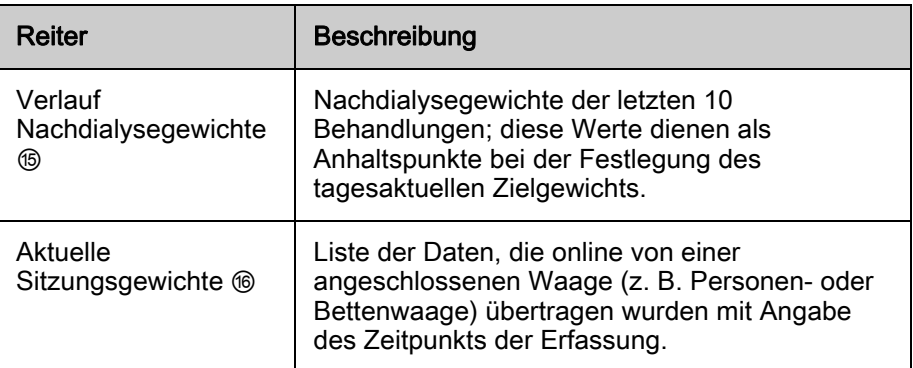

**3**

- 1 Gewichtsverlust
- 2 Therapiezeit
- 3 UF-Rate Warngrenze
- 4 UF-Volumen
- 5 UF-Zeit
- 6 UF-Rate
- 7 Qualitative Beurteilung UF-Berechnung

3.6.4 UF-Einstellungen

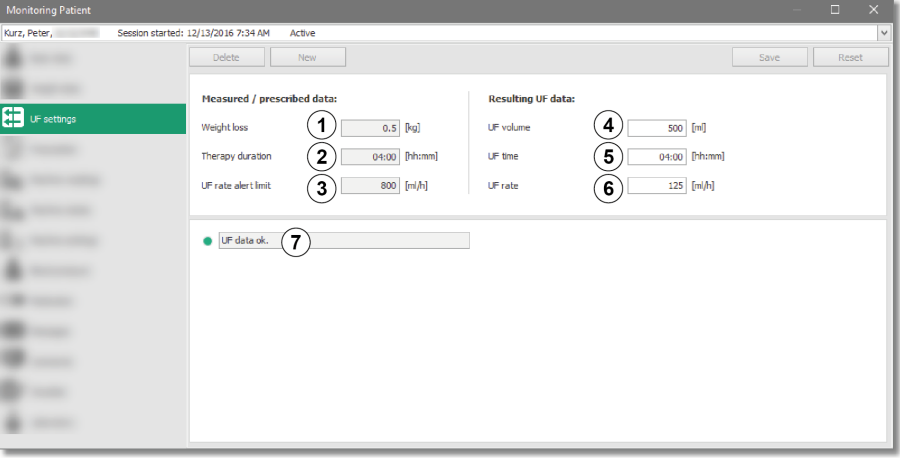

Abb. 3-11 UF-Einstellungen

Im Detailfenster UF-Einstellungen befinden sich die Werte, die zur Berechnung der tagesaktuellen Ultrafiltrationsrate verwendet werden.

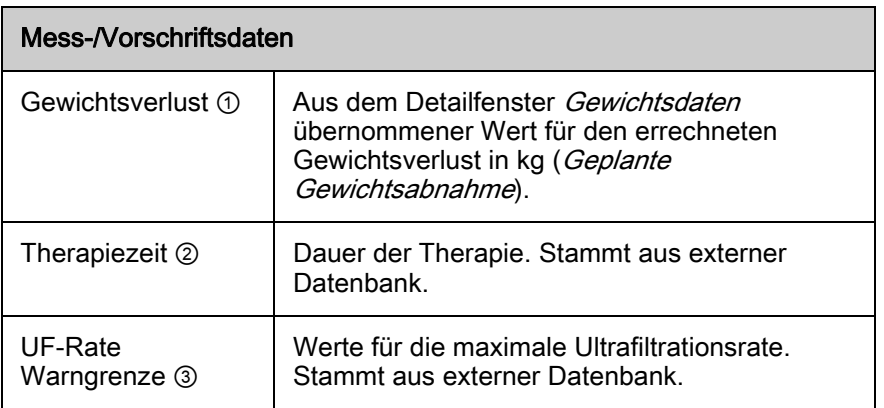

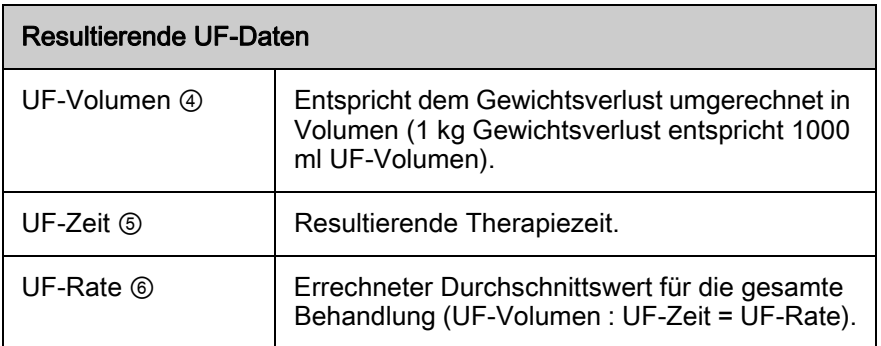

### Woher kommen die dargestellten Daten?

In der Regel werden die Vorgabedaten aus der externen Datenbank importiert.

Aus den Werten UF-Volumen und UF-Zeit wird die durchschnittliche UF-Rate errechnet und mit der maximalen UF-Rate verglichen. Eine qualitative Beurteilung der UF-Berechnung wird farblich und textuell im unteren Teil dargestellt ⑦ .

Liegt die errechnete UF-Rate unterhalb der maximalen durchschnittlichen UF-Rate, die für diesen Patienten toleriert werden kann, ist der Status grün. Liegt die errechnete UF-Rate über der maximal zulässigen, ist der Status rot.

Sollte die Berechnung der UF-Rate den Wert 0 ergeben, erscheint folgender Hinweis im Bereich UF-Bewertung: Berechnung durchgeführt. Keine UF notwendig.

Fehlen noch Daten zur Berechnung der UF-Rate, lautet der Hinweis: Keine Berechnung durchgeführt. Daten fehlen.

# **A WARNUNG!**

Gefährdung des Patienten durch falsche UF-Werte!

- Prüfen Sie die errechneten UF-Werte und UF-Warnungen besonders sorgfältig auf Ihre Richtigkeit, bevor Sie diese für die Dialysebehandlung verwenden, da sie direkte Auswirkungen auf den Patienten haben.
- Falsche Werte können zu einer Schädigung des Patienten führen!

### Welche Aktionen können durchgeführt werden?

Im Fall einer zu hohen UF-Rate (d. h. der Wert für die UF-Rate Warngrenze wurde überschritten, Status rot) gibt es im Detailfenster im Bereich Aktion 3 Möglichkeiten, die UF-Blockade aufzulösen:

- 1. Im Bereich Aktion Schaltfläche Reduzieren drücken.
	- $\%$  Das UF-Zielvolumen wird reduziert, bis die errechnete UF-Rate die maximale UF-Rate nicht mehr überschreitet. Hierdurch verbleibt Flüssigkeit im Patienten, deren Menge eingeblendet wird (Flüssigkeitsüberschuss, [Abb. 3-12](#page-53-0), ① ).
	- $\%$  Die textuelle Bewertung lautet: Aufgelöst. UF-Zielvolumen wurde reduziert.

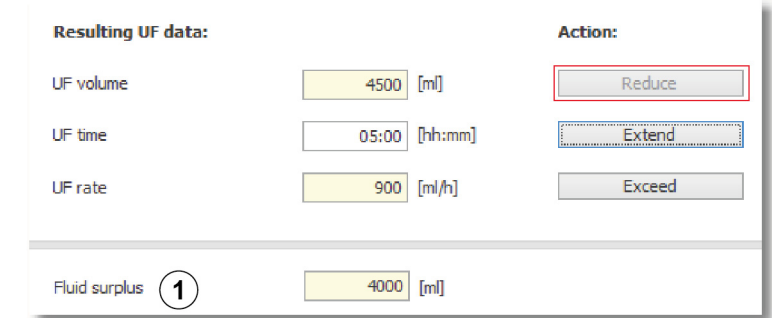

### 1 Flüssigkeitsüberschuss

<span id="page-53-0"></span>Abb. 3-12 Aktionsschaltfläche Reduzieren

- 2. Im Bereich Aktion Schaltfläche Verlängern drücken.
	- Die UF-Zeit wird so gesetzt, dass die maximale UF-Rate gerade erreicht wird. Die Behandlung wird dadurch verlängert, die zusätzliche Therapiezeit wird eingeblendet (Zusätzliche Therapiezeit, [Abb. 3-13](#page-54-0), ① ).
	- $\%$  Die textuelle Bewertung lautet: Aufgelöst. UF-Zeit wurde verlängert.

1 Zusätzliche Therapiezeit

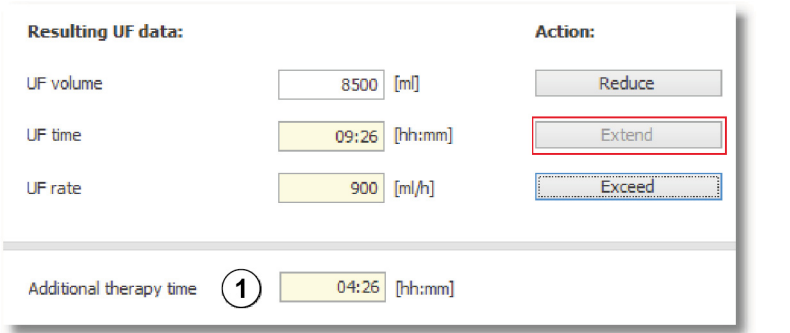

<span id="page-54-0"></span>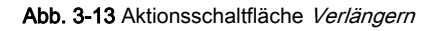

- 3. Im Bereich Aktion Schaltfläche Überschreiten drücken.
	- Es wird akzeptiert, dass die errechnete UF-Rate die maximale vorgeschriebene UF-Rate überschreitet.
	- $\%$  Die textuelle Bewertung lautet: Aufgelöst. Max. UF-Rate wurde überschritten.

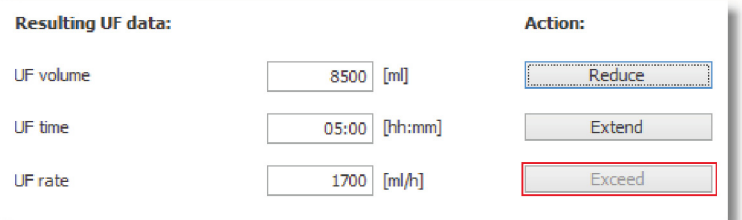

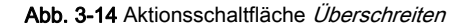

 $\uppsi$  In allen 3 Fällen wechselt die Statusfarbe nach *gelb*, um anzuzeigen, dass die UF-Blockade bewusst aufgelöst wurde.

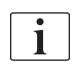

Diese Tätigkeiten können an bestimmten Dialysegeräten auch direkt durchgeführt werden. Genauere Informationen dazu finden Sie in den Handbüchern der Dialysegeräte.

### <span id="page-55-0"></span>3.6.5 Maschinen-Einstellungen

Auf dem Reiter Aktuelle Einstellungen werden die aktuellen Geräteeinstellwerte (also die vom Gerät zeitlich zuletzt gesendeten Werte) dargestellt.

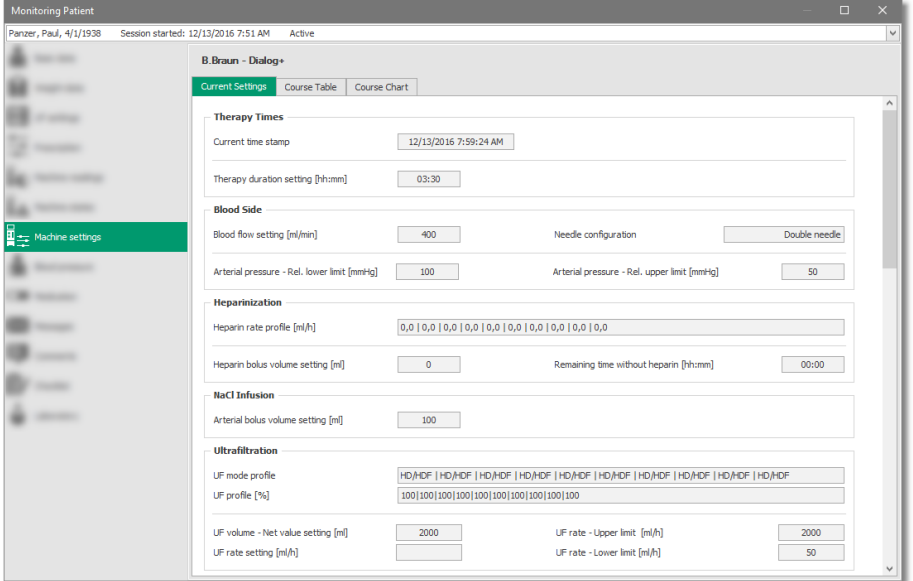

Abb. 3-15 Aktuelle Einstellungen

Auf dem Reiter Verlaufstabelle sieht man vorgeschriebene und errechnete Werte für die Geräteeinstellungen (Spalte Vorgeschrieben  $\mathcal{D}$ ) bzw. deren zeitlichen Verlauf. Im Falle einer UF-Blockade werden die Werte der entsprechenden Parameter hier mit einem roten Fragezeichen dargestellt, bis der Benutzer die Blockade durch Drücken einer der möglichen Schaltflächen in den UF-Einstellungen aufgelöst hat.

1 Spalte Voreinstellung

| Zenker, Wolfgang, | Session started: 8/29/2018 11:43 AM<br>Active    |                |                               |               |                                                                                                    |               |
|-------------------|--------------------------------------------------|----------------|-------------------------------|---------------|----------------------------------------------------------------------------------------------------|---------------|
|                   |                                                  |                |                               |               |                                                                                                    |               |
|                   | B.Braun - Dialog+                                |                |                               |               |                                                                                                    |               |
|                   | Course Table<br>Course Chart<br>Current Settings |                |                               |               |                                                                                                    |               |
|                   | Current time stamp                               | Pre<br>١ed     | 3:53:41 PM                    | 3:50:32 PM    | 3:49:32 PM                                                                                                  | 3:49:26 PM    |
|                   | <b>Therapy Times</b>                             |                |                               |               |                                                                                                    |               |
|                   | Therapy duration setting [hh:mm]                 | 05:00          | 04:00                         | 04:00         | 04:00                                                                                                    | 04:00         |
| Machine settings  | <b>Blood Side</b>                                |                |                               |               |                                                                                                    |               |
|                   | Blood flow setting [ml/min]                      | 250            | 0                             | 180           | 150                                                                                                    | 100           |
|                   | Needle configuration                             |                | Double needle Double needle   | Double needle | Double needle                                                                                               | Double needle |
|                   | Arterial pressure - Rel. lower limit [mmHg]      |                | 100                           | 100           | 100                                                                                                    | 100           |
|                   | Arterial pressure - Rel. upper limit [mmHg]      |                | 50                            | 50            | 50                                                                                                    | 50            |
|                   | Heparinization                                   |                |                               |               |                                                                                                    |               |
|                   | Heparin rate profile [ml/h]                      |                |                               |               | $3.0$   $3.0$   $3$   $0.0$   $4.5$   $4$   $0.0$   $4.5$   $4$   $0.0$   $4.5$   $4$   $0.0$   $4.5$   $4$ |               |
|                   | Heparin bolus volume setting [ml]                | $\overline{2}$ | $\Omega$                      | 0.            | $\theta$                                                                                                    | 0             |
|                   | Remaining time without heparin [hh:mm]           | 00:45          | 01:40                         | 01:40         | 01:40                                                                                                    | 01:40         |
|                   | NaCl Infusion                                    |                |                               |               |                                                                                                    |               |
|                   | Arterial bolus volume setting [ml]               |                | 100                           | 100           | 100                                                                                                    | 100           |
|                   | Ultrafiltration                                  |                |                               |               |                                                                                                    |               |
|                   | UF mode profile                                  |                | HD/HDF HD/ HD/HDF HD/         |               | HD/HDF HD/ HD/HDF  HD/ HD/HDF  HD/                                                                          |               |
|                   | UF profile [%]                                   |                | 100   100   10 100   100   10 | 100 100 10    | 100 100 10                                                                                                  | 100 100 10    |
|                   | UF volume - Net value setting [ml]               | $\circ$        | 1000                          | 1000          | 1000                                                                                                    | 1000          |
|                   | UF rate - Upper limit [ml/h]                     | 800            | 2000                          | 2000          | 2000                                                                                                    | 2000          |
|                   | UF rate - Lower limit [ml/h]                     | 50             | 50                            | 50            | 50                                                                                                    | 50            |
|                   | <b>Extracorporeal Pressures</b>                  |                |                               |               |                                                                                                    |               |
|                   | PBE - Upper limit [mmHg]                         |                | 500                           | 500           | 500                                                                                                    | 500           |
|                   | PBE delta pressure - Upper limit [mmHg]          |                | 150                           | 150           | 150                                                                                                    | 150           |
|                   | Max. TMP setting [mmHg]                          |                | 500                           | 500           | 500                                                                                                    | 500           |
|                   | TMP - Relative upper limit [%]                   |                | 40                            | 40            | 40                                                                                                    | 40            |
|                   | TMP - Relative lower limit [%]                   |                | 40                            | 40            | 40                                                                                                    | 40            |

Abb. 3-16 Verlaufstabelle

Auf dem Reiter Verlaufsdiagramm lassen sich zusätzlich ausgewählte Parameter grafisch anzeigen. Dazu wie folgt vorgehen:

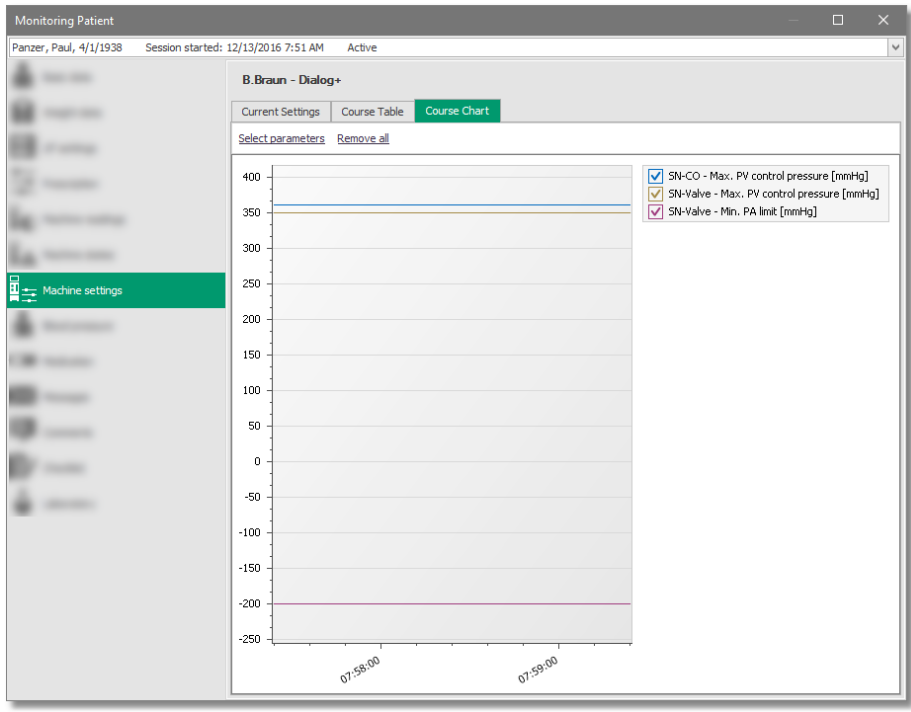

Abb. 3-17 Verlaufsdiagramm

- 1. Parameter auswählen klicken und einen oder mehrere Parameter (durch gleichzeitiges Drücken der Strg-Taste) zur Darstellung wählen.
- 2. Doppelklicken in der Verlaufstabelle auf einen darzustellenden Parameter.
	- $\%$  Dadurch öffnet sich das *Verlaufsdiagramm* mit diesen Parametern.
- 3. Haken vor den dargestellten Parametern anklicken.
	- $\&$  Parameter werden ein- oder ausgeblendet.

Sollte es neben der Spalte Voreinstellung nur einen Eintrag in der Verlaufstabelle geben, kann das Verlaufsdiagramm nicht genutzt werden.

4. Alle entfernen klicken.

 $\mathbf{I}$ 

- $\%$  Diagramm wird geleert.
- 5. Im Verlaufsdiagramm können Informationen nach Bedarf vergrößert und wieder verkleinert werden.

**3**

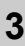

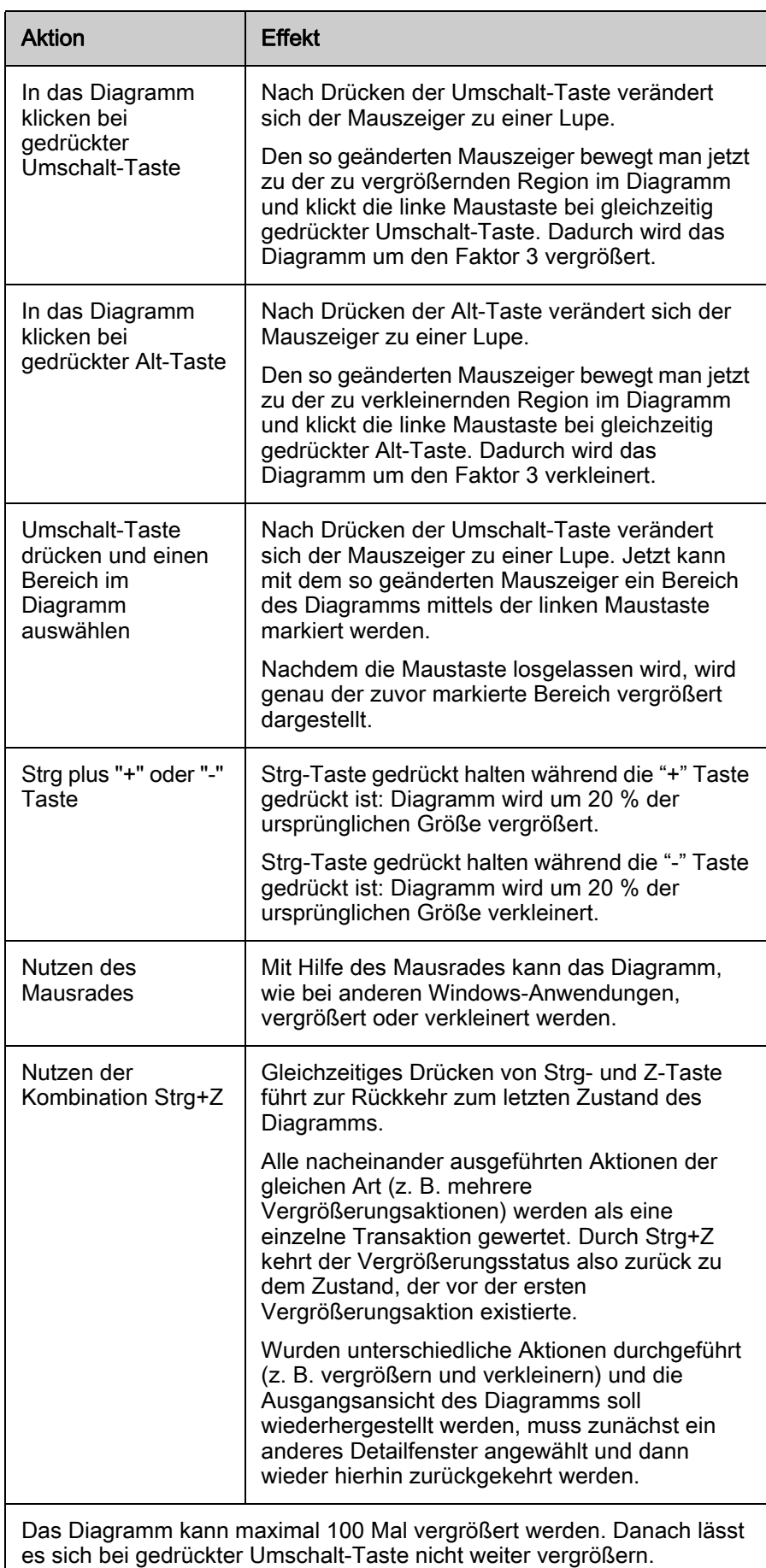

Das Detailfenster wird jeweils gerätespezifisch angezeigt, wenn im Detailfenster Vorschrift ein Dialysegerät angegeben wurde oder ein angeschlossenes Gerät bereits seine Identität übertragen hat.

### Woher kommen die dargestellten Daten?

Primäre Datenquelle für die angeordneten Einstellwerte ist die Behandlungsvorschrift der externen Datenbank (Datenimport bei Sitzungsbeginn). Prüfen Sie auch andere Detailfenster (z. B. Medikation) auf zusätzliche Einstellungen.

### Welche Aktionen können durchgeführt werden?

Dieses Dialogfenster steht ausschließlich zur Darstellung von Daten zur Verfügung.

# **HINWEIS!**

Die ans Dialysegerät übertragenen Behandlungsparameter entsprechen dem Stand bei Sitzungsstart (regulärer Import) oder bei erfolgtem Importkommando durch den Benutzer. Dies gilt nicht für UF-Werte, die sich durch die nachträgliche Eingabe des Patientengewichts noch ändern können.

### 3.6.6 Maschinen-Zustände

Es werden Informationen zum gegenwärtigen Status des Dialysegerätes sowie dessen statische Eigenschaften dargestellt.

Das Dialogfenster wird jeweils gerätespezifisch angezeigt, wenn im Dialogfenster Dialyseregime ein Dialysegerät angegeben wurde oder ein angeschlossenes Gerät bereits seine Identität übertragen hat.

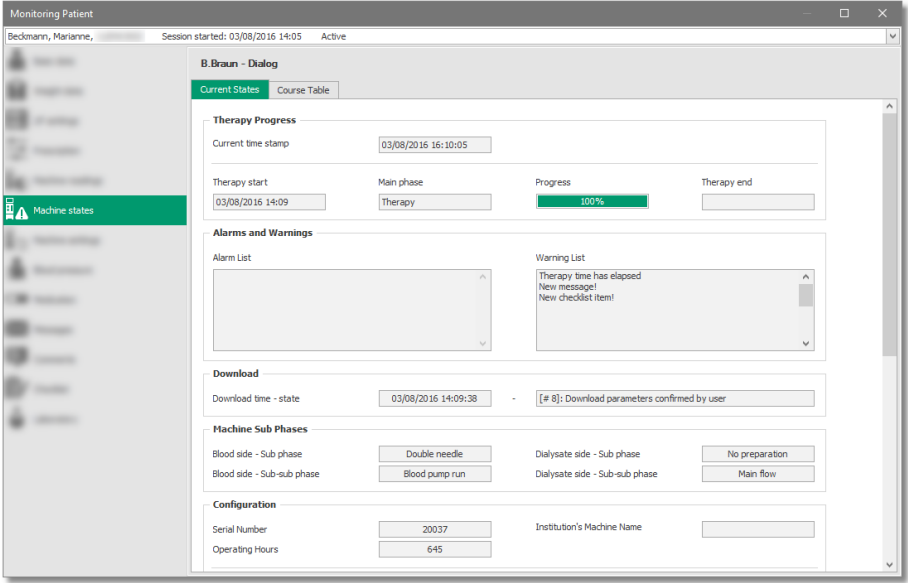

Abb. 3-18 Aktueller Status

Auf dem Reiter Aktueller Status befinden sich Parameter, die zuletzt vom Dialysegerät übertragen wurden. Der zugehörige Zeitstempel wird am oberen Bildschirmrand angezeigt.

Auf dem Reiter Verlaufstabelle wird der minütliche Verlauf der dynamischen Statusinformationen aufgeführt. Insbesondere Alarmmeldungen oder Phasenzustände des Dialysegeräts können hier nachvollzogen werden.

**3**

Einige Informationen, wie Alarm-Meldungen oder Warnungen, werden in der am Dialysegerät eingestellten Sprache übertragen und angezeigt. Fehlen die sprachabhängigen Texte, sind nur Platzhalter dargestellt.

### Woher kommen die dargestellten Daten?

Die hier aufgeführten Daten kommen vom angeschlossenen Dialysegerät.

### Welche Aktionen können durchgeführt werden?

Das Detailfenster dient lediglich zur Datenanzeige.

### 3.6.7 Maschinen-Messwerte

Auf dem Reiter Aktuelle Messwerte befinden sich Messwerte, die zuletzt vom angeschlossenen Dialysegerät übertragen wurden. Der entsprechende Zeitstempel der Datenübertragung wird oben am Fensterrand angezeigt.

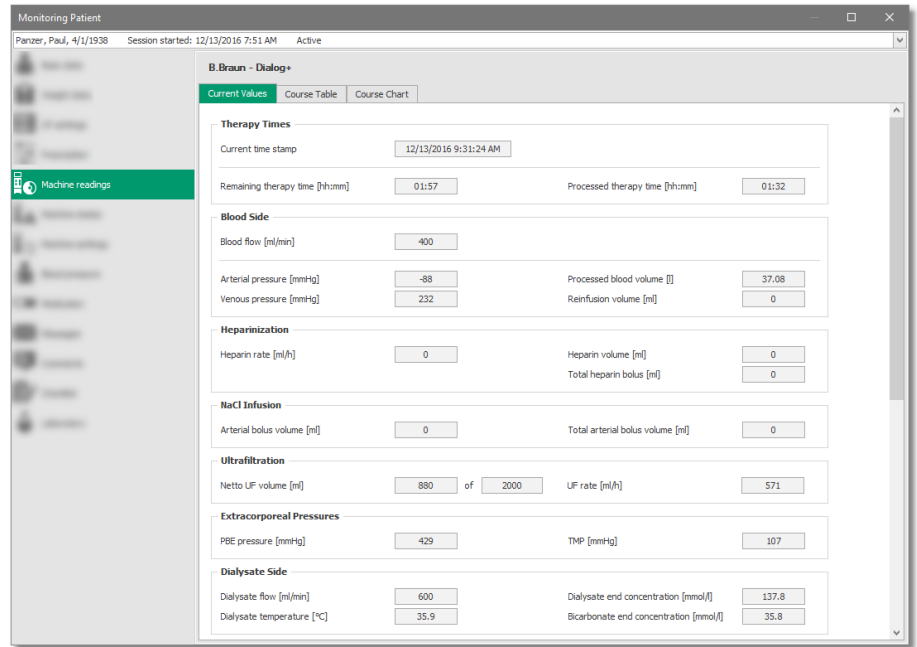

Abb. 3-19 Aktuelle Messwerte

Der Reiter Verlaufstabelle zeigt eine Auflistung der Historie der Messwerte am Gerät im Verlauf der Behandlung, jeweils mit Zeitstempel. Die Übertragung findet minütlich statt oder wenn spezielle Daten vom Dialysegerät angefordert werden.

Der Reiter Verlaufsdiagramm ermöglicht die grafische Darstellung ausgewählter Parameter (weitere Informationen siehe [3.6.5 Maschinen-](#page-55-0)[Einstellungen \(56\)\)](#page-55-0). Bei Klick auf die Schaltfläche Kt/V-Parameter anzeigen werden die gemessenen Kt/V-Werte angezeigt.

# $\mathbf{i}$

Weitere Informationen finden Sie in den Handbüchern des Dialysegeräts.

### Woher kommen die dargestellten Daten?

Es handelt sich ausschließlich um Messwerte, die online erfasst werden. Manuelle Eingaben sind nicht möglich.

### Welche Aktionen können durchgeführt werden?

Dieses Dialogfenster steht ausschließlich zur Darstellung von hinterlegten Daten zur Verfügung.

## 3.6.8 Modalitäten

Das Detailfenster Modalitäten bietet die Möglichkeit, die Modalitäten einer Behandlung zu dokumentieren.

- 1 Reiter Allgemein
- 2 Profil-Name
- 3 Erstellt am
- 4 Erstellt von
- 5 Profil-Kommentar

 $\Box$ 29/2018 10:54 AM Active  $\overline{\mathbf{v}}$ Delete New Save Resel  $\mathbf 1)$ Materials Information  $\mathbf{2}$ Profile Name Dialog iO 8/17/2018  $\text{Create}(\mathbf{4})$ Creation Date  $\overline{3}$ Admin1 Profile commer 5

Therapy Method  $\bigotimes$ 

Dialyzer

Access Location

4

 $6$ 

Hämodialyse

Polyflux L17

 $\checkmark$ 

 $\lor$ 

 $\checkmark$ 

 $\forall$ 

v

 $\overline{\mathsf{v}}$ 

 $\checkmark$ 

#### <span id="page-60-0"></span>Abb. 3-20 Modalitäten - Reiter Allgemein, Beschreibung

Zentrumsdialyse

PTFE-Prothese / linker ...

Heparin-Natrium-25000-ratiopha

Dialog iQ

Unknown

Pronie comments

Treatment Type

Access Type

Anticoagulant

Application Model

Device

**General prescription** 

Punction By Physic

Manual anticoagulation

 $\mathbf{1}$ 

 $\overline{\mathbf{3}}$ 

5

 $\mathbf{7}$ 

- 1 Behandlungsart
- 2 Therapieverfahren
- 3 Dialysegerät
- 4 Dialysator
- 5 Zugangstyp
- 6 Zugangsposition
- 7 Punktion durch den Arzt
- 1 Antikoagulanzbezeichnun g
- 2 Verabreichungsschema
- 3 Umrechnungsfaktor [IE/ml]
- 4 Physikalische Einheit
- 5 Vol. Bolus 1 [ml]
- 6 Vol. Bolus 2 [min]
- 7 Zeit bis Bolus 2 [min]
- 8 Vol. Bolus 3 [ml]
- 9 Zeit bis Bolus 3 [min]
- 10 Kontinuierliche Rate [ml/h]
- 11 Resttherapiezeit ohne Antikoagulanz [min]
- 12 Protamingabe

<span id="page-60-1"></span>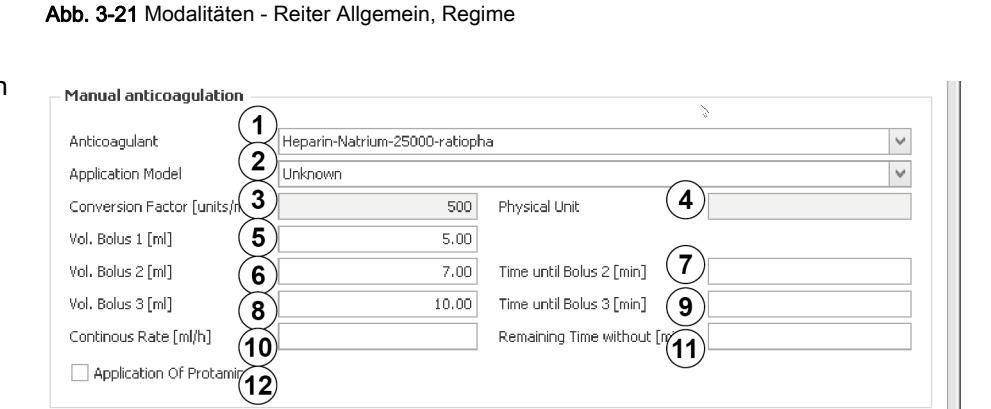

Abb. 3-22 Modalitäten, Reiter Allgemein, Manuelle Antikoagulation

<span id="page-60-2"></span>Geräteabhängige Modalitäten (Einstellwerte des Dialysegeräts) befinden sich im entsprechenden Detailfenster.

**3**

### Woher kommen die dargestellten Daten?

Der Inhalt der Modalitäten stammt aus der externen Datenbank und basiert auf den Vorschriften des Arztes. Dort können mehrere Vorschriften hinterlegt werden.

# Welche Aktionen können durchgeführt werden?

Nach der Behandlung können Sie hier die Modalitäten der Behandlung dokumentieren.

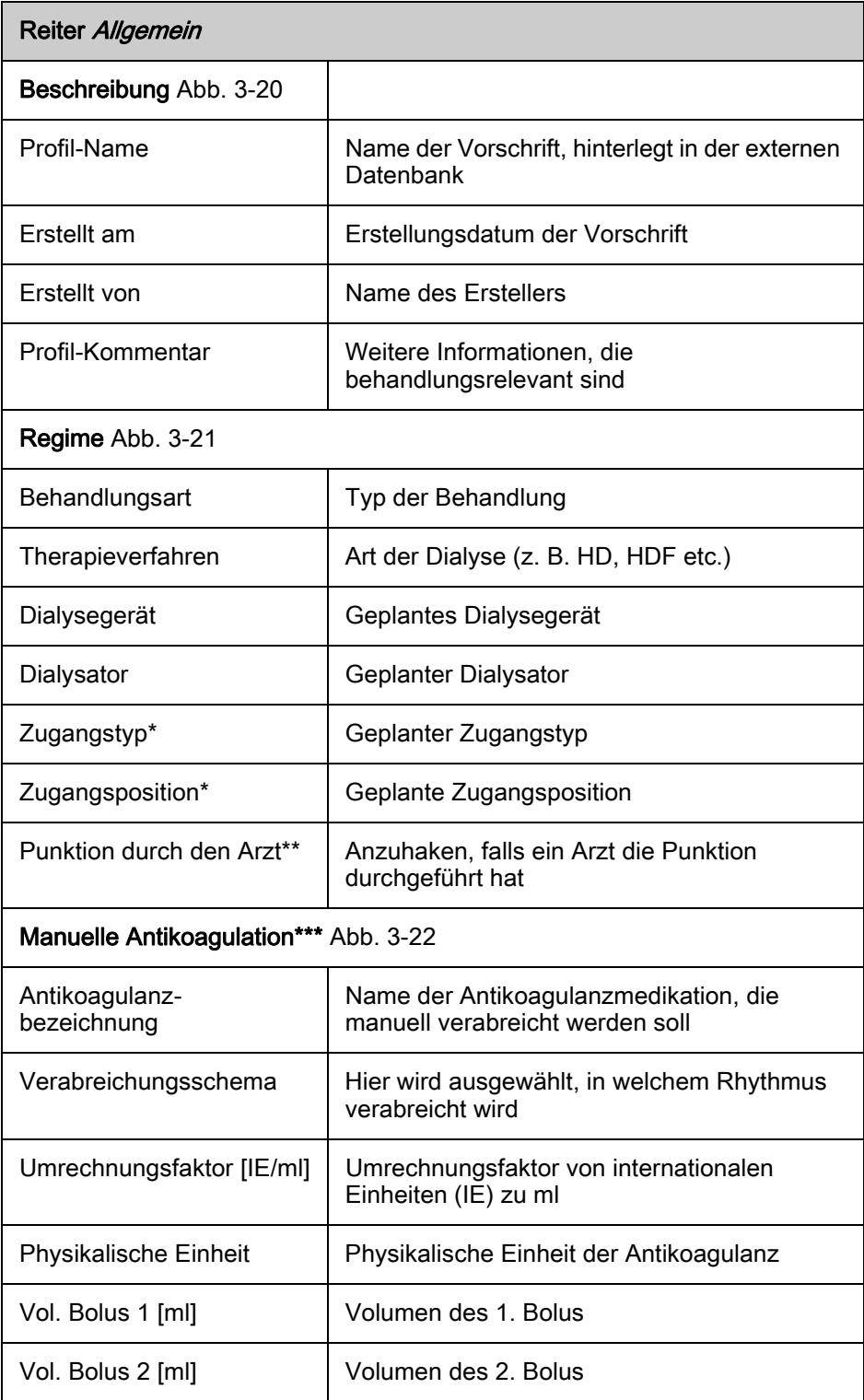

**3**

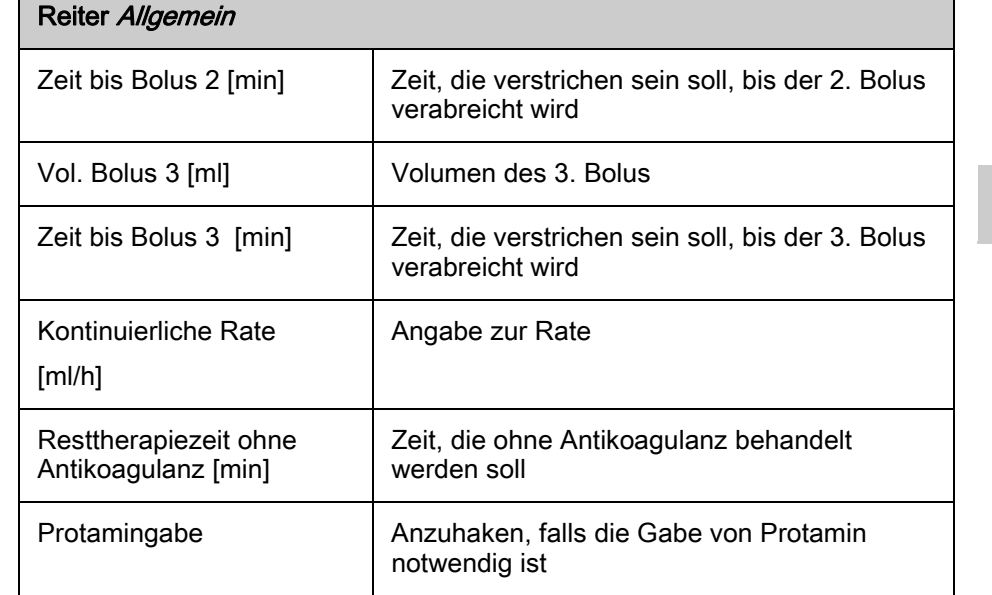

\* Bei der Nutzung von NEXADIA expert als externe Datenbank werden Zugangstyp und Zugangsposition zusammen unter Zugangstyp angezeigt.

\*\* Dieses Feld wird bei der Nutzung von NEXADIA expert als externe Datenbank nicht aus diesem gespeist.

\*\*\* Bei der Nutzung von NEXADIA expert als externe Datenbank ist dieser Bereich nicht sichtbar. Zur Dokumentation der manuellen Antikoagulation nutzen Sie das Detailfenster Medikation.

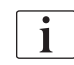

Ändern Sie die Daten so, dass sie der tatsächlich durchgeführten Behandlung entsprechen.

Diese Änderungen werden nur für die momentane Sitzung protokolliert und führen nicht zu einer Änderung der ursprünglichen Vorschrift in der externen Datenbank.

### Reiter Material Einträge in Listen hinzufügen/löschen

- 1. Plus-Taste am unteren linken Listenrand klicken.
- 2. Passenden Eintrag aus dem Listenfeld auswählen.
	- $\%$  Einträge in den Liste des Verbrauchsmaterials werden hinzugefügt.
- 3.  $X$ am rechten Rand des Eintrags klicken.
	- Einträge in den Listen des Verbrauchsmaterials werden gelöscht.

### 3.6.9 Blutdruck

Im Detailfenster Blutdruck, Messwerte werden die Kreislaufparameter Blutdruck und Pulsrate sowie der mittlere arterielle Druck (MAD) dokumentiert.

- 1 Schaltfläche Löschen
- **3**
- 3 Arrhythmien kennzeichnen

2 Schaltfläche Neu

- 4 Spalte Position
- 5 Spalte Prä/Post

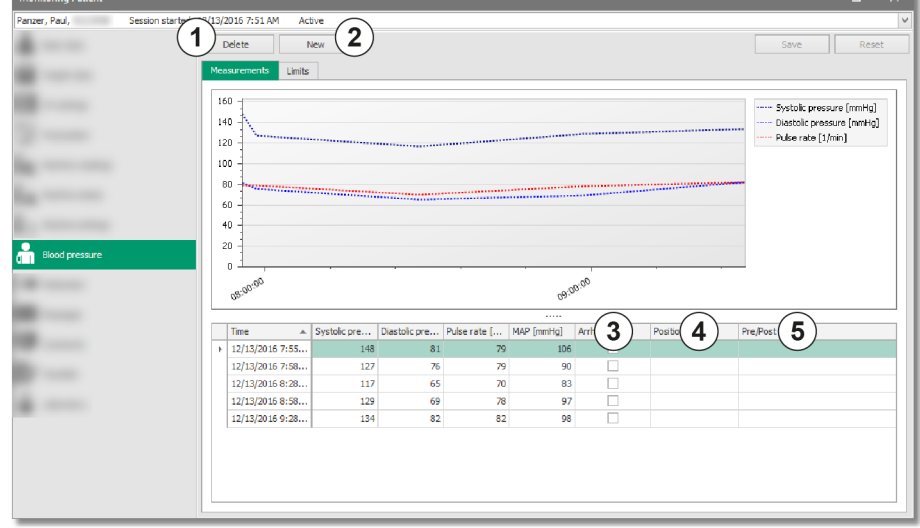

Abb. 3-23 Reiter Messwerte

Auf dem Reiter *Grenzwerte* sind individuelle Grenzwerte für die Übersichtsdarstellung abgebildet.

Liegen erfasste Messwerte außerhalb der Grenzwerte, werden sie in der Tabelle entsprechend dargestellt: Rote Pfeilsymbole für Grenzwertüberschreitung oder Grenzwertunterschreitung.

In der Sitzungsübersicht im Hauptbildschirm werden rote Balken angezeigt.

### Woher kommen die dargestellten Daten?

Die Messwerte können automatisch durch angeschlossene Messgeräte oder manuell erfasst werden.

Die Grenzwerte werden aus einer externen Datenbank übernommen.

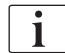

Sollten die automatisch erfassten Werte nicht übertragen werden, haben Sie jederzeit die Möglichkeit, diese manuell zu erfassen.

Bei manueller Eingabe der Messwerte erfolgt keine automatische Berechnung des mittleren arteriellen Blutdrucks (MAD).

Die Werte in der Tabelle werden in einem Verlaufsdiagraumm dargestellt. Hinweise zur grundsätzlichen Handhabung finden Sie im Detailfenster Maschinen-Einstellungen.

### Welche Aktionen können durchgeführt werden?

### Reiter Messwerte

- 1. Einzelne oder mehrere Einträge (1 Eintrag = 1 Zeile) über die Schaltfläche Neu ② hinzufügen.
- 2. Einzelne Werte durch Klicken in das entsprechende Feld und Eingabe eines neuen Wertes ändern.
- 3. Einzelne oder mehrere Einträge entfernen über die Schaltfläche Löschen ① .
- 4. Arrhythmien kennzeichnen 3 und jeweilige Position des Patienten zum Messzeitpunkt dokumentieren (unbekannt, liegend, sitzend, stehend in der Spalte Position 4 ).
- 5. Messung als Vor- oder Nachdialysemessung kennzeichnen (Prä oder Post in der Spalte Prä/Post 5).

## Reiter Grenzwerte

1. Oberen und unteren Grenzwert für den systolischen und den diastolischen Blutdruck und die Pulsrate festlegen.

### Ansicht anpassen

- 1. Rechter Mausklick auf einen Spaltentitel.
- 2. Aufsteigend sortieren.
	- $\%$  Der kleinste Wert steht an oberster Stelle.
- 3. Absteigend sortieren.
	- $\&$  Der größte Wert steht an oberster Stelle.
- 4. Sortierung entfernen.
	- **►** Entfernt die für diese Spalte festgelegte Sortierung.
- 5. Alle Sortierungen entfernen.
	- **↓ Entfernt die für mehrere Spalten festgelegte Sortierung.**
- 6. Spaltenauswah! Spalten per Drag and Drop oder per Doppelklick aus der Ansicht entfernen oder hinzufügen.
	- $\%$  Diese Option steht nicht für die Spalten Zeitpunkt, Systolischer Druck [mmHg], Diastolischer Druck [mmHg], Pulsrate [1/min] zur Verfügung.
- 7. Optimale Spaltenbreite.
	- Passt die jeweilige Spalte in der Breite entsprechend der dort befindlichen Zeichen an.
- 8. Optimale Breite (alle Spalten).
	- Passt die Breite aller Spalten im zur Verfügung stehenden Platz entsprechend der jeweiligen Zeichen an.

### 3.6.10 Medikation

- 1 Index
- 2 Verabreicht
- 3 Medikationsverschreibung
- 4 Medikationstyp
- 5 Art der Verabreichung
- 6 Verabreichungsmenge
- 7 Verabreichungseinheit
- 8 Verantwortlich
- 9 Dokumentationszeitpunkt
- 10 Bericht

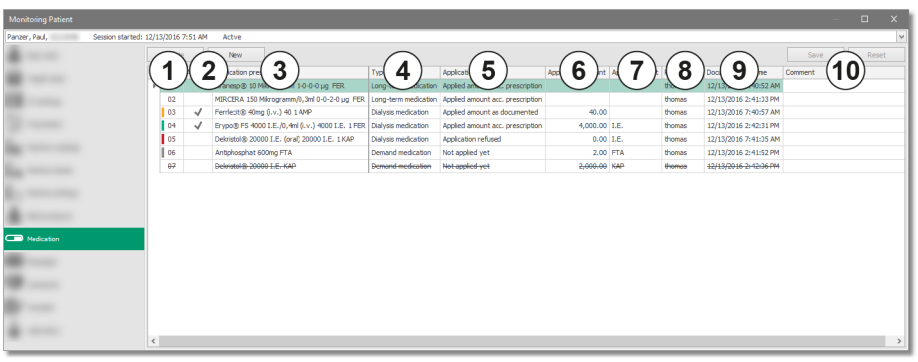

Abb. 3-24 Medikation

Im Detailfenster *Medikation* werden verordnete Medikamente angezeigt sowie deren Verabreichung dokumentiert.

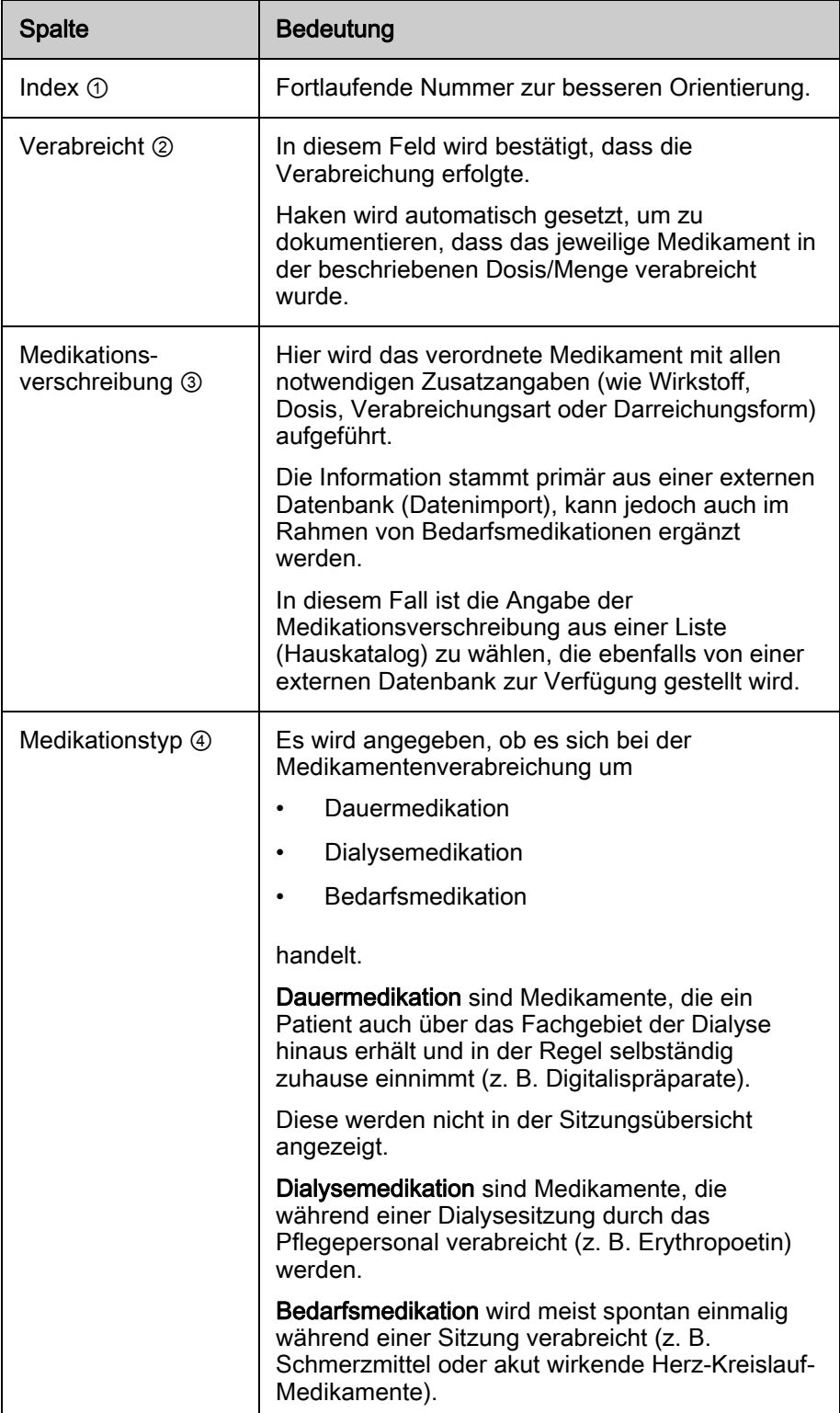

**3**

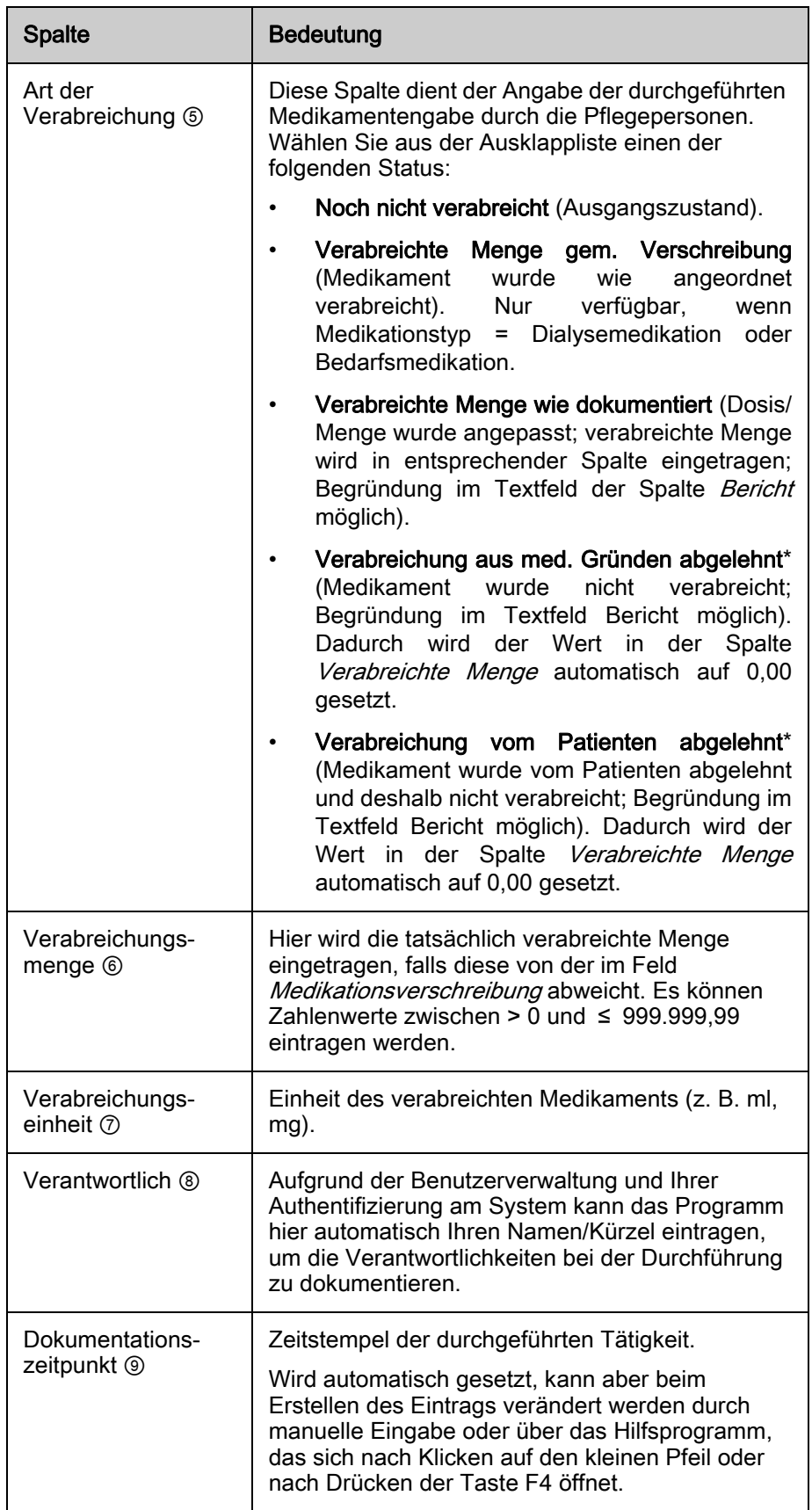

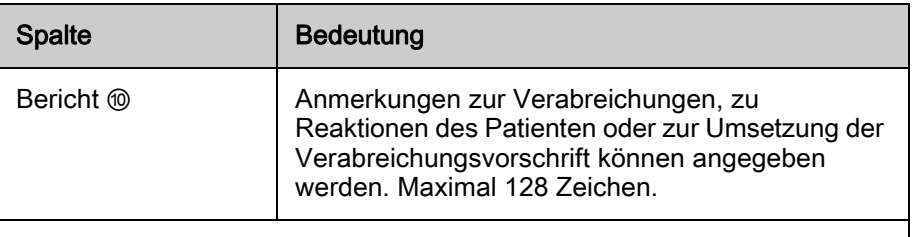

\*Einen Eintrag Verabreichung abgelehnt sehen Sie dann, wenn Sie eine geschlossene Sitzung einer älteren Version von NEXADIA monitor 2 geladen haben.

### Spalten sortieren

- 1. Spaltentitel anklicken.
	- $\%$  Spalte wird auf/absteigend sortiert.
	- $\%$  Pfeilsymbol zeigt an, dass eine Sortierung aktiv ist.

### Spalte Medikationstyp, Dauermedikation ein-/ausblenden

- 1. Mit der rechten Maustaste auf den Spaltentitel Medikationstyp klicken.
- 2. Zeige Dauermedikation wählen.
	- $\%$  Dauermedikation wird eingeblendet.
	- $\%$  Genauso verfahren, um die Dauermedikation wieder auszublenden.

### Reihenfolge der Spalten untereinander verändern

- 1. Mit der linken Maustaste auf den Spaltentitel klicken.
- 2. Maustaste gedrückt halten.
- 3. Spalte an eine andere Stelle positionieren.
- 4. Maustaste loslassen.
	- $\%$  Die Spalte wird an einer anderen Stelle positioniert.

Die Reihenfolge der Spalten Index, Verabreicht und Medikationsverschreibung kann nur untereinander geändert werden.

Es ist nicht möglich, eine oder mehrere dieser Spalten weiter rechts zu positionieren. Außerdem sind diese 3 Spalten immer sichtbar. Das gilt auch, wenn Sie das Detailfenster minimiert haben und Sie nach rechts scrollen müssen, um alle Spalten sehen zu können.

### Spaltenbreite ändern

- 1. Mit dem Mauszeiger auf die Grenze zwischen zwei Spaltentiteln navigieren.
- 2. Linke Maustaste gedrückt halten.
- 3. Spaltengrenze nach links oder rechts ziehen.
	- $\&$  Spaltenbreiten werden entsprechend angepasst.
- 4. Um den Ursprungszustand wieder herzustellen, mit der rechten Maustaste auf einen Spaltentitel klicken.
- 5. Für eine Spalte den Menüpunkt Optimale Spaltenbreite oder für alle Spalten den Menüpunkt Optimale Spaltenbreite (alle Spalten) wählen.

### Spalten entfernen/anzeigen

- 1. Spaltentitel anklicken und Spalte bei gedrückter linker Maustaste aus der Ansicht ziehen.
	- $\&$  Spalten *Verantwortlich* und *Bericht* können entfernt werden.
- 2. Spaltentitel anklicken.
- 3. Spaltenauswahl anklicken.
	- Spaltenwähler wird angezeigt und die entfernten Spalten können per Doppelklick wieder angezeigt werden.

### **A WARNUNG!**

Das System dient nur als Hilfestellung und Erinnerungsfunktion für die Verabreichung von Medikamenten. Aus technischen Gründen kann nicht jederzeit sichergestellt werden, dass die Angaben zu Medikamenten auf allen Systemkomponenten (Server, Client, Dialysegerät) zeitgleich übereinstimmen. Hier kommt es in jedem Fall zu Synchronisierungsverzögerungen!

- Sicherstellen, dass bei der Verabreichung von Medikamenten die Angaben des elektronischen Systems mit schriftlichen Anordnungen des Arztes verglichen werden.
- Vor jeder Verabreichung von Medikamenten überprüfen, ob dies nicht schon durch andere Pflegepersonen geschehen ist.

### **A WARNUNG!**

Gefährdung des Patienten durch Übernahme von inkorrekten Behandlungsdaten!

- Falls die Daten in NEXADIA monitor 2 nicht plausibel erscheinen oder diese nicht mit der ärztlichen Vorschrift übereinstimmen, behandelnden Arzt konsultieren.
- Falls die Daten am Dialysegerät nach der Übertragung nicht plausibel erscheinen oder nicht mit der ärztlichen Vorschrift übereinstimmen, behandelnden Arzt konsultieren.

### Farbliche Markierung der Medikation

Zur besseren Unterscheidbarkeit werden die verschiedenen Medikationen in der *Index-Spalte sowie in der Sitzungsübersicht* in der Spalte Medikation farblich markiert.

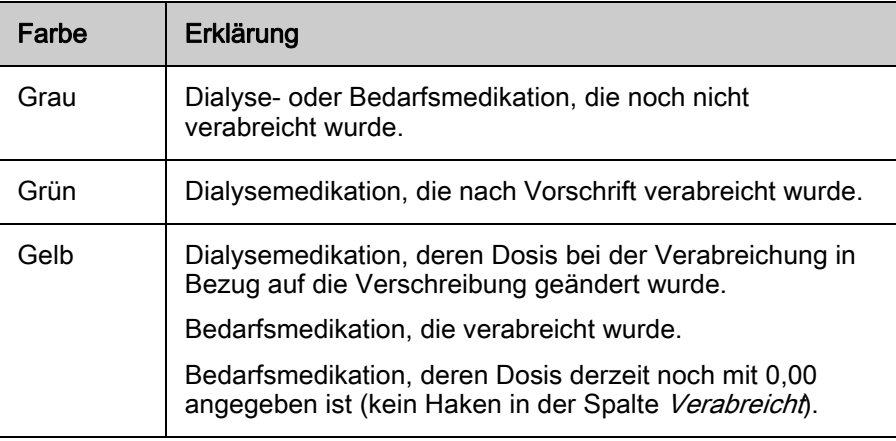

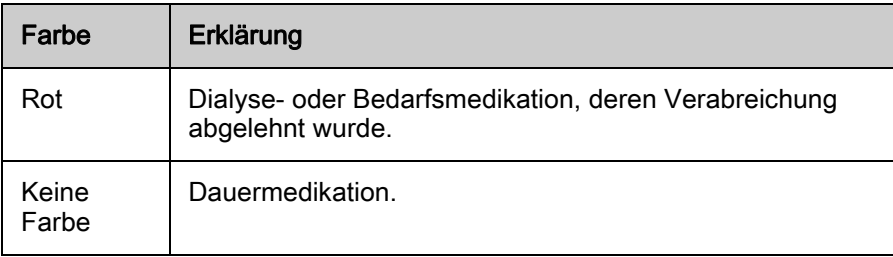

In der Behandlungsübersicht gibt es noch eine weitere Darstellung:

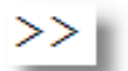

>>Im Detailfenster sind nur Einträge vorhanden, die nicht in der Sitzungsübersicht mit farblichen Balken dargestellt werden: Dauermedikationen und Gelöschte Bedarfsmedikation.

### Woher kommen die dargestellten Daten?

Informationen über verordnete Medikamente kommen aus der externen Datenbank.

Bedarfsmedikationen können manuell während einer Sitzung eingegeben werden.

### Welche Aktionen können durchgeführt werden?

### Dialysemedikation

Bei Start einer Sitzung ist der Ausgangszustand Noch nicht verabreicht (grau).

Durch Auswahl des Eintrags Verabreichte Menge gem. Verschreibung in der Spalte Art der Verabreichung wird bestätigt, dass das Medikament entsprechend der Vorschrift verabreicht wurde (grün).

Es kann aber auch die Menge angepasst werden.

Die Medikation kann abgelehnt werden. Dazu ändern Sie den Status entweder auf Verabreichung aus med. Gründen abgelehnt oder auf Verabreichung vom Patienten abgelehnt (rot). Dadurch wird die Verabreichungsmenge automatisch auf 0,00 gesetzt.

Eine Dialysemedikation kann nicht gelöscht werden.

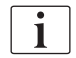

Jede Änderung muss, um wirksam zu werden, über die entsprechende Schaltfläche gespeichert werden.

### Dauermedikation

Unabhängig von Änderungen wird eine Dauermedikation sowohl im Detailfenster als auch in der Sitzungsübersicht nicht dargestellt (keine Farbe). Sie dient lediglich zur Information.

Bei Start einer Sitzung ist der Ausgangszustand Noch nicht verabreicht.

Durch Auswahl des Eintrags Verabreichte Menge gem. Verschreibung in der Spalte Art der Verabreichung wird bestätigt, dass das Medikament entsprechend der Vorschrift verabreicht wurde.

Die Dauermedikation kann abgelehnt werden. Dazu ändern Sie den Status entweder auf Verabreichung aus med. Gründen abgelehnt oder auf Verabreichung vom Patienten abgelehnt (rot).

Eine Dauermedikation kann nicht gelöscht werden.

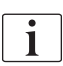

Jede Änderung muss, um wirksam zu werden, über die entsprechende Schaltfläche gespeichert werden.

### Bedarfsmedikation

Soll ein Medikament im Rahmen einer Bedarfsmedikation verabreicht werden, klicken Sie auf Neu und selektieren das Medikament über das Listenfeld.

Eine neu angelegte Bedarfsmedikation hat den Status Noch nicht verabreicht (grau). Ist das Medikament verabreicht worden, ändern Sie in der Spalte Art der Verabreichung den Eintrag zu Verabreichte Menge wie dokumentiert und geben die entsprechende Verabreichungsmenge ein (gelb).

Eine Bedarfsmedikation kann abgelehnt werden. Dazu ändern Sie den Status entweder auf Verabreichung aus med. Gründen abgelehnt oder auf Verabreichung vom Patienten abgelehnt (rot). Dadurch wird die Menge automatisch auf 0,00 gesetzt.

Bei fehlerhaft dokumentierten Medikamenten kann die entsprechende Zeile nach deren Markierung über die Schaltfläche Löschen als gelöscht markiert werden. Ein solcher Eintrag bleibt erhalten, wird aber durchgestrichen dargestellt und in der Sitzungsübersicht nicht mehr berücksichtigt (keine Farbe).

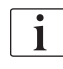

Jede Änderung muss, um wirksam zu werden, über die entsprechende Schaltfläche gespeichert werden.

# **HINWEIS!**

Im Falle einer ungeplanten Behandlung ist die Medikation möglicherweise nicht vollständig. Dann wird ein spezieller von der Applikation erzeugter Eintrag mit einer entsprechenden Information angezeigt. Zusätzlich wird in der Detailfensterliste neben dem Eintrag Medikation ein Warnhinweis angezeigt.

# **HINWEIS!**

Die Information in der Spalte Medikationsverschreibung sollte immer wie folgt aussehen (links vom Pfeil der Medikamentenname, rechts vom Pfeil Informationen zur Verabreichung):

- Dialysemedikation: Beispiel: Ferrlecit® 40mg -> 2 AMP (i.v.) = 80 mg

- Bedarfsmedikation: Beispiel: Erypo® FS 5000 FER -> Dose: 1 FER

Diese Information wird auch am entsprechenden Dialysegerät angezeigt.

## 3.6.11 Nachrichten

Es besteht die Möglichkeit, Nachrichten an andere Anwender des Systems sitzungsbezogen zu hinterlegen.

Nachrichten werden an allen anderen Arbeitsstationen und – falls unterstützt – auch am entsprechenden Dialysegerät angezeigt.

**3**

Die Nachricht, die meist eine Arbeitsanweisung ist, kann an den Arbeitsstationen oder am Dialysegerät bestätigt werden. Die Definition der Bestätigung obliegt der jeweiligen Institution: Eine Bestätigung kann eine Lesebestätigung und/oder eine Durchführungsbestätigung sein.

Das Eingeben von Nachrichten für die nächste Sitzung oder von patientenunabhängigen Nachrichten ist nicht möglich.

# **A WARNUNG!**

Das System dient nur als Hilfestellung und Erinnerungsfunktion für einen Nachrichtenaustausch. Aus technischen Gründen kann nicht jederzeit sichergestellt werden, dass die Angaben zu Nachrichten auf allen Systemkomponenten (Server, Client, Dialysegeräten) zeitgleich übereinstimmen. Hier kommt es in jedem Fall zu Synchronisierungsverzögerungen.

• Sicherstellen, dass bei der Umsetzung von Anweisungen, Verordnungen oder ähnlichen Nachrichten die Angaben des elektronischen Systems mit schriftlichen Anordnungen des Arztes verglichen werden.

### Woher kommen die dargestellten Daten?

Nachrichten können nach Start der Sitzung von Anwendern manuell eingegeben werden.

Manche externen Datenbanken erlauben die Eingabe von Nachrichten in Form von Anordnungen oder Anweisungen, die dann bei Sitzungsstart bereits angezeigt werden können.

### Welche Aktionen können durchgeführt werden?

### Nachricht senden

- 1. Schaltfläche Neu klicken.
- 2. Text in der neuen Zeile der Liste eingeben. Mehrzeilige Eingaben sind möglich.
- 3. Nachricht mit der Schaltfläche Speichern übernehmen und absenden.
	- Absendername und Sendezeitpunkt werden vom System automatisch gesetzt.
- 4. Die Nachricht kann durch Setzen des Hakens mit der linken Maustaste an diesem Arbeitsplatz, an einem anderen Arbeitsplatz oder am Dialysegerät (falls unterstützt) bestätigt werden.
	- Das System trägt den Namen des bestätigenden Anwenders und den Bestätigungszeitpunkt automatisch ein.
	- $\&$  Gelöschte Nachrichten werden durchgestrichen dargestellt.

### Ansicht anpassen

- 1. Spalten verschieben. Auf einen Spaltentitel klicken, linke Maustaste gedrückt halten und Spalte platzieren.
- 2. Spalten entfernen. Spalte bei gedrückter linker Maustaste aus der Ansicht entfernen.
	- Dies gilt für die Spalte Absender und Bestätigt durch.
- 3. Mit der rechten Maustaste auf einen Spaltentitel klicken und den Eintrag Spaltenauswahl aufrufen.
	- $\%$  Der Spaltenwähler zeigt alle entfernten Spalten.
- 4. Durch einen Doppelklick auf den entsprechenden Eintrag wird die Spalte wieder in der Übersicht platziert.

## **HINWEIS!**

Im Falle einer ungeplanten Behandlung sind die Nachrichten möglicherweise nicht vollständig. Dann wird ein spezieller von der Applikation erzeugter Eintrag mit einer entsprechenden Information angezeigt. Zusätzlich wird in der Detailfensterliste neben dem Eintrag Nachrichten ein Warnhinweis angezeigt.

## 3.6.12 Berichte

Im Detailfenster Berichte werden Pflegeberichte, Komplikationen, Ereignisse oder Kommentare zur Sitzung dokumentiert.

#### Woher kommen die dargestellten Daten?

Es handelt sich ausschließlich um manuelle Eingaben während der Sitzung.

Manche Dialysegeräte erlauben die Eingabe direkt am Bildschirm des Geräts. Diese Daten werden an das Monitoring-System übertragen.

### Welche Aktionen können durchgeführt werden?

#### Einträge löschen/hinzufügen

- 1. Schaltfläche Neu am oberen Bildschirmrand klicken.
- 2. Beliebigen Text eingeben oder auf vorgefertigte Textbausteine der Auswahlliste zugreifen.
	- Die Auswahlliste stammt aus einer externen Datenbank und wird beim Referenzlistenimport von dort übernommen.
	- $\mathbb{B}$  Die Information in der Spalte *Verantwortlich* wird automatisch durch den Namen des angemeldeten Benutzers ergänzt.
- 3. Bestehende Einträge können nachträglich geändert werden.
- 4. Schaltfläche Löschen klicken, Eintrag markieren.
	- $\%$  Eintrag wird entfernt.

## Ansicht anpassen

- 1. Spalten verschieben. Auf einen Spaltentitel klicken, linke Maustaste gedrückt halten und Spalte platzieren.
	- Spalte Zeitpunkt kann nicht verschoben werden.
- 2. Spalten entfernen. Spalte bei gedrückter linker Maustaste aus der Ansicht entfernen.
	- $\&$  Dies gilt für die Spalte Verantwortlich.
- 3. Mit der rechten Maustaste auf einen Spaltentitel klicken und den Eintrag Spaltenauswahl aufrufen.
	- **b** Der Spaltenwähler zeigt alle entfernten Spalten.
- 4. Durch einen Doppelklick auf den entsprechenden Eintrag wird die Spalte wieder in der Übersicht platziert.

#### 3.6.13 Checkliste

Mit Hilfe der Checklisten kann für jeden Patienten eine individuelle Aufgabenliste definiert werden, die während einer Sitzung zu erledigen ist. Die einzelnen Einträge werden vom Benutzer nach der Durchführung bestätigt.

Im Übersichtsbildschirm werden unbestätigte Aufgaben mit einem grauen Balken dargestellt, nach Bestätigung wird der Balken grün.

i.

Checklisten zum Festlegen individueller Arbeitsabläufe verwenden, die besonders neuem Personal eine Orientierungshilfe und einen Handlungsrahmen bieten.

#### Woher kommen die dargestellten Daten?

Die Einträge der Checkliste werden aus der externen Datenbank importiert.

Hier können keine weiteren Einträge hinzugefügt werden. Manche Dialysegeräte erlauben die Bestätigung eines Eintrags direkt am Bildschirm. Diese Daten werden an das Monitoring-System übertragen.

### Welche Aktionen können durchgeführt werden?

#### Aufgaben bestätigen

- 1. Statusfeld in der Spalte Bestätigt durch Anklicken markieren.
- 2. Mit der Schaltfläche Speichern bestätigen.
	- $\%$  Die Aufgaben werden als durchgeführt markiert.
	- Name des Durchführenden und Zeitpunkt werden dokumentiert.

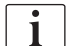

Die Einträge können nicht gelöscht werden.

Sollten als gelöscht markierte Einträge zu sehen sein (diese sind durchgestrichen), so stammen diese aus einem älteren System und werden hier ebenfalls angezeigt.

#### Ansicht anpassen

- 1. Spalten verschieben. Auf einen Spaltentitel klicken, linke Maustaste gedrückt halten und Spalte platzieren.
- 2. Spalten entfernen. Spalte bei gedrückter linker Maustaste aus der Ansicht entfernen.
	- Dies gilt für die Spalte Verantwortlich.
- 3. Mit der rechten Maustaste auf einen Spaltentitel klicken und den Eintrag Spaltenauswahl aufrufen.
	- Der Spaltenwähler zeigt alle entfernten Spalten.
- 4. Durch einen Doppelklick auf den entsprechenden Eintrag wird die Spalte wieder in der Übersicht platziert.

#### 3.6.14 Laborwerte

Alle Laborwertedaten, die während einer Sitzung erfasst werden, werden im Detailfenster Laborwerte dargestellt.

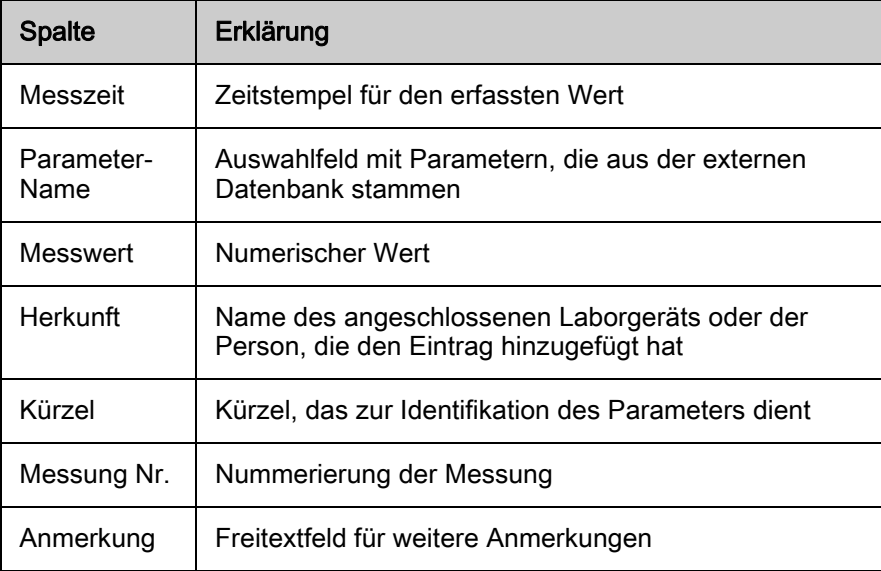

## Woher kommen die dargestellten Daten?

Messwerte stammen von angeschlossenen Online-Geräten, die Messergebnisse an das Monitoring-System übertragen.

 $\mathbf{i}$ 

Die Liste der Parameter in der Spalte Parameter-Name stammt aus einer externen Datenbank, das diese Informationen zur richtigen Zuordnung der Messwerte beim Übertragen benötigt.

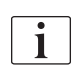

Sollten die automatisch erfassten Werte nicht übertragen werden, besteht jederzeit die Möglichkeit, diese manuell zu erfassen.

## Welche Aktionen können durchgeführt werden?

## Einträge löschen/hinzufügen

- 1. Schaltfläche Neu am oberen Bildschirmrand klicken.
	- $\%$  Eintrag wird hinzugefügt.
	- $\&$  Es können nur Parameter manuell hinzugefügt werden, die bereits in der Liste der bekannten Parameter aufgeführt sind. Diese stammen aus einer externen Datenbank und werden beim Referenzlistenimport von dort übernommen.
- 2. Schaltfläche Löschen klicken, Eintrag markieren.
	- $\&$  Eintrag wird entfernt.

#### Ansicht anpassen

- 1. Spalten verschieben. Auf einen Spaltentitel klicken, linke Maustaste gedrückt halten und Spalte platzieren.
	- Spalte Messzeit kann nicht verschoben werden.
- 2. Spalten entfernen. Spalte bei gedrückter linker Maustaste aus der Ansicht entfernen.
	- Dies gilt für die Spalten Herkunft, Messung Nr., Abkürzung, Anmerkung.
- 3. Mit der rechten Maustaste auf einen Spaltentitel klicken und den Eintrag Spaltenauswahl aufrufen.
	- **b** Der Spaltenwähler zeigt alle entfernten Spalten.
- 4. Durch einen Doppelklick auf den entsprechenden Eintrag wird die Spalte wieder in der Übersicht platziert.

## 3.7 Kurzbefehle

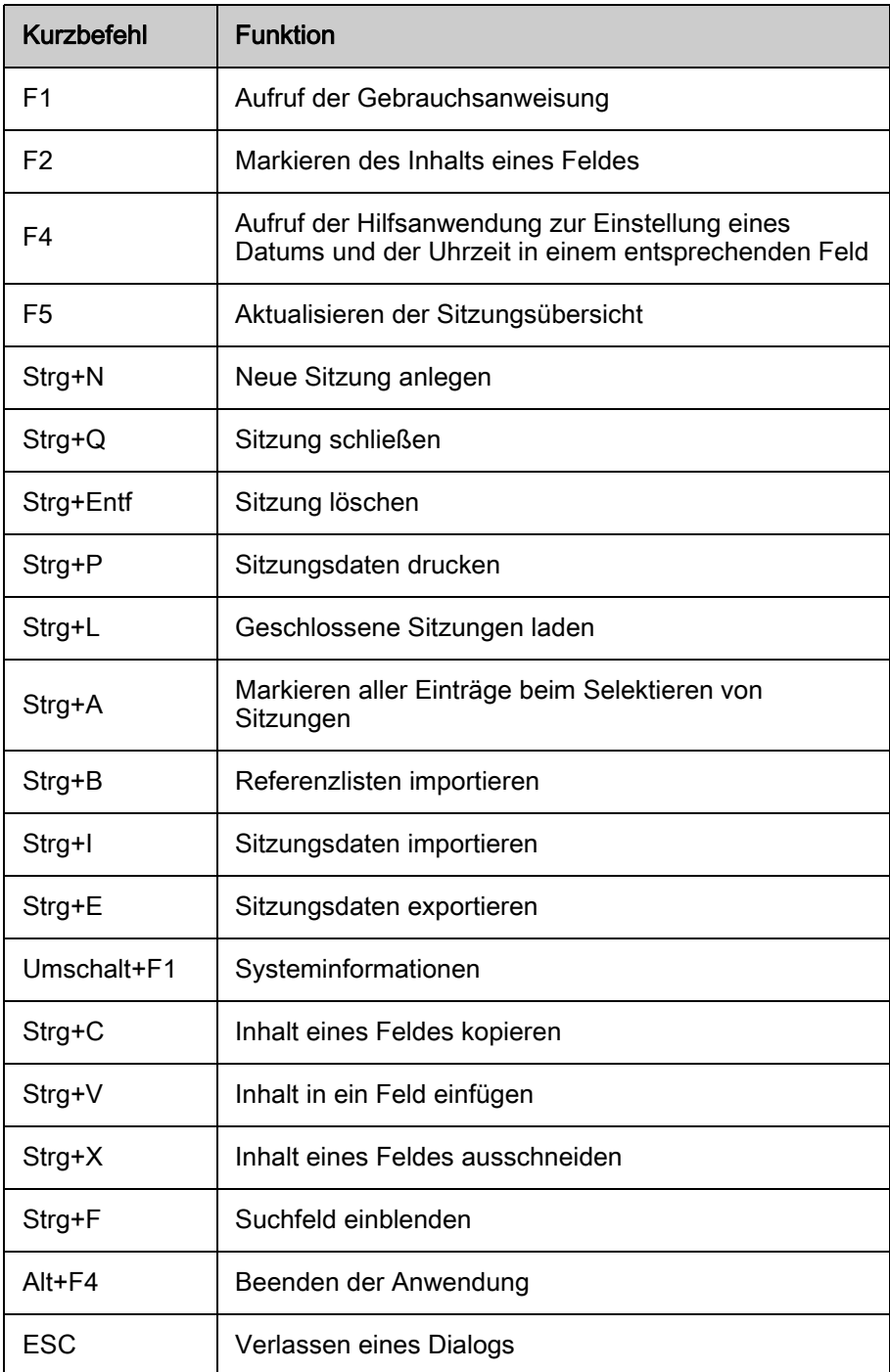

# Inhaltsverzeichnis

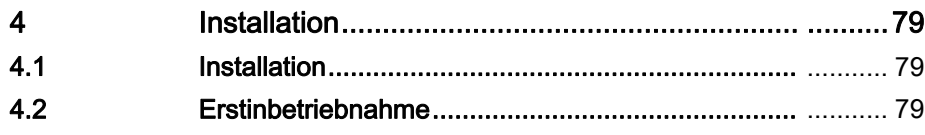

## <span id="page-78-0"></span>4 Installation

## <span id="page-78-1"></span>4.1 Installation

Ť.

Vergewissern Sie sich, dass die vorschriftsmäßige Installation von Server-und Client-Komponenten von NEXADIA monitor 2 von einer kompetenten Person durchgeführt wurde.

Für weitere Informationen wenden Sie sich an den Hersteller.

## <span id="page-78-2"></span>4.2 Erstinbetriebnahme

Nach erfolgreicher Installation befindet sich auf dem Desktop ein Symbol für den Programmschnellstart. Durch Doppelklicken auf dieses Symbol startet die Anwendung.

Optional kann das Programm über das Windows-Startmenü aufgerufen werden.

Beim ersten Start (jeweils für jeden am Rechner angemeldeten Benutzer) wird zunächst die Kennung des Servers abgefragt.

- 1. Server-Namen oder Server-Adresse (IP-Adresse) eingeben.
- 2. Angaben mit OK bestätigen oder Eingabetaste drücken.
- 3. Der Client versucht eine Verbindung zum Server herzustellen.
	- War der Versuch erfolgreich, so wechselt die Statusanzeige am linken unteren Bildschirmrand auf grün:
	- War der Versuch nicht erfolgreich, zeigt die Statusmeldung einen Fehler an:
- 4. Physikalische Verbindung zum Server, ordnungsgemäßen Betriebszustand des Server-Programms sowie eingegebene IP-Adresse bzw. eingegebenen Server-Namen am rechten unteren Rand des Hauptbildschirms kontrollieren.
	- Zeigt der Status die erfolgreiche Verbindung zum Server, ist das Programm betriebsbereit.

# Inhaltsverzeichnis

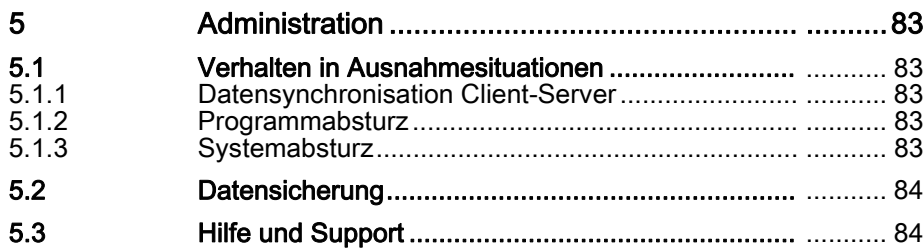

## <span id="page-82-0"></span>5 Administration

## <span id="page-82-1"></span>5.1 Verhalten in Ausnahmesituationen

## <span id="page-82-2"></span>5.1.1 Datensynchronisation Client-Server

Unter ungünstigen Bedingungen, beispielsweise nach Abbruch der Netzwerkverbindung zum Server oder bei Programmabstürzen, kann es zu Abweichungen zwischen den Daten auf dem Server und denen im Client-Programm kommen.

## Daten aktualisieren

- 1. Aktualisieren im Menü klicken oder per Funktionstaste F5 aufrufen.
	- $\&$  Ein Neuladen aller Daten wird initiiert.

## Anwendung schließen und neu starten

- 1. Sollte das Aktualisieren eventuelle Programmstörungen nicht beseitigen, Anwendung schließen und neu starten.
	- Wenn auch diese Maßnahme ohne Erfolg ist, Systembetreuer benachrichtigen.

## <span id="page-82-3"></span>5.1.2 Programmabsturz

## **A WARNUNG!**

Gefährdung für den Patienten durch nicht übernommene Daten nach Programmabsturz.

- Wenn das Programm während der Ausführung abstürzt, prüfen Sie nach dem Neustart, ob eventuell gerade eingegebene Daten übernommen wurden!
- Führen Sie ggf. die zuletzt getätigten Aktionen erneut durch.

## <span id="page-82-4"></span>5.1.3 Systemabsturz

 $\mathbf{i}$ 

Für den Fall, dass das gesamte System versagt und nicht mehr verwendet werden kann, sollten Sie einen stationsinternen Notfallplan erarbeiten, der in diesem Fall Anwendung findet.

Darin muss geregelt sein,

- woher die Vorschriftsdaten der Behandlung kommen (z. B. für jeden Patienten hinterlegte Behandlungsregime in Papierform, monatlich aktualisiert),
- wie Dialysebehandlungen dokumentiert werden (z. B. Protokollvordrucke zur handschriftlichen Bearbeitung).

## <span id="page-83-0"></span>5.2 Datensicherung

## **HINWEIS!**

Eine regelmäßige Datensicherung ist unabdingbar. Nur so können Dateninkonsistenzen und daraus folgende Falschbehandlungen vermieden werden.

Informationen hierzu finden Sie in den entsprechenden Handbüchern!

## <span id="page-83-1"></span>5.3 Hilfe und Support

## First-Level Support

Benennen Sie mindestens eine Person, die vor Ort die Systembetreuung übernimmt. Diese Person sollte durch Schulungsmaßnahmen und ausreichend Erfahrung mit dem System in der Lage sein, erste Fragen und Probleme der Benutzer zu klären.

Sollten Sie darüber hinaus Probleme mit dem Client-Programm oder dem Gesamtsystem haben, wenden Sie sich bitte an Ihren Händler.

Adressen und Kontaktmöglichkeiten finden Sie in Ihren Kaufunterlagen.

#### Second-Level Support

Konnten Ihre Fragen im First-Level Support nicht geklärt werden, wenden Sie sich an Ihren Händler. Er wird die Klärung mit Hilfe des zentralen Support des Herstellers organisieren.

## Third-Level Support

Konnten Ihre Fragen und Probleme in den ersten beiden Instanzen nicht geklärt werden, wird Ihre Anfrage automatisch an den Third-Level Support weitergeleitet.